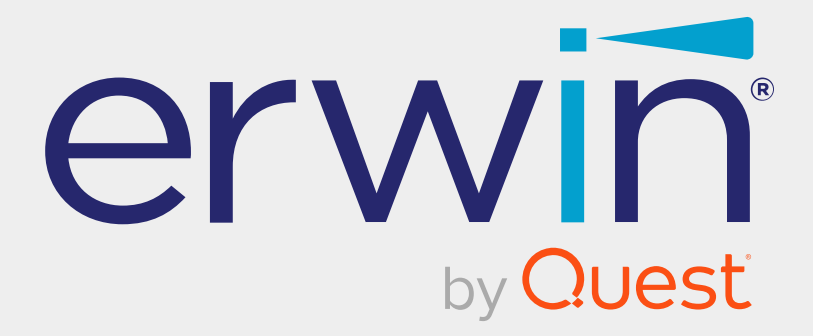

# **erwin Data Intelligence**

# **Configuration Guide**

**Release v12.1**

### **Legal Notices**

This Documentation, which includes embedded help systems and electronically distributed materials (hereinafter referred to as the Documentation), is for your informational purposes only and is subject to change or withdrawal by Quest Software, Inc and/or its affiliates at any time. This Documentation is proprietary information of Quest Software, Inc and/or its affiliates and may not be copied, transferred, reproduced, disclosed, modified or duplicated, in whole or in part, without the prior written consent of Quest Software, Inc and/or its affiliates

If you are a licensed user of the software product(s) addressed in the Documentation, you may print or otherwise make available a reasonable number of copies of the Documentation for internal use by you and your employees in connection with that software, provided that all Quest Software, Inc and/or its affiliates copyright notices and legends are affixed to each reproduced copy.

The right to print or otherwise make available copies of the Documentation is limited to the period during which the applicable license for such software remains in full force and effect. Should the license terminate for any reason, it is your responsibility to certify in writing to Quest Software, Inc and/or its affiliates that all copies and partial copies of the Documentation have been returned to Quest Software, Inc and/or its affiliates or destroyed.

TO THE EXTENT PERMITTED BY APPLICABLE LAW, QUEST SOFTWARE, INC. PROVIDES THIS DOCUMENTATION AS IS WITHOUT WARRANTY OF ANY KIND, INCLUDING WITHOUT LIMITATION, ANY IMPLIED WARRANTIES OF MERCHANTABILITY, FITNESS FOR A PARTICULAR PURPOSE, OR NONINFRINGEMENT. IN NO EVENT WILL QUEST SOFTWARE, INC. BE LIABLE TO YOU OR ANY THIRD PARTY FOR ANY LOSS OR DAMAGE, DIRECT OR INDIRECT, FROM THE USE OF THIS DOCUMENTATION, INCLUDING WITHOUT LIMITATION, LOST PROFITS, LOST INVESTMENT, BUSINESS INTERRUPTION, GOODWILL, OR LOST DATA, EVEN IF QUEST SOFTWARE, INC. IS EXPRESSLY ADVISED IN ADVANCE OF THE POSSIBILITY OF SUCH LOSS OR DAMAGE.

The use of any software product referenced in the Documentation is governed by the applicable license agreement and such license agreement is not modified in any way by the terms of this notice.

The manufacturer of this Documentation is Quest Software, Inc and/or its affiliates Provided with Restricted Rights. Use, duplication or disclosure by the United States Government is subject to the restrictions set forth in FAR Sections 12.212, 52.227-14, and 52.227-19(c)(1) - (2) and DFARS Section 252.227-7014(b)(3), as applicable, or their successors.

Copyright © 2022 Quest Software, Inc. and/or its affiliates All rights reserved. All trademarks, trade names, service marks, and logos referenced herein belong to their respective companies.

### **Contact erwin**

#### **Understanding your Support**

Review support [maintenance](https://support.quest.com/erwin-data-intelligence-suite/12.1) programs and offerings.

#### **Registering for Support**

Access the erwin [support](https://support.quest.com/erwin-data-intelligence-suite/12.1) site and click Sign in to register for product support.

#### **Accessing Technical Support**

For your convenience, [erwin](https://support.quest.com/erwin-data-intelligence-suite/12.1) provides easy access to "One Stop" support for erwin Data [Intelligence](https://support.quest.com/erwin-data-intelligence-suite/12.1) (erwin DI), and includes the following:

- Online and telephone contact information for technical assistance and customer services
- $\blacksquare$  Information about user communities and forums
- **Product and documentation downloads**
- erwin Support policies and guidelines
- Other helpful resources appropriate for your product

For information about other erwin products, visit <http://erwin.com/>.

#### **Provide Feedback**

If you have comments or questions, or feedback about erwin product documentation, you can send a message to [distechpubs@erwin.com](mailto:distechpubs@erwin.com).

#### **erwin Data Modeler News and Events**

Visit [www.erwin.com](http://erwin.com/) to get up-to-date news, announcements, and events. View video demos and read up on customer success stories and articles by industry experts.

### **Contents**

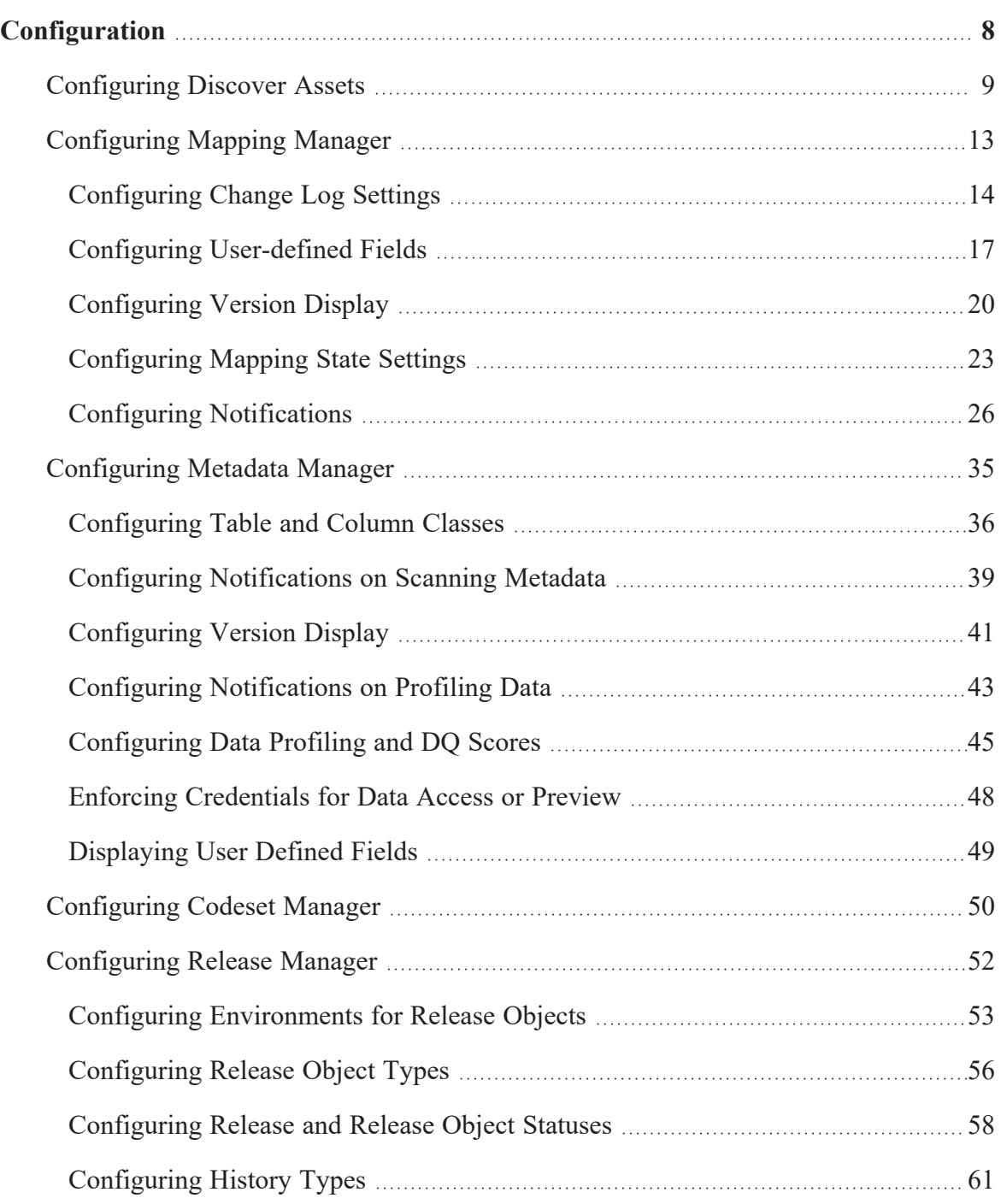

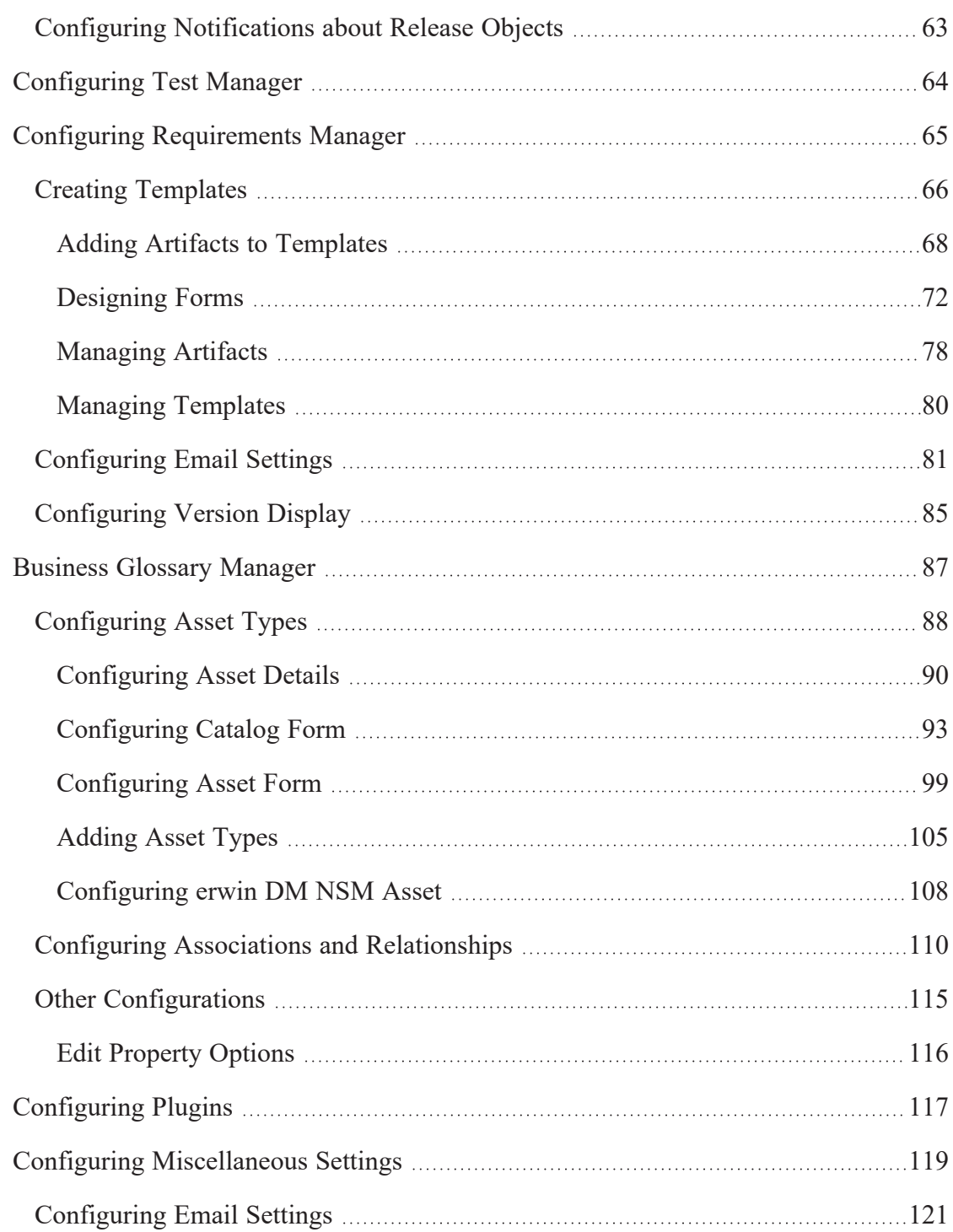

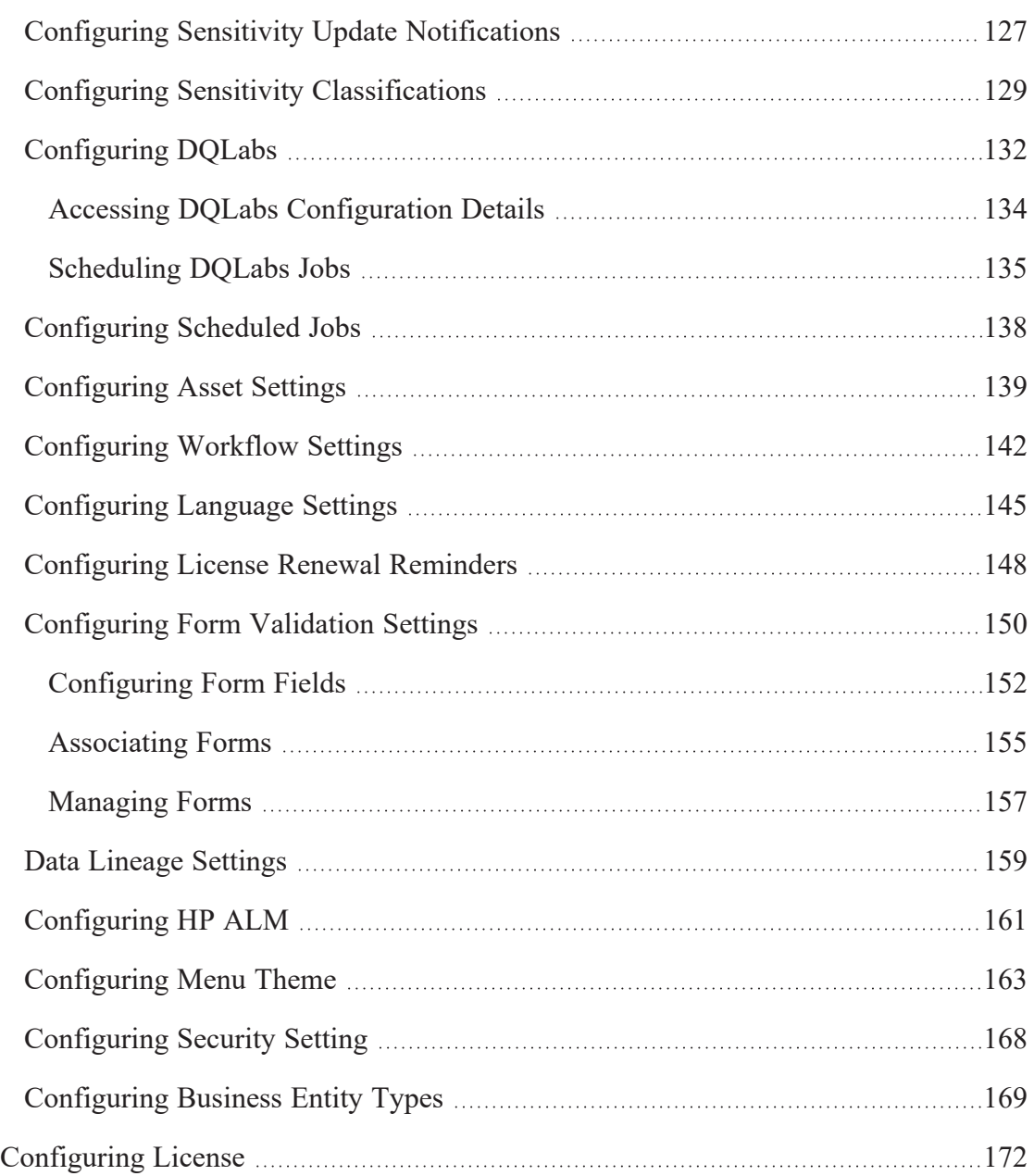

<span id="page-7-0"></span>**Configuration**

## **Configuration**

This section walks you through the settings for each module of erwin Data Intelligence (erwin DI). These settings enable you to configure erwin DI according to your preferences.

### <span id="page-8-0"></span>**Configuring Discover Assets**

On the Discover Assets Settings page, you can configure the Discover Assets module with respect to synchronizing asset properties and values with the corresponding asset properties and values configured in respective modules. After synchronization is complete for assets, you can discover and analyze their status. You can also schedule synchronization jobs, control asset types available in the Discover Assets module, and view activity logs.

To configure the Discover Assets module, follow these steps:

1. Go to **Application Menu** > **Settings** > **Discover Assets**.

The Discover Assets Settings page appears.

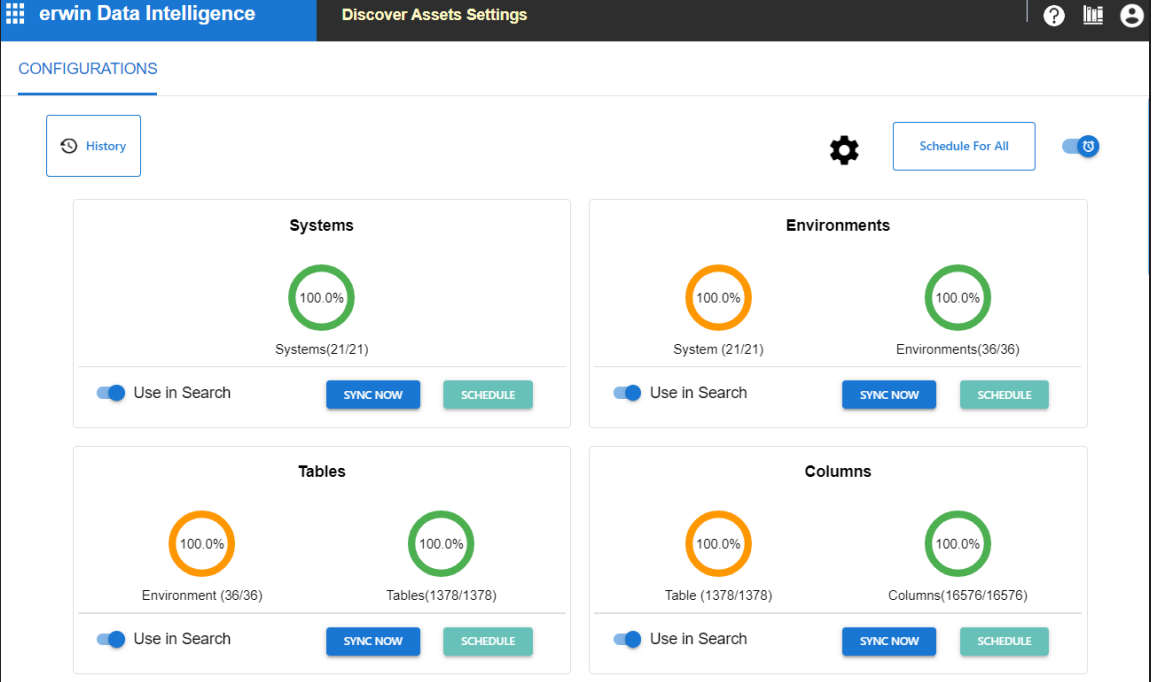

2. On the configuration page, use the following options:

#### **Disable Schedule for All ( )**

Use this option to enable or disable scheduling of synchronization jobs for all asset types. This enables the Schedule for All option, and scheduling jobs at

individual asset level is disabled.

#### **Schedule for All**

Use this option to schedule a [synchronization](#page-9-0) job for all the asset types. The synchronization activity starts at the scheduled time for all the asset types.

### **History ( )**

Use this option to view activity logs of all synchronization activities.

### **Include Extended Property ( )**

Use this option to switch **Include Extended Properties** option **ON**. This displays the extended properties of assets that are configured as filters in the Discover Assets module. You can configure the extended properties as filters for [tech](https://bookshelf.erwin.com/bookshelf/12.1DIBookshelf/Content/Data Catalog/Metadata Management/Managing Metadata/Configuring Extended Properties.html)[nical](https://bookshelf.erwin.com/bookshelf/12.1DIBookshelf/Content/Data Catalog/Metadata Management/Managing Metadata/Configuring Extended Properties.html) and business assets.

3. On the asset type card, use the following options:

#### **Use in Search ( )**

Use this option to enable asset discovery for an asset type.

#### **Sync Now**

Use this option to start synchronization activity immediately for an asset type.

#### **Schedule**

Use this option to schedule a [synchronization](#page-9-0) job for an individual asset type. This option is only available if the **Disable Schedule for All** is switched **OFF**.

### <span id="page-9-0"></span>**Scheduling Synchronization Jobs**

Apart from scheduling a sync job, you also can manually sync the asset properties and values individually on the asset type card. To sync them manually, on an asset type card. click **Sync Now**.

To schedule synchronization jobs, follow these steps:

1. On an asset type card, click **Schedule**.

The Job Scheduler page appears.

**Configuring Discover Assets**

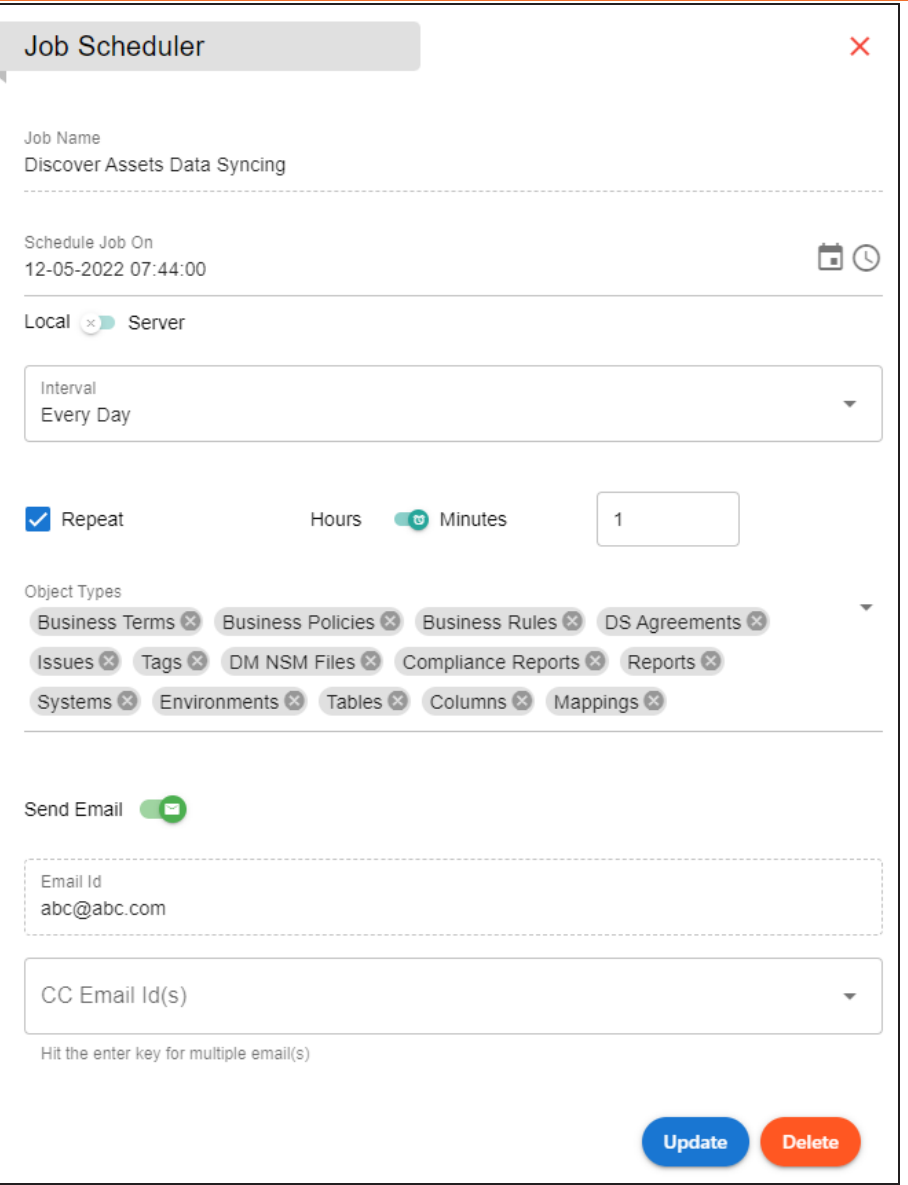

2. Enter appropriate values in the fields. Refer to the following table for field descriptions.

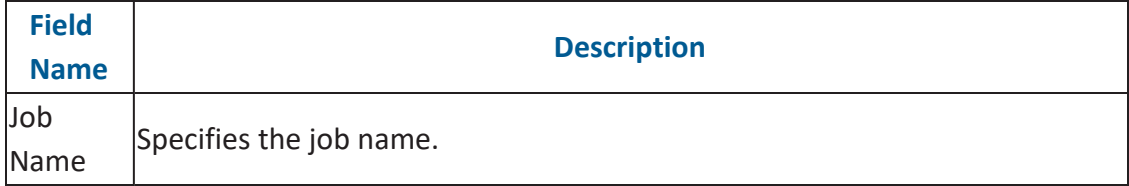

**Configuring Discover Assets**

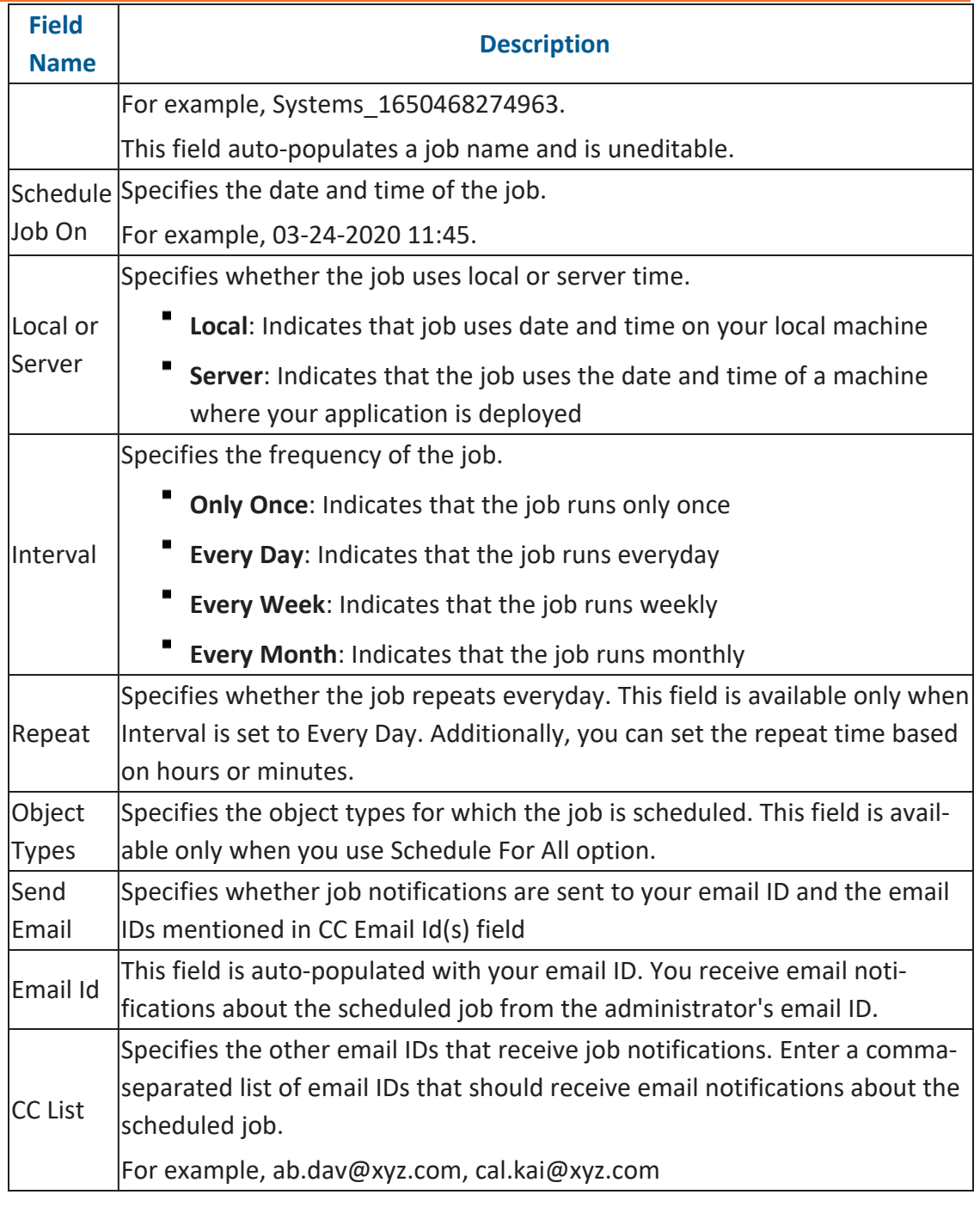

#### 3. Click **Update**.

The synchronization job is scheduled.

## <span id="page-12-0"></span>**Configuring Mapping Manager**

On the Mapping Manager Settings page, you can set up the Mapping Manager with respect to:

- [Change](#page-13-0) Log: Under this, you can configure change logs.
- User [Defined](#page-16-0) Fields: Under this, you can add more user-defined fields.
- [Version](#page-19-0) Display: Under this, you can configure version display of maps.
- [Mapping](#page-22-0) State Settings: Under this, you can configure mapping states and sub-states.
- ۳ [Notifications](#page-25-0): Under this, you can configure email notifications.

To access Mapping Manager Settings, go to **Application Menu** > **Settings** > **Mapping Manager**. The Mapping Manager Settings page appears:

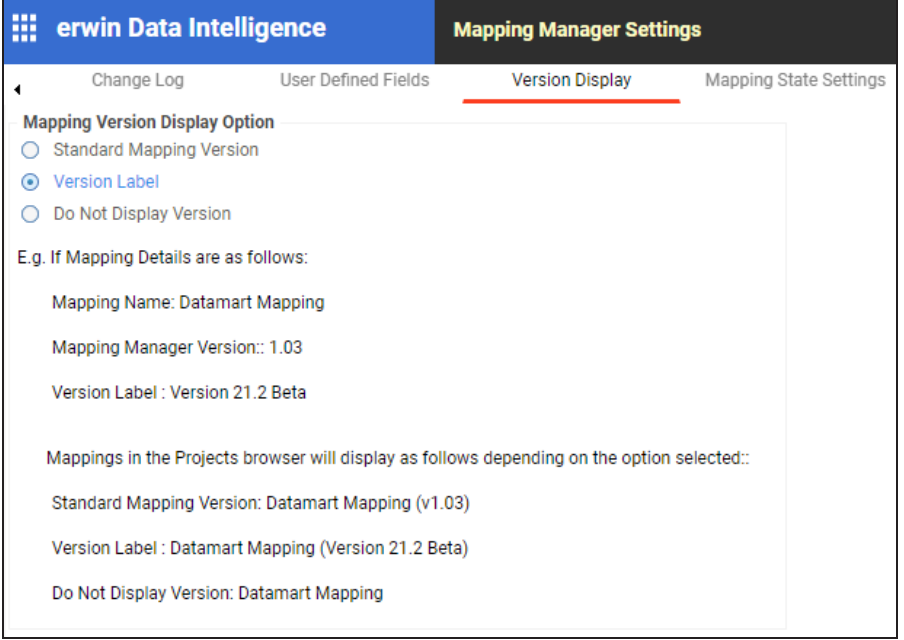

## <span id="page-13-0"></span>**Configuring Change Log Settings**

Change logs capture changes made to mapping specifications and additional mapping information. You can enable change logs and display them on the Change Log tab under the Additional Mapping Information pane. You can also export change logs to an MS Excel file at the project, subject, and mapping levels.

To configure change log settings, follow these steps:

1. Go to **Application Menu** > **Settings** > **Mapping Manager**.

The Mapping Manager Settings page appears. By default, it opens the Change Log settings.

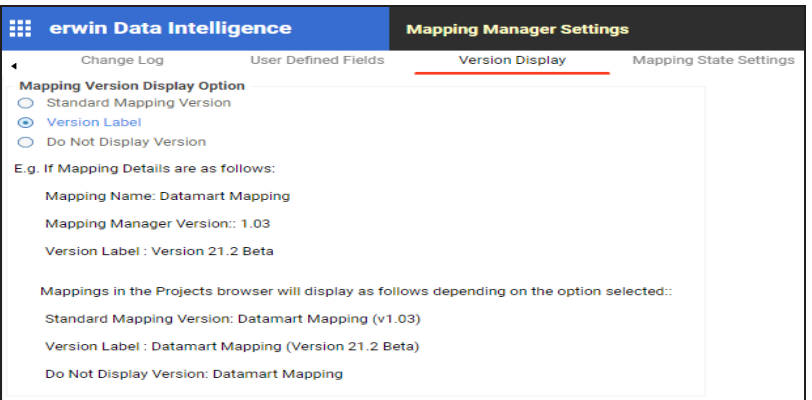

2. Use the following options:

#### **Enable Change Log Capture for Mapping Specifications**

To capture change logs for the Mapping Specification tab, select the check box.

#### **Enable Change Log tab display on Mapping Specification tabs**

You can use this check box only when the Enable Change Log Capture for Mapping Specifications check box is selected.

To display the Change Log tab under the Additional Mapping Information pane, select the check box.

The Change Log tab appears under the Additional Mapping Information pane. The pane is available at bottom of the central pane when you click a map in Workspace Mappings.

#### **Configuring Change Log Settings**

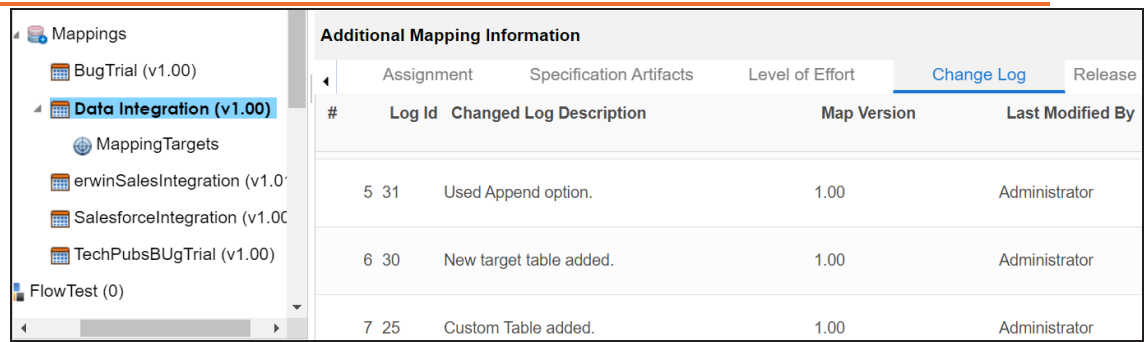

#### **Enable export of Change Logs to MS Excel (at the Project Subject and Mapping Levels)**

You can use this check box only when the Enable Change Log Capture for Mapping Specifications check box is selected.

To make Export Change Log option available, select the check box.

Now, you can export change logs to an MS Excel file at project, subject, and mapping level.

For example, the following image displays Export Change Log option at mapping level.

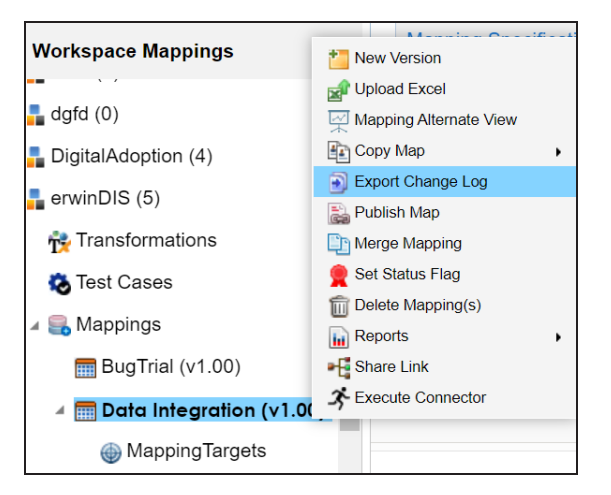

**Enable Change Log capture for Mapping Specification tabs**

#### **Configuring Change Log Settings**

You can capture change logs for tabs under the Additional Mapping Information pane. To capture change logs for tabs under the Additional Mapping Information pane, select the corresponding <Tab\_Name> check box.

For example, to record change logs for Map Spec Overview tab under Additional Mapping Information, select the **Map Spec Overview tab** check box.

### <span id="page-16-0"></span>**Configuring User-defined Fields**

You can add more fields to the User Defined4 and User Defined5 tabs. These tabs are available under the Additional Mapping Information pane. You can also add more fields under the Subject Details tab.

To configure more fields on User Defined4 and User Defined5 tabs, follow these steps:

- 1. Go to **Application Menu** > **Settings** > **Mapping Manager**.
- 2. Click the **User Defined Fields** tab.

The following page appears.

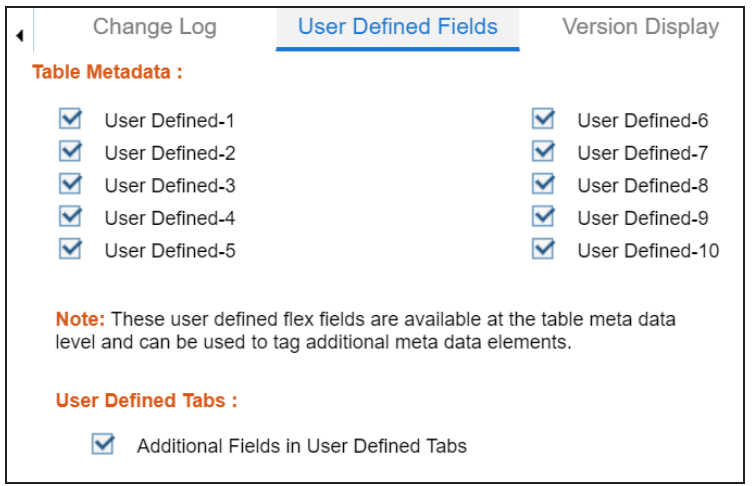

3. Under the **User Defined Tabs** section, select the **Additional Fields in User Defined Tabs** check box.

20 additional fields are added to the User Defined4 and User Defined5 tabs.

#### **Configuring User-defined Fields**

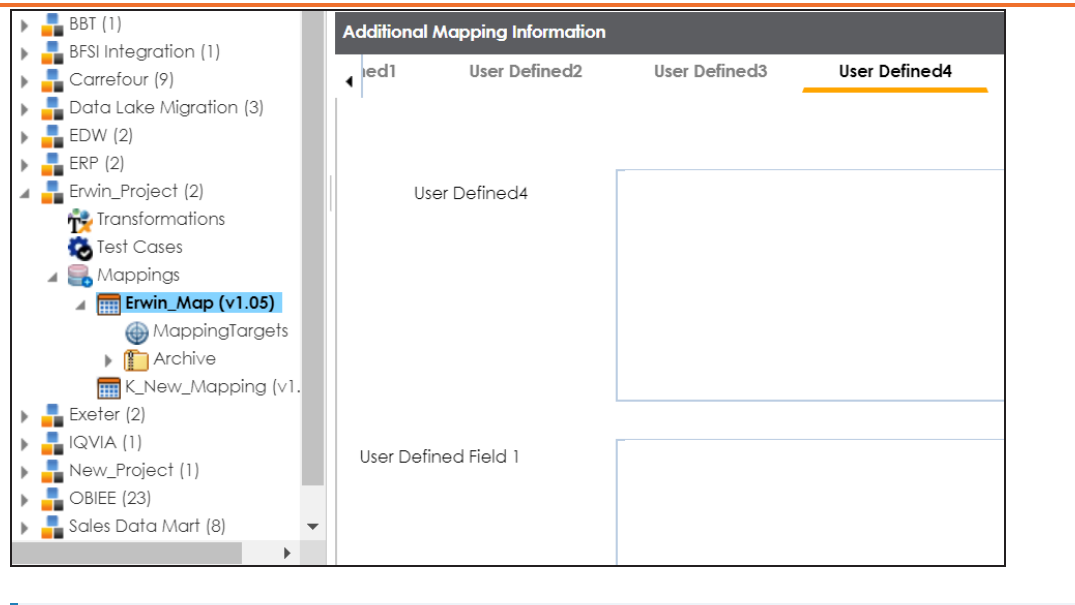

Use < or > to scroll to the User Defined4 and User Defined5 tabs.

To configure more fields on Subject Details tab, select the **Additional Subject User Defined Fields** check box.

15 additional fields are added under the Subject Details tab.

#### **Configuring User-defined Fields**

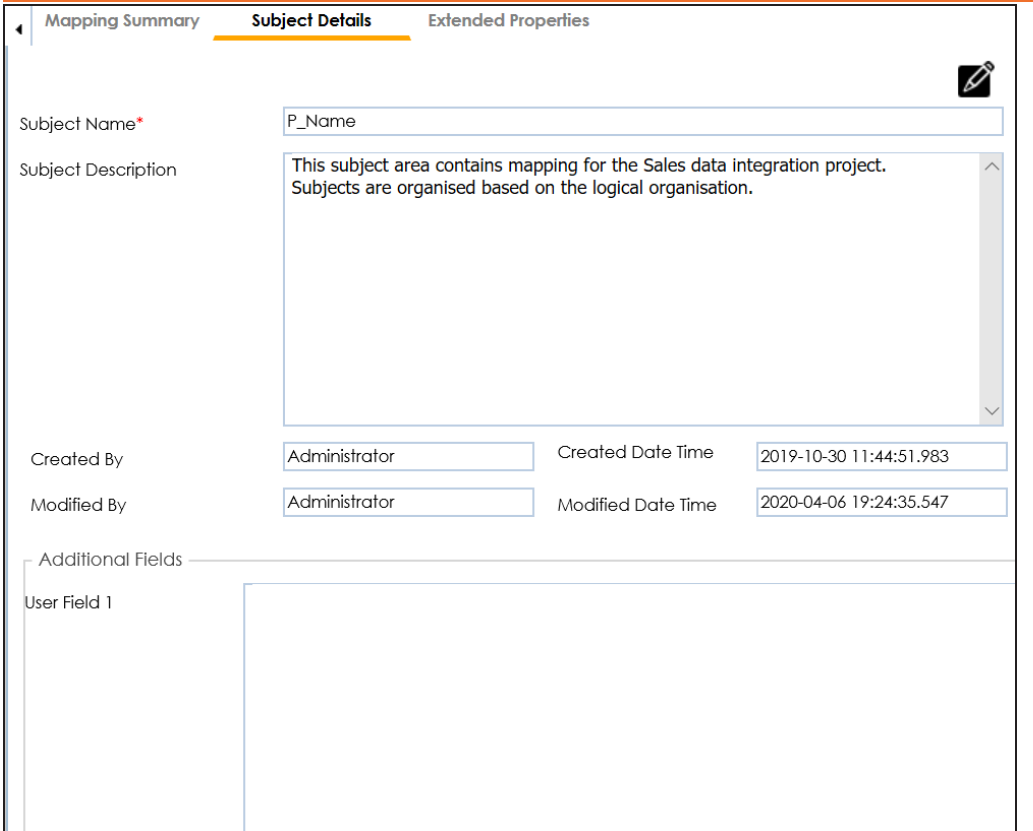

User-defined flex fields under Table Metadata and Columns Metadata section are available under the Table Properties and Column Properties tabs respectively.

You can set UI labels of user defined fields under the Language Settings. For more information, refer to the [Language](#page-144-0) Settings topic.

## <span id="page-19-0"></span>**Configuring Version Display**

You can display map version in two ways:

1. **Standard Mapping Version**: This option displays the version of the map in a standard form.

For example, Erwin\_Map (v.1.00), where Erwin\_Map is the Map Name and 1.00 is the Map Version.

2. **Version Label**: This option displays the version of the map using a version label.

For example, Erwin\_Map (Data\_Migration), where Erwin\_Map is the Map Name and Data\_Migration is the Version Label.

Version Label is specified while creating maps. You can also provide Version Label by editing the Map Spec [Overview](https://erwin.com/bookshelf/12.1DIBookshelf/Content/Data Catalog/Mapping Management/Updating Map Spec Overview.html) tab.

To configure version display of maps, follow these steps:

- 1. Go to **Application Menu** > **Settings** > **Mapping Manager**.
- 2. Click the **Version Display** tab.

The following page appears.

#### **Configuring Version Display**

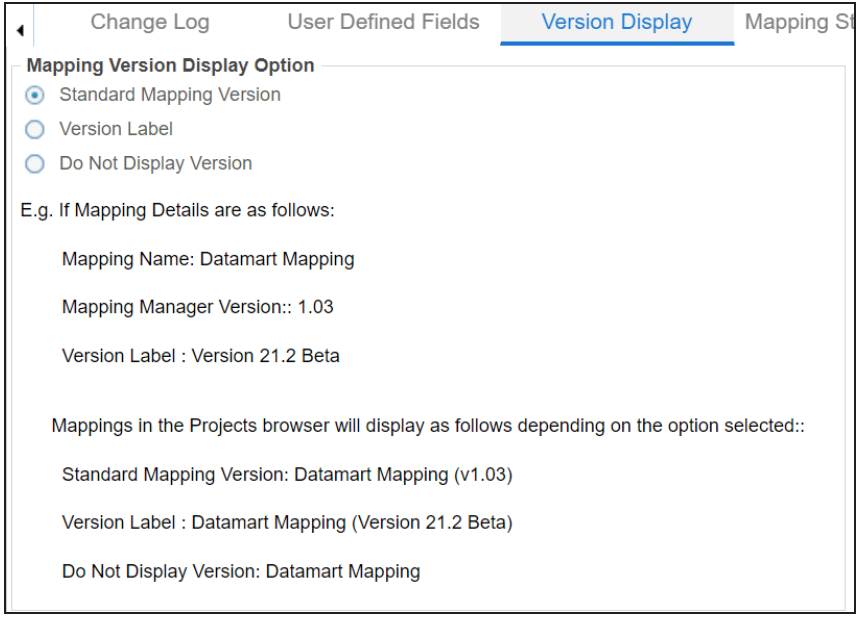

3. Use the following options:

#### **Standard Mapping Version**

To display the version of maps in standard mapping version, click **Standard Mapping Version**.

For example, the following image displays the map version in the standard mapping version form.

#### **Configuring Version Display**

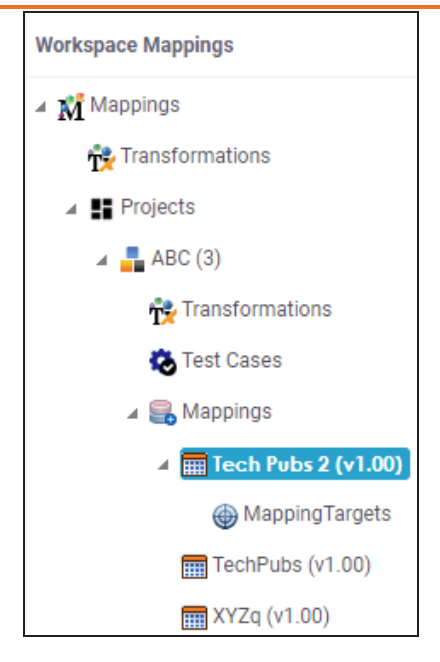

#### **Version Label**

To display the version of maps using version label, click **Version Label**.

For example, the following image displays the map version with a version label.

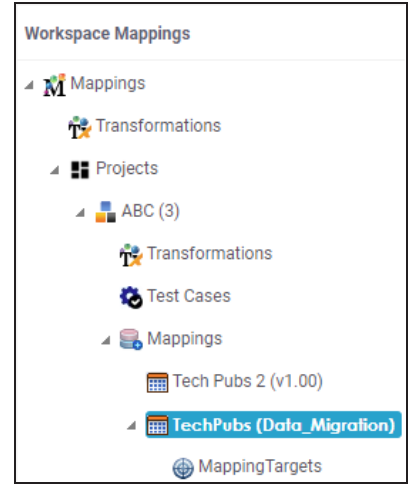

#### **Do Not Display Version**

To display maps without version, click **Do Not Display Version**.

## <span id="page-22-0"></span>**Configuring Mapping State Settings**

By default, there are two mapping states, In Progress and Approved. You can configure new mapping states and sub-states for mapping specifications. Use these mappings states and sub-states to update a mapping [specification](https://erwin.com/bookshelf/12.1DIBookshelf/Content/Data Catalog/Mapping Management/Updating Map Spec Overview.html) in the Mapping Manager.

To configure mapping states, follow these steps:

- 1. Go to **Application Menu** > **Settings** > **Mapping Manager**.
- 2. Click the **Mapping State Settings** tab.

The following page appears.

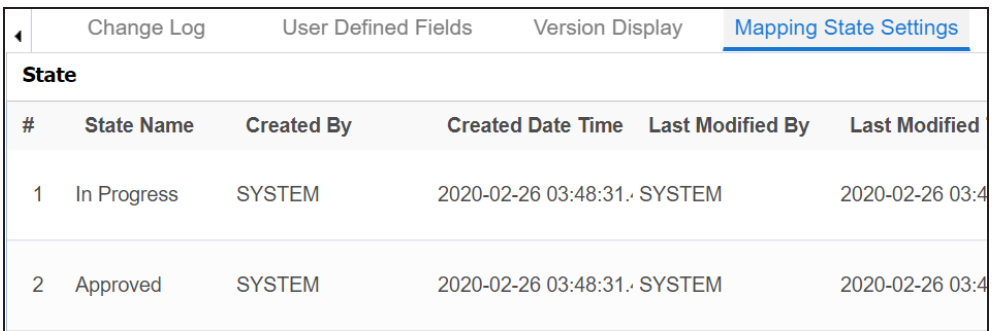

### 3. Click  $\Box$ .

The New State page appears.

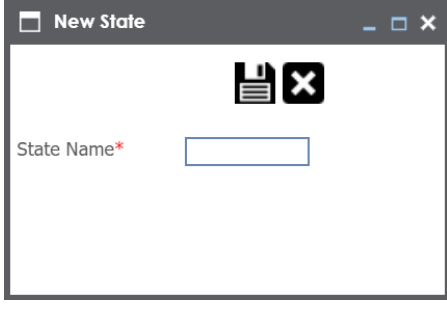

4. Enter **State Name** and click ...

The new mapping state is added to the mapping state list.

**Configuring Mapping State Settings**

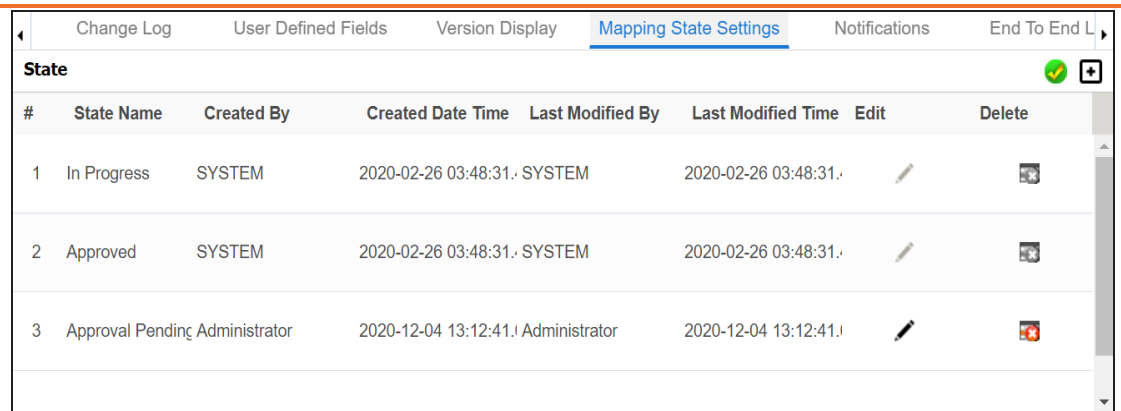

Use the following options:

**Edit ( )**

You can update State Name.

**Delete ( )**

You can delete a mapping state that is no longer required.

To configure sub-states, follow these steps:

1. Under the **Sub State section**, click  $\blacksquare$ .

The New Sub State page appears.

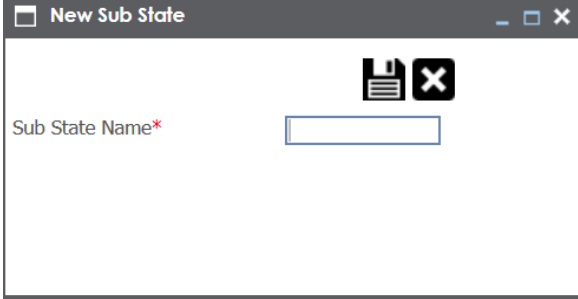

2. Enter **Sub State Name** and click ...

The new sub-state is added to the sub-state list.

**Configuring Mapping State Settings**

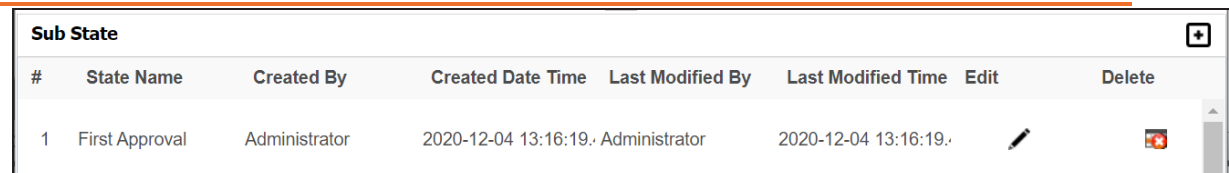

Use the following options:

### **Edit ( )**

You can update Sub State Name.

### **Delete ( )**

You can delete a mapping sub-state that is no longer required.

<span id="page-25-0"></span>An administrator can configure email notifications, which are sent to users on the following occasions:

- Creating new users
- Assigning maps to users
- Forgetting user credentials
- Creating new maps
- Updating mapping specifications
- Creating versions of maps
- Merging maps
- Copying and pasting maps
- Uploading mapping specification in XML
- Base-lining projects

Email notifications are sent from the administrator's email ID. For more information on configuring administrator's email ID, refer to the [Configuring](https://erwin.com/bookshelf/12.1DIBookshelf/Content/Getting Started/Configuring DI/Configuring Email Settings.html) Email Settings topic.

To configure notifications, follow these steps:

- 1. Go to **Application Menu** > **Settings** > **Mapping Manager**.
- 2. Click the **Notifications** tab.

The following page appears.

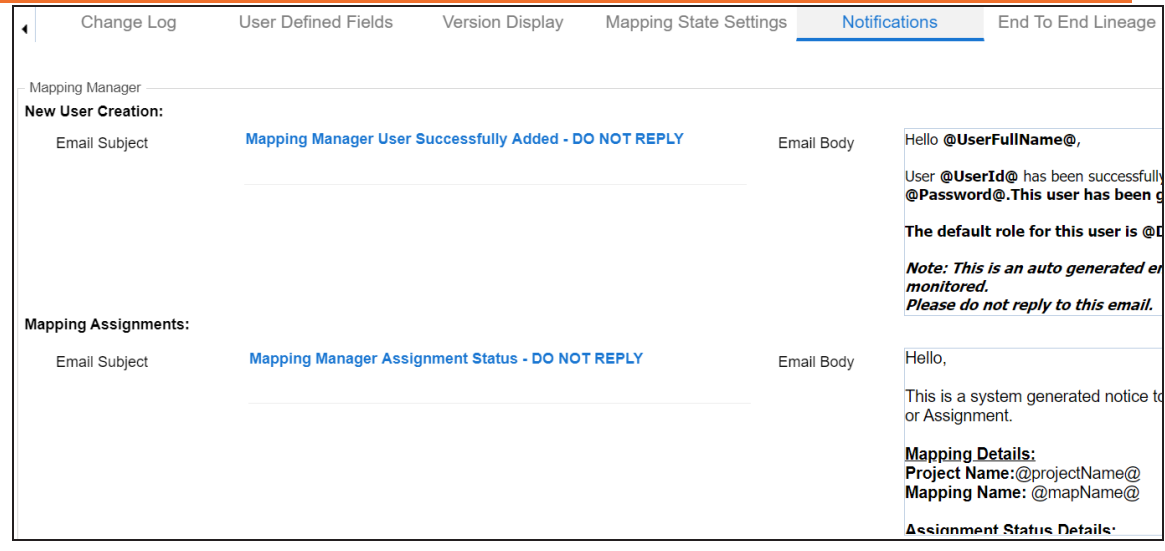

### 3. Click  $\mathscr{L}$ .

4. Work on the following options:

#### **New User Creation**

Use this section to configure the email notification sent to a new user that you create in the Resource Manager.

Configure the following settings:

**Email Subject**: You cannot use a custom subject as the default subject cannot be edited.

**Email Body**: You can edit the default body content and use custom body content.

For more information on creating users, refer to the [Creating](https://erwin.com/bookshelf/12.1DIBookshelf/Content/Data Catalog/Metadata Management/Managing Resources/Creating Users and Assigning Roles.html) Users and Assigning [Roles](https://erwin.com/bookshelf/12.1DIBookshelf/Content/Data Catalog/Metadata Management/Managing Resources/Creating Users and Assigning Roles.html) topic.

#### **Mapping Assignment**

Use this section to configure email notifications to project users on assigning a map to users, or changing status of a map.

Use the following options:

**Email Subject**: You can edit the default email subject and use a custom email subject.

**Email Body**: You can edit the default body content, and use custom body content.

For more information on mapping assignment, refer to the [Assigning](https://erwin.com/bookshelf/12.1DIBookshelf/Content/Data Catalog/Mapping Management/Assigning Mapping Specifications to Users.html) Mapping [Specifications](https://erwin.com/bookshelf/12.1DIBookshelf/Content/Data Catalog/Mapping Management/Assigning Mapping Specifications to Users.html) to Users topic.

#### **Forgot Password**

Use this section to configure email notifications to users who forgot their Username (User ID) or Password.

**Email Subject**: You can edit the default email subject and use a custom email subject.

#### **Send Mail On**

**New Mapping**: Use this section to send email notifications and comments to project users when you create a new map under a project.

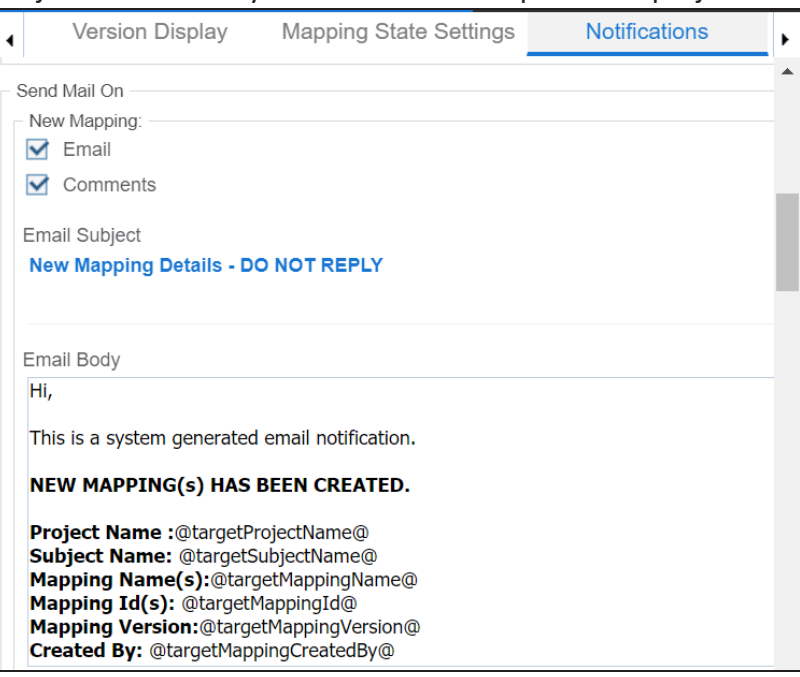

Use the following options:

**Email**: To turn on email notifications, select the **Email** check box. **Comments**: You can use this check box only when the Email check box is selected. To include comments entered while creating a map, select the **Comments** check box.

**Email Subject**: You can edit the default email subject and use the custom email subject.

**Email Body**: You can edit the default body content and use custom body content.

For more information on creating maps, refer to the [Creating](https://erwin.com/bookshelf/12.1DIBookshelf/Content/Data Catalog/Mapping Management/Creating Maps.html) Maps topic. **Save Mapping**: Use this section to send email notifications and comments to project users on updating a mapping specification grid.

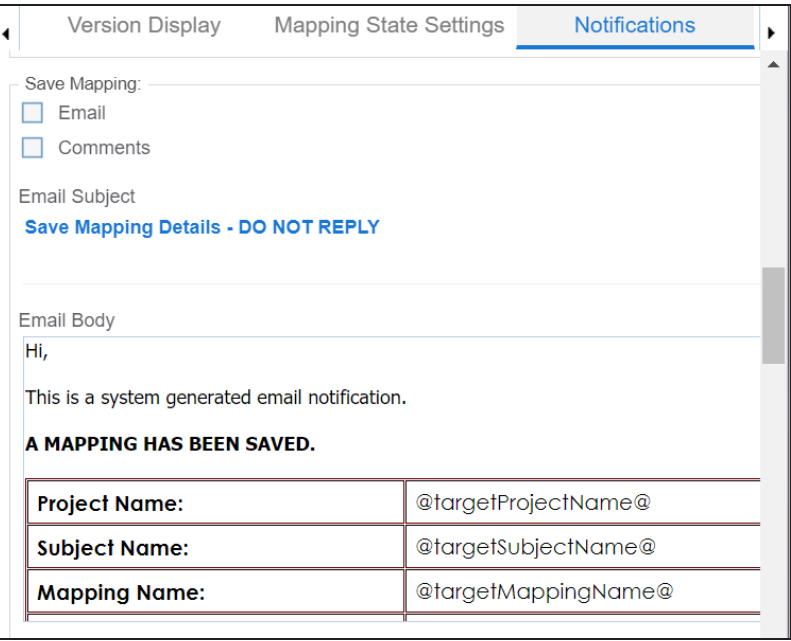

Use the following options:

**Email**: To turn on email notifications, select the **Email** check box. **Comments**: You can use this check box only when the Email check box is selected. To include comments entered under the Mapping Spec Row Comments column, select the **Comments** check box.

**Email Subject**: You can edit the default email subject and use a custom email subject.

**Email Body**: You can edit the default body content and use custom body content.

**New Version**: Use this section to send email notifications and comments to project users on creating a new version of a map under a project.

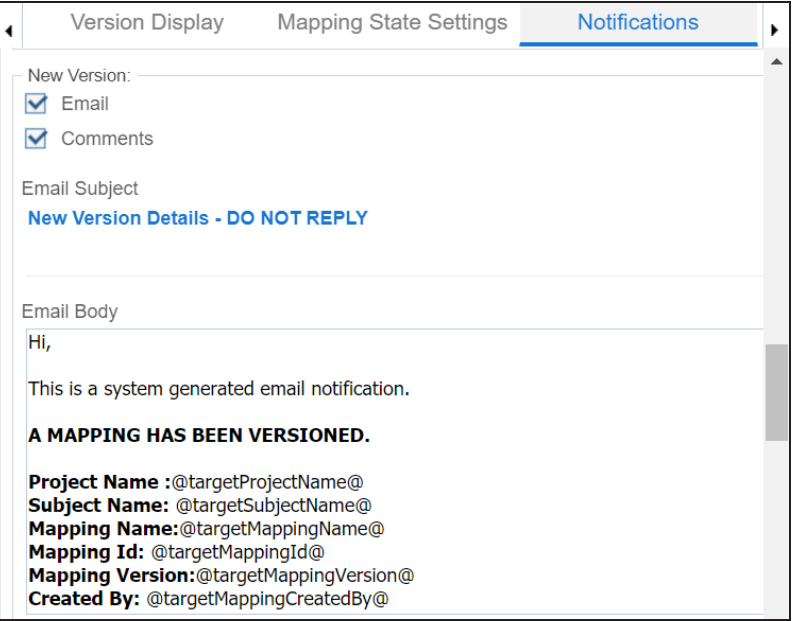

Use the following options:

**Email**: To turn on email notifications, select the **Email** check box.

**Comments**: You can use this check box only when the Email check box is

selected. To include comments entered while creating a new version of a map, select the **Comments** check box.

**Email Subject**: You can edit the default email subject and use a custom email subject.

**Email Body**: You can edit the default body content and use custom body content.

For more information on creating versions of maps, refer to the [Creating](https://erwin.com/bookshelf/12.1DIBookshelf/Content/Data Catalog/Mapping Management/Creating New Versions of Maps.html) [Versions](https://erwin.com/bookshelf/12.1DIBookshelf/Content/Data Catalog/Mapping Management/Creating New Versions of Maps.html) of Maps topic.

**Merge**: Use this section to send email notification and comments to project users on merging a map with a parent map under a project.

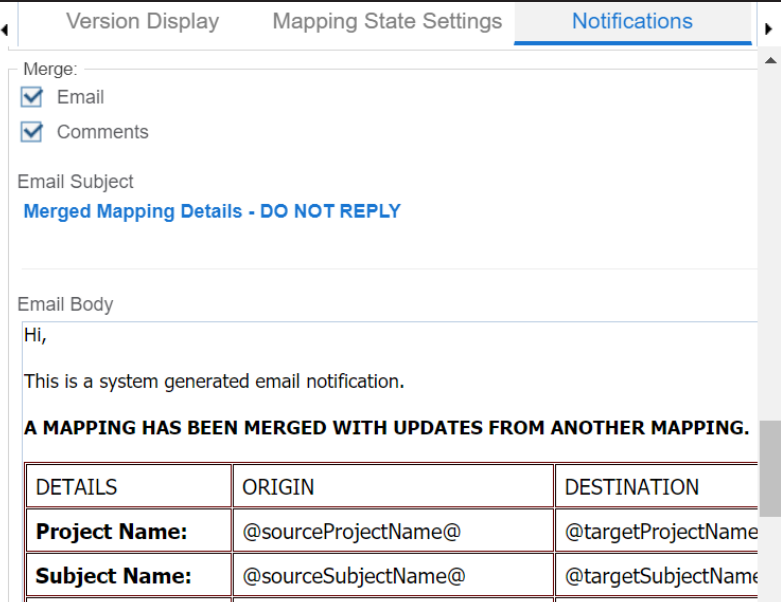

Use the following options:

**Email**: To turn on email notifications, select the **Email** check box. **Comments**: You can use this check box only when the Email check box is selected. To include comments entered while merging a map, select the **Comments** check box.

**Email Subject**: You can edit the default email subject and use a custom email subject.

**Email Body**: You can edit the default body content and use custom body content.

For more information on branching and merging a map, refer to the [Branching](https://erwin.com/bookshelf/12.1DIBookshelf/Content/Data Catalog/Mapping Management/Branching and Merging Mappings.html) and Merging Mappings section.

**Copy/Paste** : Use this section to send email notification and comments to project users on creating a copy of a map under a project.

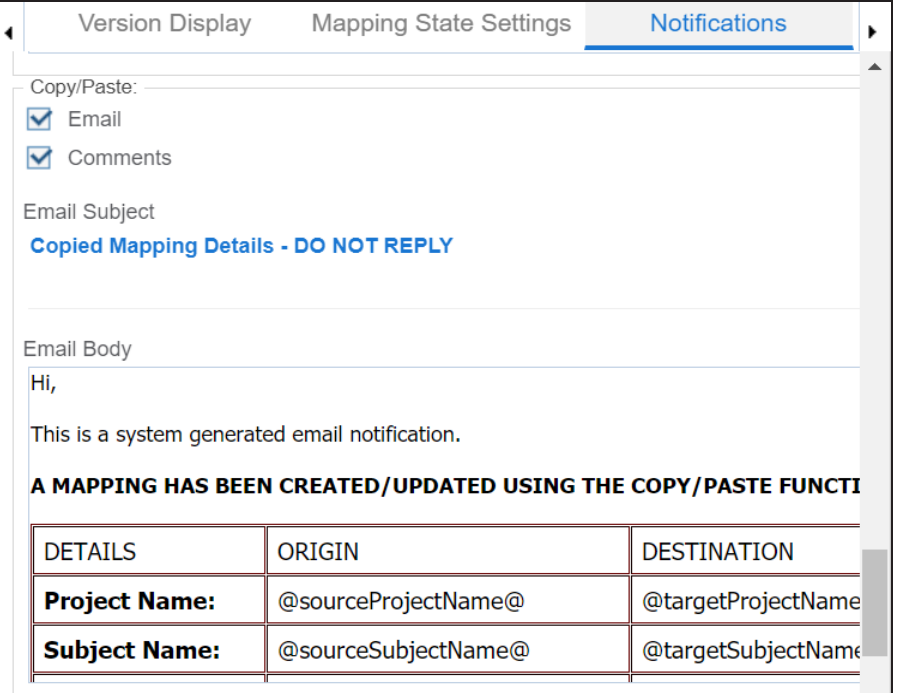

Use the following options:

**Email**: To turn on email notifications, select the **Email** check box. **Comments**: You can use this check box only when the Email check box is selected. To include comments entered while pasting a map, select the **Comments** check box.

**Email Subject**: You can edit the default email subject and use a custom email subject.

**Email Body**: You can edit the default body content and use custom body content.

For more information on copying and pasting a map, refer to the [Branching](https://erwin.com/bookshelf/12.1DIBookshelf/Content/Data Catalog/Mapping Management/Branching the Mappings.html) Mappings topic.

**Upload XML** : Use this section to send email notifications and comments to project users on uploading map in XML. To send comments entered while uploading an XML map, select the **Comments** check box.

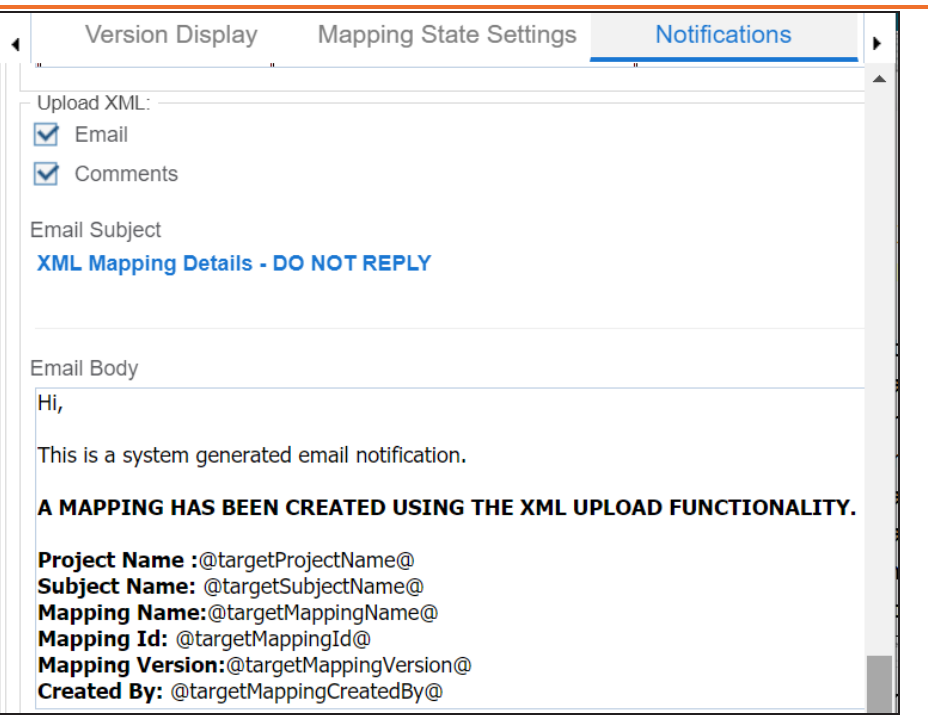

Use the following options:

**Email**: To turn on email notifications, select the **Email** check box. **Comments**: You can use this check box only when the Email check box is selected. To include comments entered while uploading a map in XML, select the **Comments** check box.

**Email Subject**: You can edit the default email subject and use a custom email subject.

**Email Body**: You can edit the default body content and use custom body content.

For more information on uploading a map in XML, refer to the Uploading Mapping [Specifications](https://erwin.com/bookshelf/12.1DIBookshelf/Content/Data Catalog/Mapping Management/Uploading Mapping Specifications in XML.html) in XML topic.

**Baseline** : Use this section to send email notifications and comments to project users on base-lining a project.

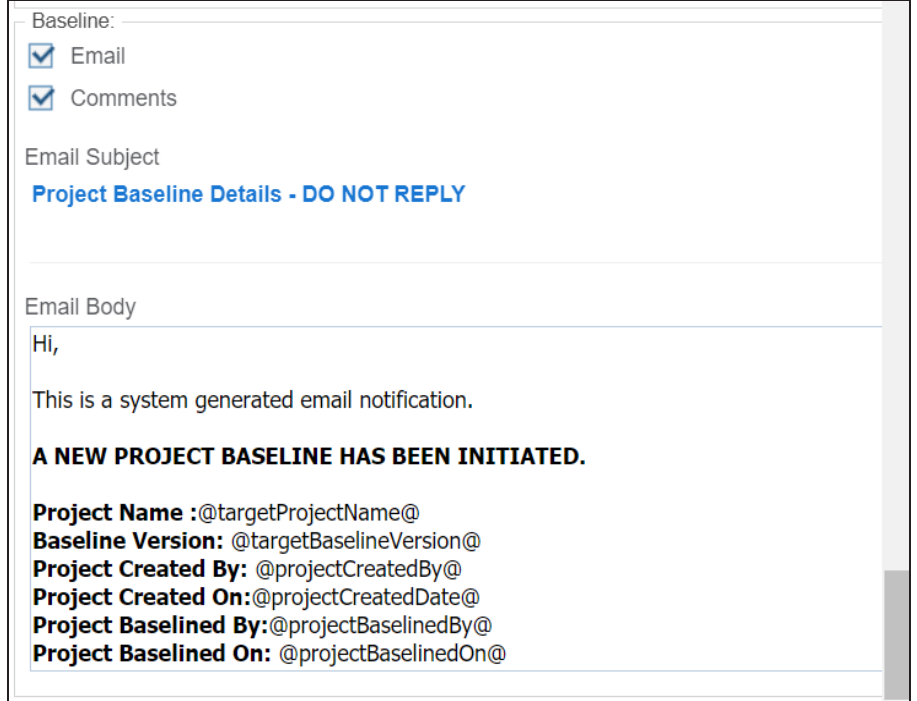

Use the following options:

**Email**: To turn on email notifications, select the **Email** check box. **Comments**: You can use this check box only when the Email check box is selected. To include comments entered while base-lining a project, select the **Comments** check box.

**Email Subject**: You can edit the default email subject and use a custom email subject.

**Email Body**: You can edit the default body content and use custom body content.

For more information on base-lining a project, refer to the [Base-lin](https://erwin.com/bookshelf/12.1DIBookshelf/Content/Data Catalog/Mapping Management/Base-lining Projects.html)ing [Projects](https://erwin.com/bookshelf/12.1DIBookshelf/Content/Data Catalog/Mapping Management/Base-lining Projects.html) topic.

### <span id="page-34-0"></span>**Configuring Metadata Manager**

On the Metadata Manager Settings page, you can set up the Metadata Manager with respect to:

- Table and [column](#page-35-0) class: Under this, you can configure table and column classes.
- [Notification:](#page-38-0) Under this, you can configure email notifications about the metadata scan jobs.
- [Version](#page-40-0) display: Under this, you can configure version display of environments.
- Data Quality [Notification](#page-42-0) and [Settings](#page-44-0): Under this, you can configure email notifications about the data profiling job and set data profiling parameters.
- Data [access/preview](#page-47-0) settings: Under this, you can enforce credentials for data access/ preview.

To access Metadata Manager Settings, go to **Application Menu** > **Settings** > **Metadata Manager**.

The Metadata Manager Settings page appears:

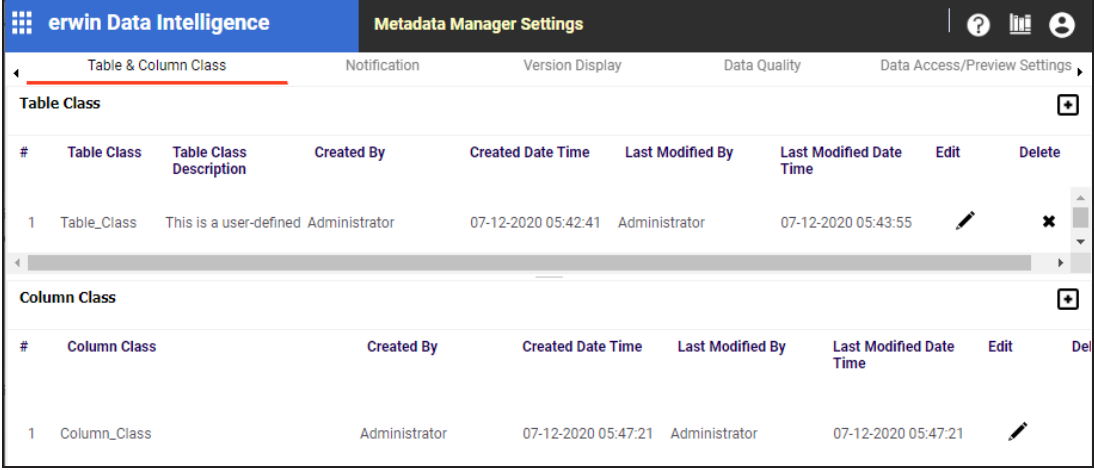

You can set up the Metadata Manager with respect to user [defined](#page-48-0) fields on the Mapping Manager Settings page.

### <span id="page-35-0"></span>**Configuring Table and Column Classes**

Table and column properties include the table and column classes. You can configure your own table and column classes depending on your requirements.

To configure table classes, follow these steps:

1. Go to **Application Menu** > **Settings** > **Metadata Manager**.

The Metadata Manager Settings page appears and by default the Table & Column Class tab opens.

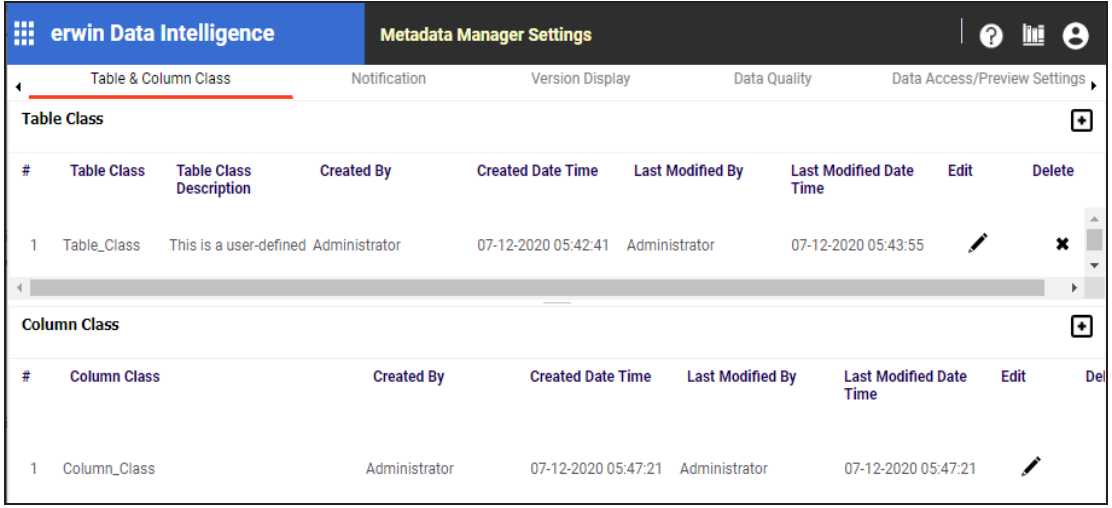

2. Under the **Table Class** section, click **1.** 

The Add Table Class page appears.

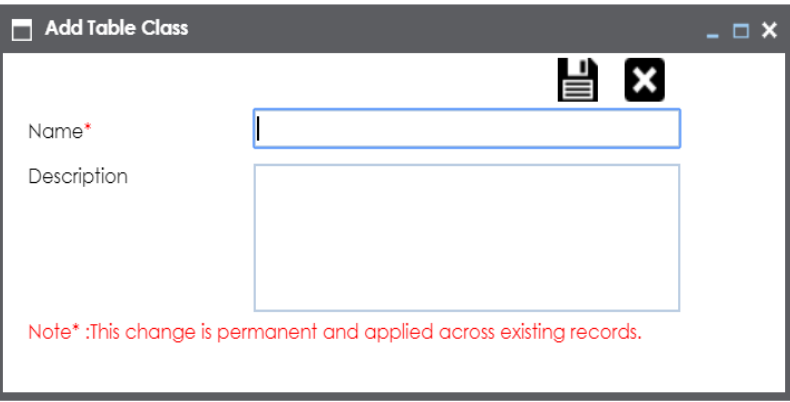
**Configuring Table and Column Classes**

- 3. Enter the Name and Description of the table class.
- 4. Click  $\equiv$ .

The table class is created and saved in the Table Class grid.

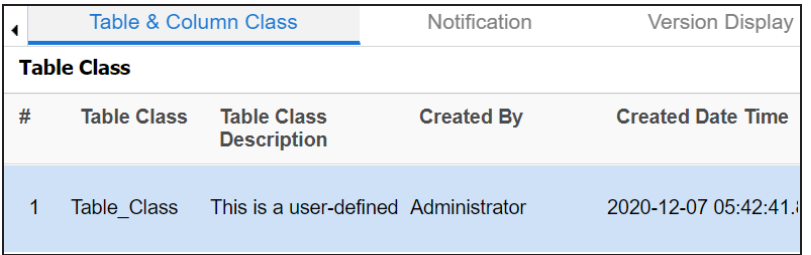

5. Use the following options:

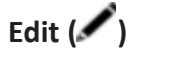

To edit the table class, click  $\blacktriangleright$ 

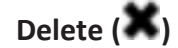

To delete the table class, click  $\blacktriangleright$ .

To configure column classes, follow these steps:

1. Under the **Column Class** section, click  $\blacksquare$ .

The Add Column Class page appears.

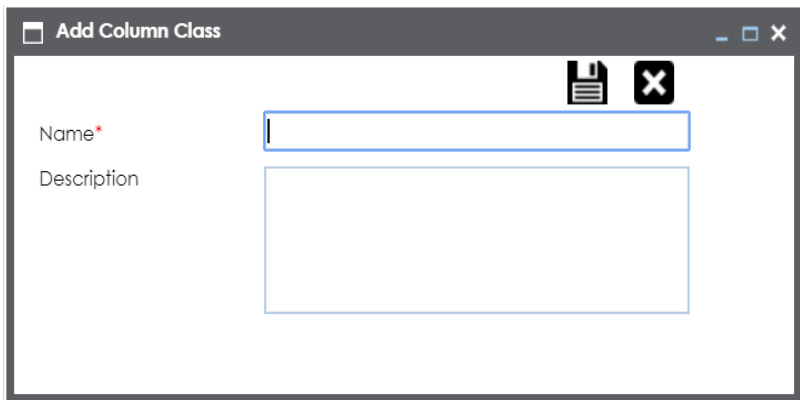

- 2. Enter the Name and the Description of the column class.
- 3. Click  $\equiv$

**Configuring Table and Column Classes**

The column class is created and saved under the Column Class grid.

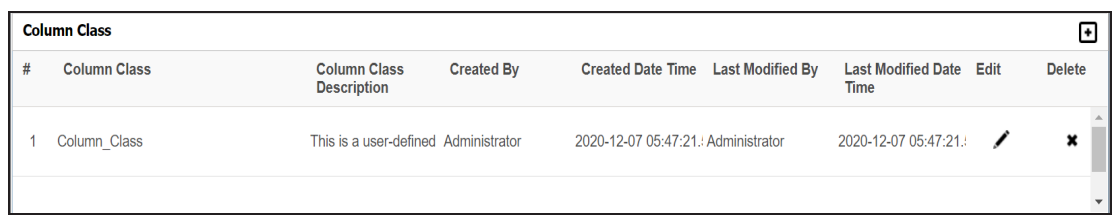

4. Use the following options:

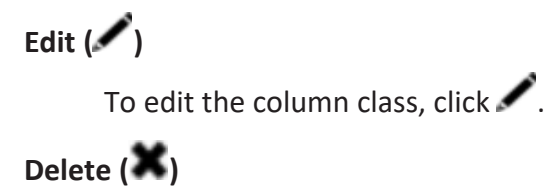

To delete the column class, click  $\blacktriangleright$ .

You can update table and column properties in the Metadata Manager using the table and column classes.

For more information on updating table properties, refer to the Updating Table [Properties](https://erwin.com/bookshelf/12.1DIBookshelf/Content/Data Catalog/Metadata Management/Managing Metadata/Updating Table Properties.html) topic.

For more information on column properties, refer to the Updating Column [Properties](https://erwin.com/bookshelf/12.1DIBookshelf/Content/Data Catalog/Metadata Management/Managing Metadata/Updating Column Properties.html) topic.

# **Configuring Notifications on Scanning Metadata**

You can configure email notifications to users when they schedule metadata scan. The users receive email notifications from the [Admin](#page-120-0) Email Id when you enable email notifications.

To configure notifications, follow these steps:

- 1. Go to **Application Menu** > **Settings** > **Metadata Manager**.
- 2. Click the **Notification** tab.

The following page appears.

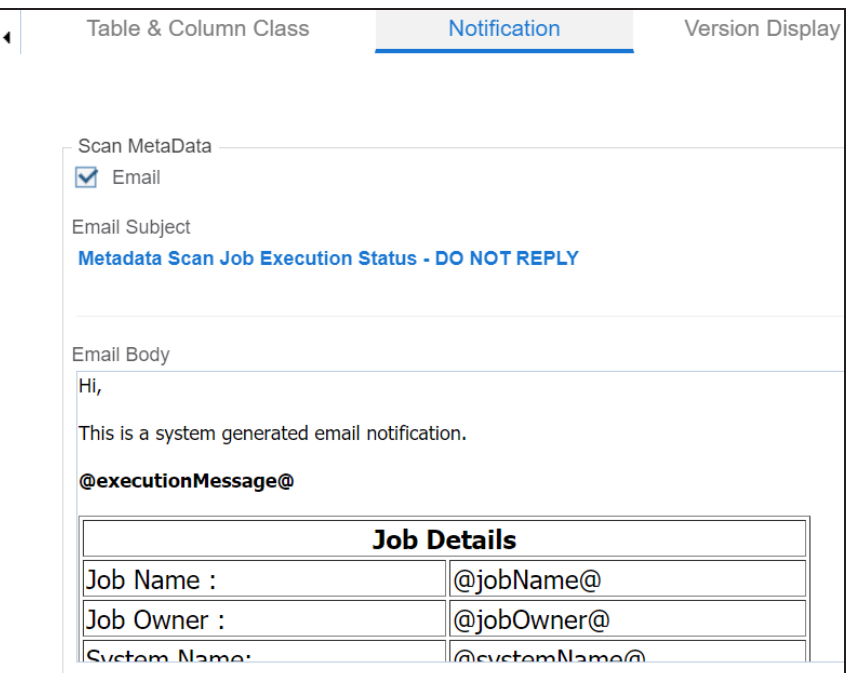

### 3. Click  $\mathscr{D}$ .

4. Use the following options in the Scan Metadata section:

#### **Email**

Select the check box to turn on email notifications to users.

### **Email Subject**

You can edit the default email subject and use a custom email subject.

### **Email Body**

You can edit the default body content and use custom body content.

# 5. Click  $\equiv$ .

The email notification is configured.

For more information on scheduling a metadata scan, refer to the [Scheduling](https://erwin.com/bookshelf/12.1DIBookshelf/Content/Data Catalog/Metadata Management/Managing Metadata/Scheduling Metadata Scans.html) Metadata [Scans](https://erwin.com/bookshelf/12.1DIBookshelf/Content/Data Catalog/Metadata Management/Managing Metadata/Scheduling Metadata Scans.html) topic.

# **Configuring Version Display**

You can display the environment version in two ways:

1. **Standard Environment Version**: This option displays the version of the environment in a standard form.

For example, Data\_Migration (v.1.00), where Data\_Migration is the environment name and 1.00 is the environment version.

2. **Version Label**: This option displays the version of the environment using a version label.

For example, Data\_Migration (erwin\_Metadata), where Data\_Migration is the environment name and erwin\_Metadata is the version label.

Version Label is specified while creating environments. You can also provide version label by editing environments. For more information on using version label, refer to the Creating [Environments.](https://erwin.com/bookshelf/12.1DIBookshelf/Content/Data Catalog/Metadata Management/Managing Metadata/Creating Environments.html)

To configure version display of environments, follow these steps:

- 1. Go to **Application Menu** > **Settings** > **Metadata Manager**.
- 2. Click **Version Display**.

The following page appears.

#### **Configuring Version Display**

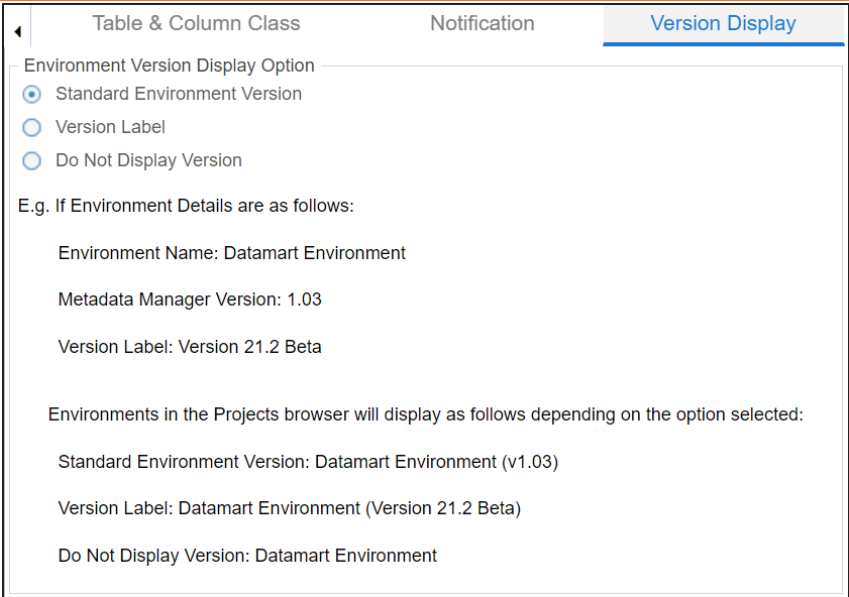

3. Use the following options:

#### **Standard Environment Version**

To display the version of environments in the standard environment version, select **Standard Environment Version**.

#### **Version Label**

To display the version of environments using version label, select **Version Label**.

#### **Do Not Display Version**

To display environments without version, select **Do Not Display Version**.

# **Configuring Notifications on Profiling Data**

You can schedule data profiling job and assess the data quality in the Metadata Manager. You can also configure email notifications to notify users about the data profiling jobs. The users receive email notifications from the administrator's email ID, configured in the [Email](#page-120-0) [Settings](#page-120-0).

To configure email notifications on profiling data, follow these steps:

- 1. Go to **Application Menu** > **Settings** > **Metadata Manager**.
- 2. Click the **Data Quality** tab and then click the **Notification** tab.

The following page appears.

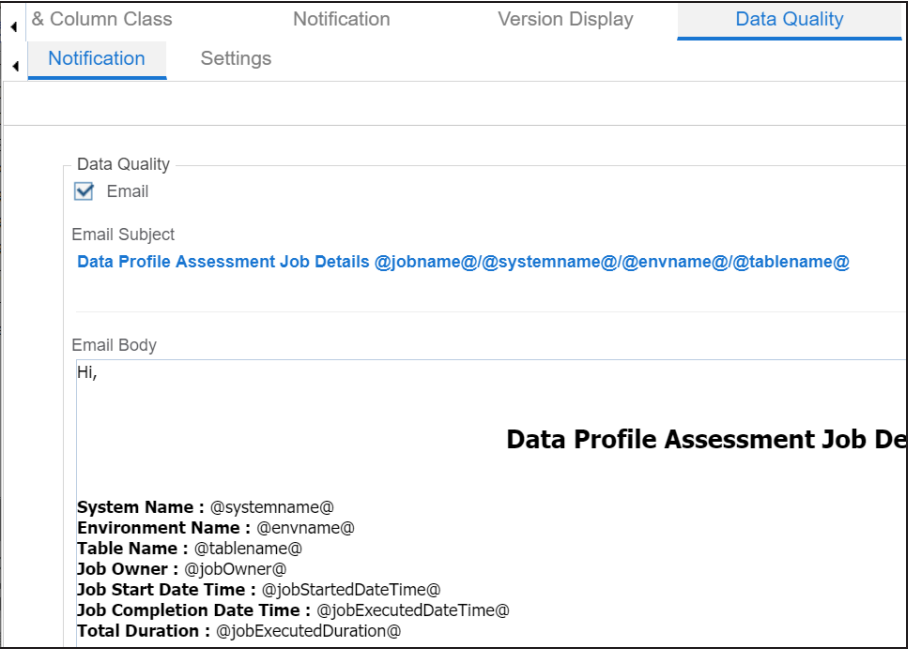

- 3. Click **Edit**.
- 4. Use the following options in the Data Quality section:

**Email**

Select the check box to turn on email notifications to users.

**Email Subject**

### **Configuring Notifications on Profiling Data**

You can edit the default email subject and use a custom email subject.

#### **Email Body**

You can edit the default body content and use custom body content.

5. Click **Save**.

The email notification is configured.

For more information on scheduling data profile job, refer to the [Profiling](https://erwin.com/bookshelf/12.1DIBookshelf/Content/Data Catalog/Metadata Management/Managing Metadata/Profiling Data at Table Level.html) Data at [Table](https://erwin.com/bookshelf/12.1DIBookshelf/Content/Data Catalog/Metadata Management/Managing Metadata/Profiling Data at Table Level.html) Level topic.

## **Configuring Data Profiling and DQ Scores**

You can configure data quality (DQ) score options and data profiling parameters.

Configuring data profiling parameters involves specifying:

- Whether data profiling requires to analyze character data for maximum and minimum
- Most frequent patterns
- Least frequent patterns

To configure data profiling parameters, follow these steps:

- 1. Go to **Application Menu** > **Settings** > **Metadata Manager**.
- 2. Click the **Data Quality** tab and then, click the **Settings** tab.

The following page appears.

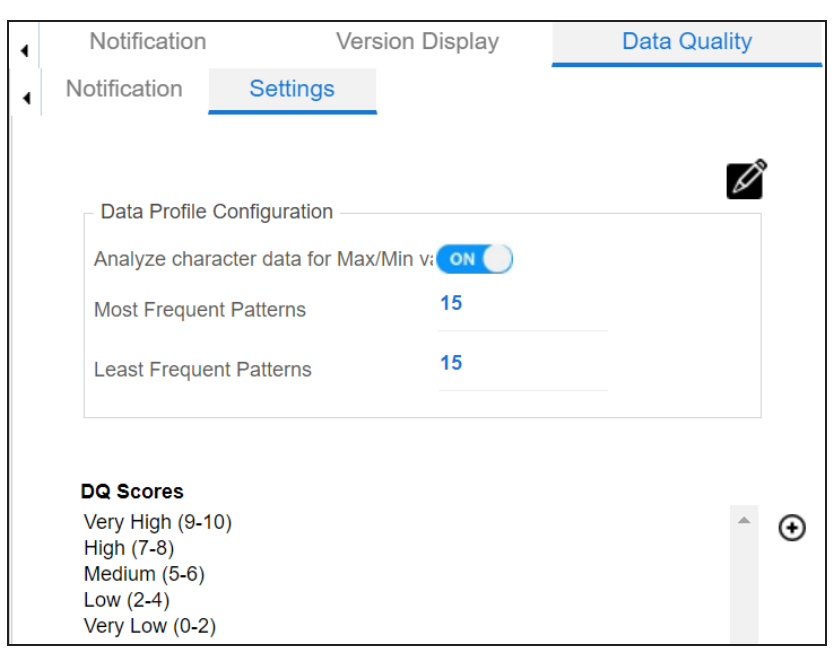

- 3. Click  $\mathscr{L}$ .
- 4. Use the following options:

**Analyze character data for Max/Min**

#### **Configuring Data Profiling and DQ Scores**

This option specifies whether the data profiling requires to analyze character data for maximum and minimum. Turn the **Analyze character data for Max/Min** to **ON** to analyze character data for maximum or minimum.

#### **Most Frequent Patterns**

This option specifies the number of top most frequent patterns to be displayed in the Data Profiling Pattern Summary report. To set the number of top most frequent patterns for display, type the number in the **Most Frequent Patterns** box. For example, if you type the number 3 in the box, then top three most frequent patterns would be displayed in the report.

#### **Least Frequent Patterns**

This option specifies the number of bottom least frequent patterns to be displayed in the Data Profiling Pattern Summary report. To set the number of bottom least frequent patterns for display, type the number in the **Least Frequent Patterns** box.

For example, if you type the number 3 in the box, then bottom three least frequent patterns would be displayed in the report.

To configure DQ score option, follow these steps:

1. Under the **DQ Scores** section, click  $\Theta$ .

The DQ Score Options page appears.

### **Configuring Data Profiling and DQ Scores**

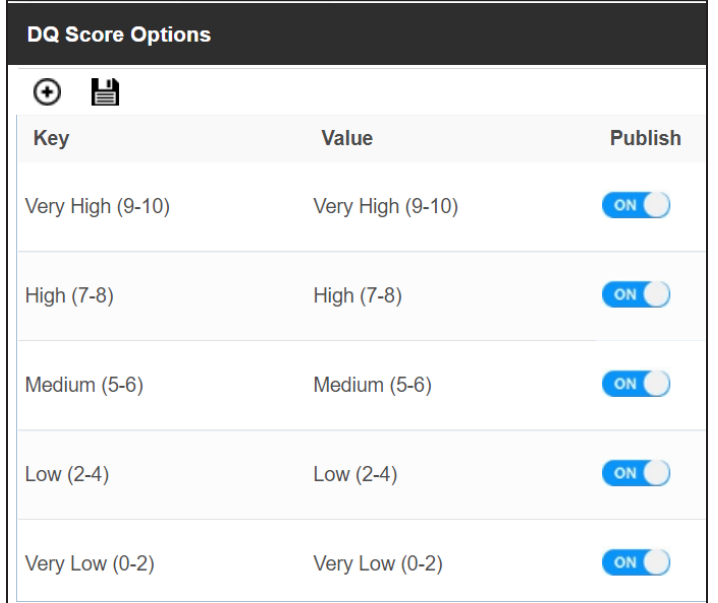

2. Click  $\oplus$ .

A new row is added in the DQ Score Options grid.

- 3. Double-click the cell under the **Key** column to enter the key.
- 4. Double-click the cell under the **Value** column to enter the value.

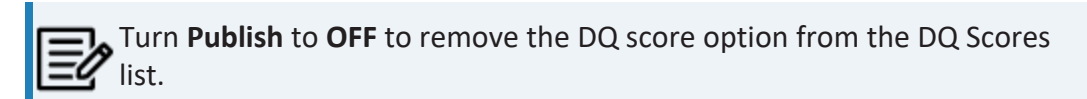

## 5. Click  $\equiv$

The DQ Score option is added to the DQ Scores list.

You can schedule data profiling job and assess the data quality in the Metadata Manager. For more information on profiling data, refer to the [Profiling](https://erwin.com/bookshelf/12.1DIBookshelf/Content/Data Catalog/Metadata Management/Managing Metadata/Profiling Data at Table Level.html) Data at Table Level topic.

## **Enforcing Credentials for Data Access or Preview**

You can enforce user credentials for previewing or accessing data from the database in the Metadata Manager.

To enforce user credentials to preview data from databases, follow these steps:

- 1. Go to **Application Menu** > **Settings** > **Metadata Manager**.
- 2. Click the **Data Access/Preview Settings** tab.

The following page appears.

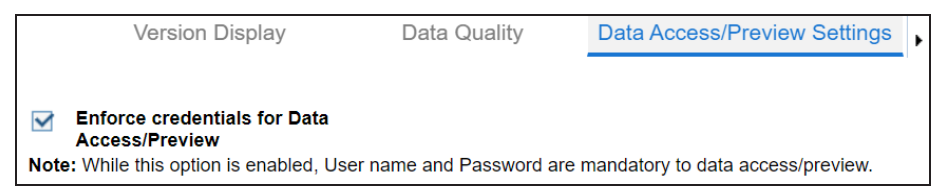

3. Select the **Enforce credentials for Data Access/Preview** check box to enforce user credentials for accessing or previewing the data.

For more information on previewing the data, refer to the [Previewing](https://erwin.com/bookshelf/12.1DIBookshelf/Content/Data Catalog/Metadata Management/Managing Metadata/Previewing Data.html) Data topic.

## **Displaying User Defined Fields**

You can display user defined fields in the Table Properties tab and Column Properties tab.

To display user defined fields, follow these steps:

- 1. Go to **Application Menu** > **Settings** > **Mapping Manager**.
- 2. Click **User Defined Fields**.

The following page appears.

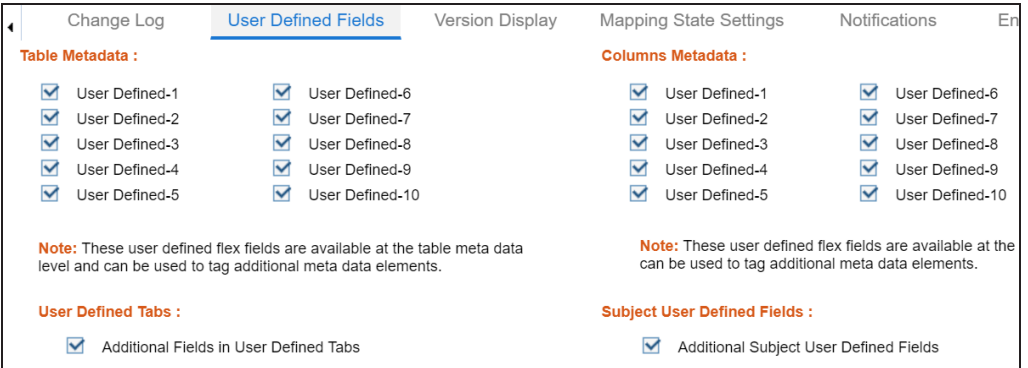

3. Use the following options:

#### **Table Metadata**

To display a user defined field in the **Table Properties** tab, select the corresponding check box. For example, select **User Defined1** check box to display the User Defined1 field in the Table Properties tab.

#### **Columns Metadata**

To display a user defined field in the **Column Properties** tab, select the corresponding check box. For example, select the **User Defined1** check box to display the User Defined1 field in the Column Properties tab.

## **Configuring Codeset Manager**

You can configure number of records per page in the Codeset Manager for:

- Code value grid
- Code mappings grid
- Code mappings details grid

To configure number of records per page in the Codeset Manager, follow these steps:

1. Go to **Application Menu** > **Settings** > **Codeset Manager**.

#### The following page appears.

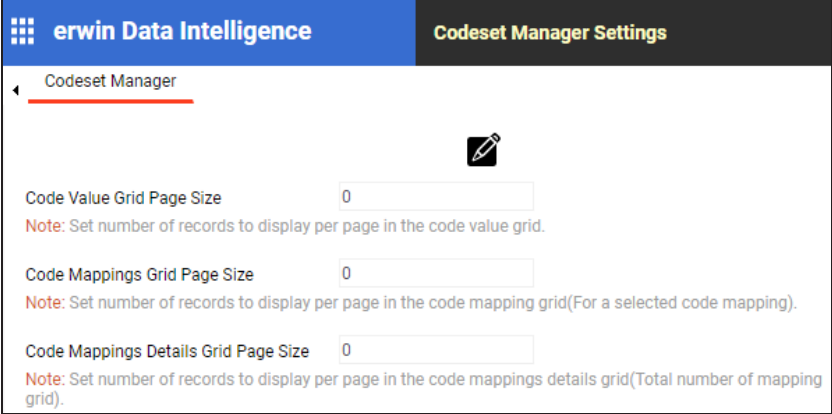

## 2. Click  $\mathscr{D}$ .

#### The Edit CSM Settings page appears.

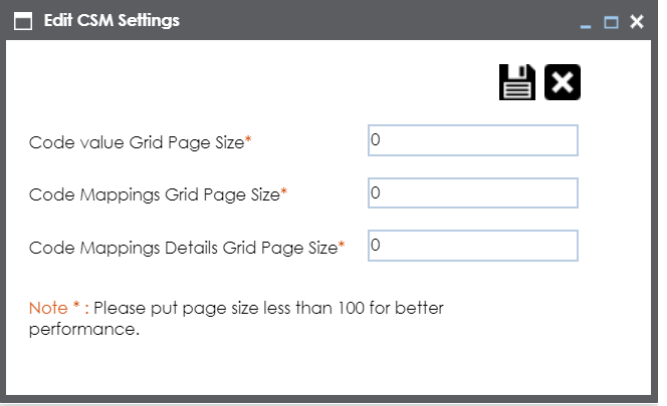

3. Use the following options:

### **Code value Grid Page Size**

Set the number of records to display per page in the code value grid.

### **Code Mappings Grid Page Size**

Set the number of records to display per page in the code mapping grid.

 $\equiv$  This is for the selected code mappings.

### **Code Mappings Details Grid Page Size**

Set the number of records to display per page in the code mappings details grid.

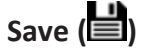

To save the page sizes, click  $\Box$ .

# **Configuring Release Manager**

The Release Manager Settings page enables to set up Release Manager with respect to:

- [Release](#page-55-0) object types: Under this, you can add a new release object type under the Miscellaneous Objects.
- **[Environments](#page-52-0) for release objects: Under this, you can configure environments for** release objects.
- Release and release object [statuses](#page-57-0): Under this, you can maintain list of release and release object statuses.
- [History](#page-60-0) types: Under this, you can configure history types in a History Listing Grid that can be used for activity logs in the Release Manager.
- [Notifications](#page-62-0) about release objects: Under this, you can configure email notifications to a team member about a release object.

To access Release Manager Settings, go to **Application Menu** > **Settings** > **Release Manager**. The Release Manager Settings page appears:

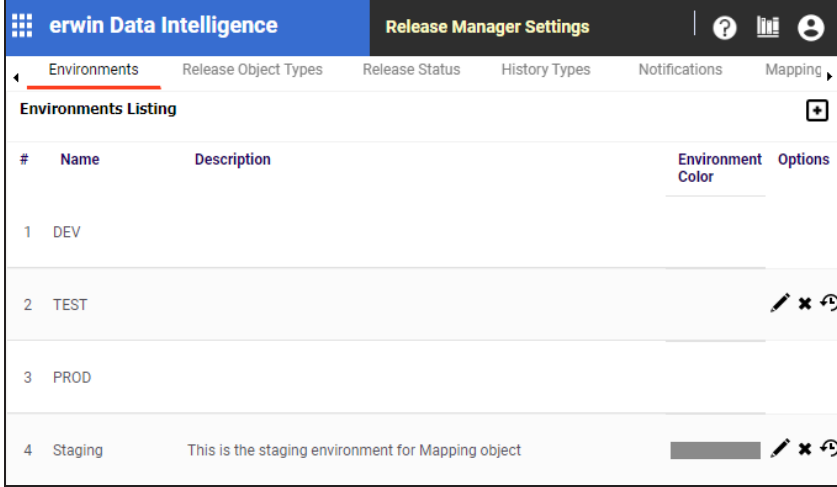

## <span id="page-52-0"></span>**Configuring Environments for Release Objects**

You can configure environments for release objects in the Release Manager. DEV and PROD are the two default environments available which cannot be edited or deleted.

To configure environments for release objects, follow these steps:

1. Go to **Application Menu** > **Settings** > **Release Manager**.

The following page appears.

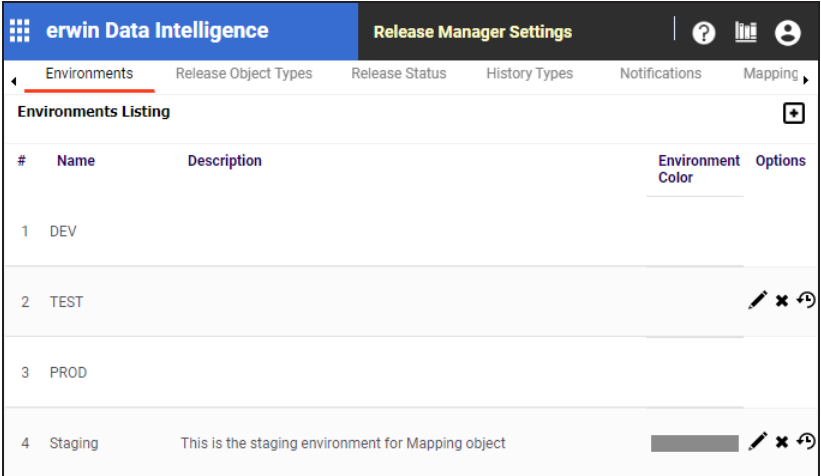

### 2. Click  $\blacksquare$ .

The New Environment page appears.

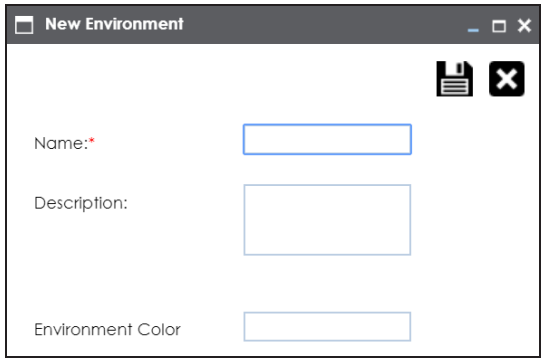

- 3. Enter the Name and Description.
- 4. Choose Environment Colour.

### **Configuring Environments for Release Objects**

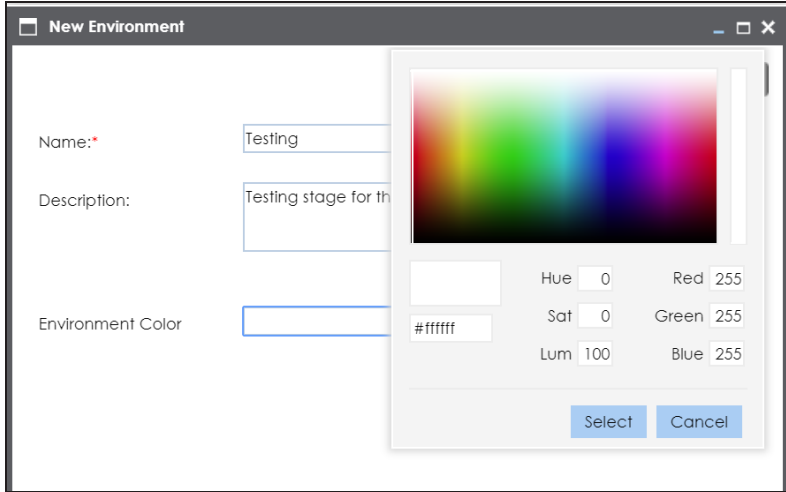

- 5. Click **Select**.
- 6. Click  $\equiv$ .

The environment is added.

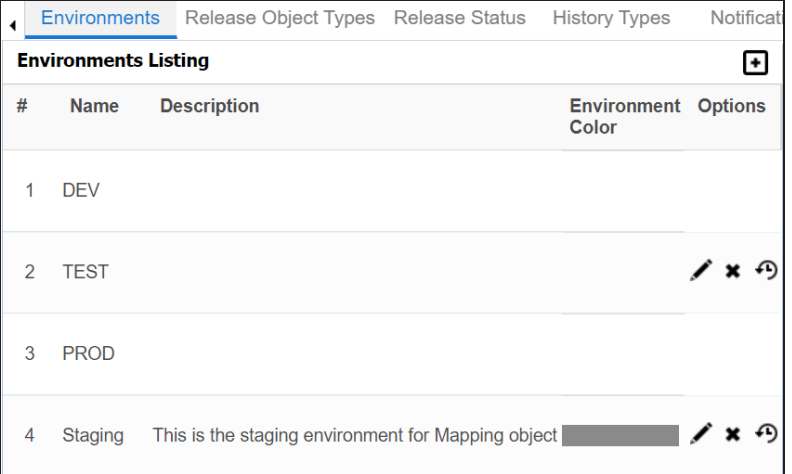

#### **Edit**

To edit the environment, click  $\blacktriangle$ .

### **Delete**

To delete the environment, click  $\boldsymbol{\ast}$ .

### **History**

**Configuring Environments for Release Objects**

To view history details, click  $\bigcirc$ 

# <span id="page-55-0"></span>**Configuring Release Object Types**

The Release Manager comes with three default release object types:

- 1. Data Item Mapping
- 2. Codeset
- 3. Code Mappings

You can add new release object types under the Miscellaneous Objects.

To add new release object types, follow these steps:

1. Go to **Application Menu** > **Miscellaneous** > **Settings** > **Release Manager**.

The following page appears.

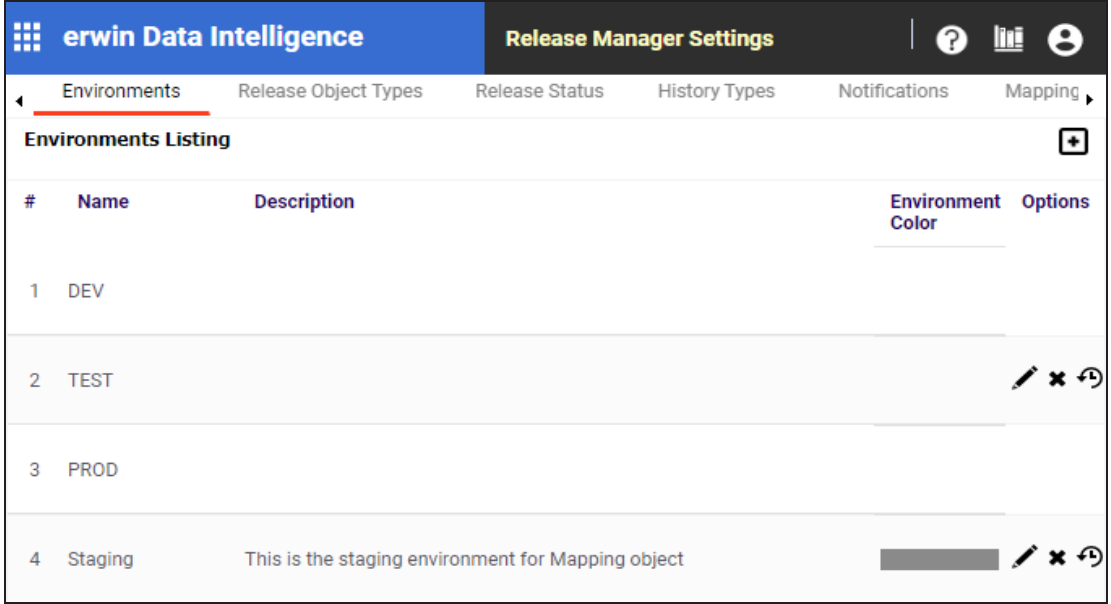

2. Click the **Release Object Types** tab.

The Release Object Listing appears. Data Item, Code Set, Code Map are the default release object types, which can not be edited or deleted.

**Configuring Release Object Types**

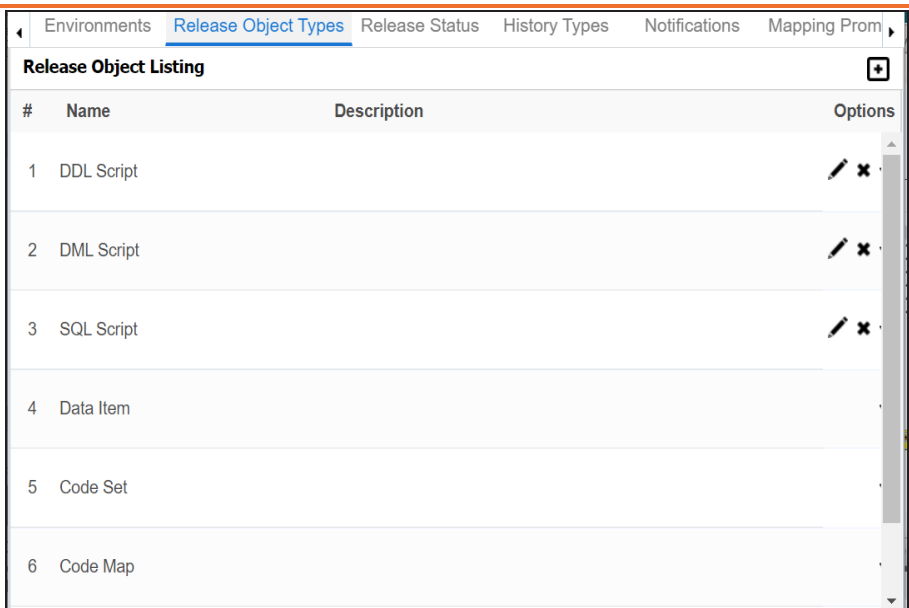

3. Click  $\blacksquare$ .

The New Release Object Type page appears.

- 4. Enter the Name and the Description of the release object type.
- 5. Click  $\equiv$

The new release object type is added and can be accessed under Miscellaneous Objects.

Use the following options:

**Edit**

To edit the release object type, click  $\blacktriangleright$ .

### **Delete**

To delete the release object type, click

### **History**

```
To view history details, click \mathbf{\Theta}.
```
## <span id="page-57-0"></span>**Configuring Release and Release Object Statuses**

You can create multiple release and release object statuses to manage your releases in the Release Manager.

To configure release status and release object status, follow these steps:

- 1. Go to **Application Menu** > **Settings** > **Release Manager**.
- 2. Click Release Status.

The Release Status Listing appears.

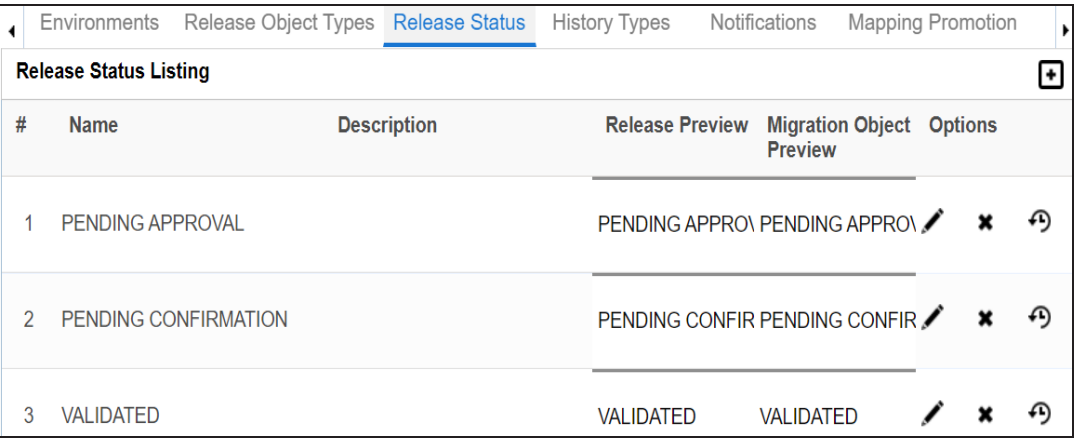

3. Click  $\blacksquare$  to define a new status.

The New Release Status page appears.

#### **Configuring Release and Release Object Statuses**

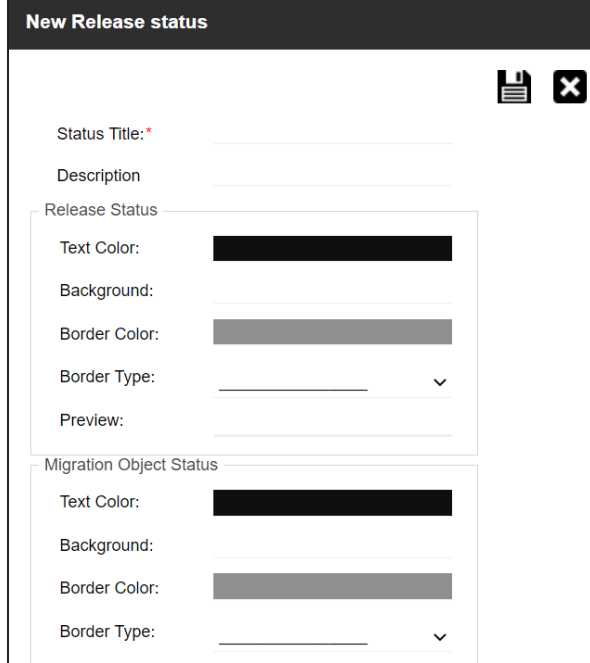

4. Enter appropriate values in the fields. Fields marked with a red asterisk are mandatory. Refer to the following table for field descriptions.

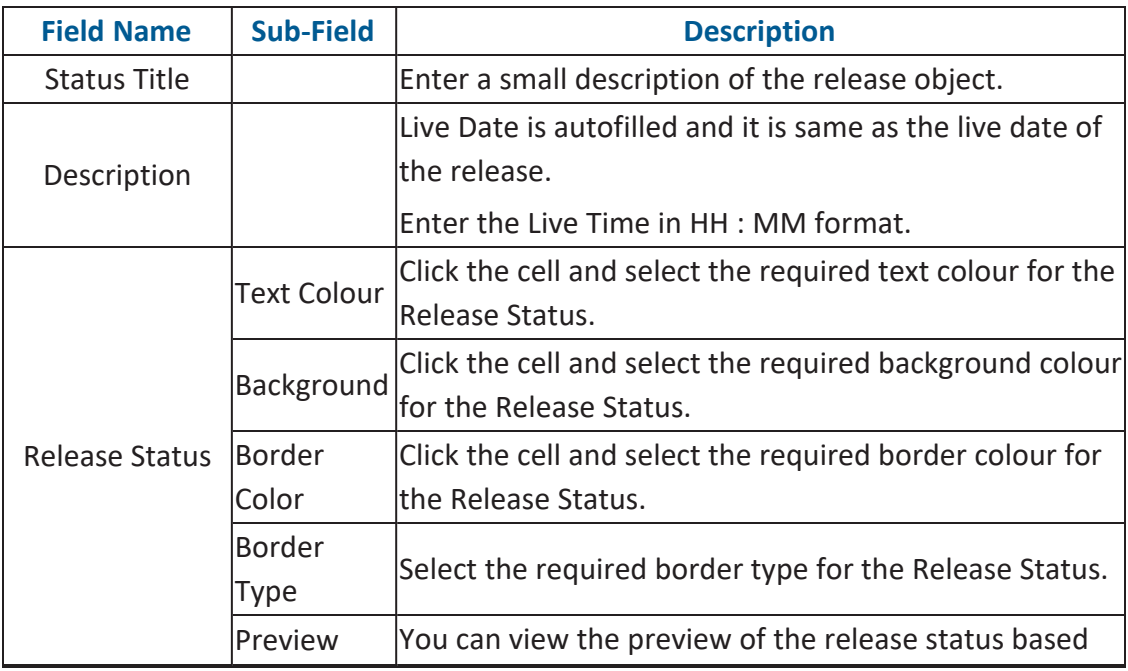

### **Configuring Release and Release Object Statuses**

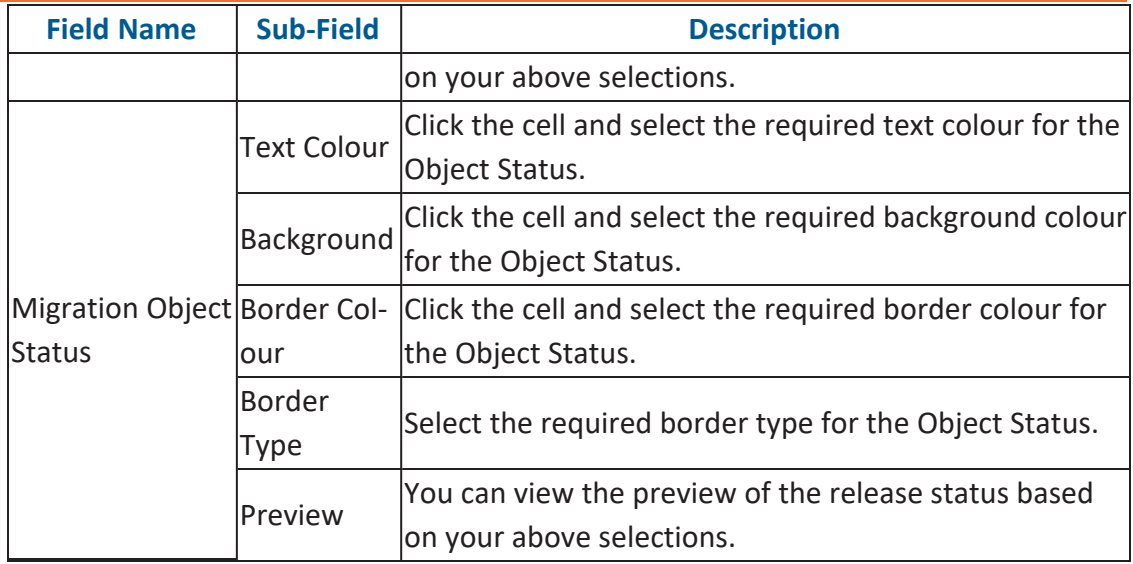

## 5. Click  $\equiv$ .

The new release/release object status is created and saved in the Release Status Listing.

Use the following options:

### **Edit**

To edit the release status, click

### **Delete**

To delete the release status, click  $\blacktriangleright$ .

### **History**

To view history details, click  $\mathbf{\Theta}$ .

# <span id="page-60-0"></span>**Configuring History Types**

You can manage your activity logs in the Release Manager by configuring history types as per your requirements.

To configure history types, follow these steps:

- 1. Go to **Application Menu** > **Settings** > **Release Manager**.
- 2. Click **History Types**.

The History Listing Grid page appears.

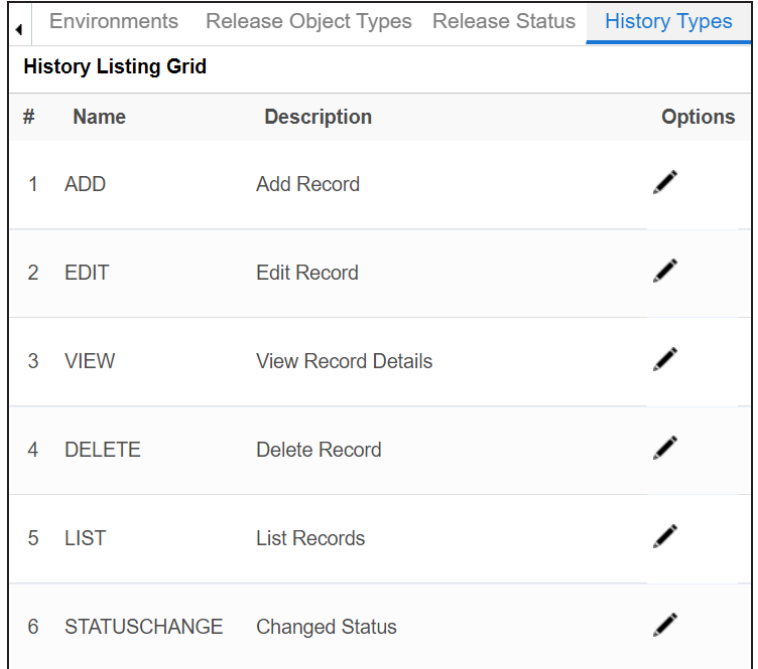

3. To edit the description, click  $\blacktriangleright$ .

The Edit History Types page appears.

### **Configuring History Types**

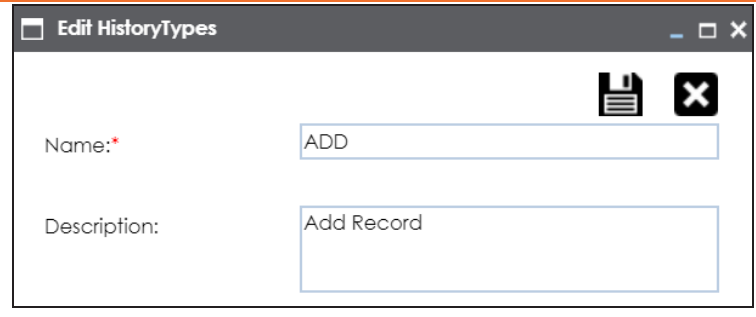

4. Edit the Description and click  $\blacksquare$ .

The description is saved in the History Listing Grid.

# <span id="page-62-0"></span>**Configuring Notifications about Release Objects**

You can send email notifications to your team members after adding a release object to a release in the Release Manager.

To configure notifications about release objects, follow these steps:

- 1. Go to **Application Menu** > **Settings** > **Release Manager**.
- 2. Click **Notifications**.

The following page appears.

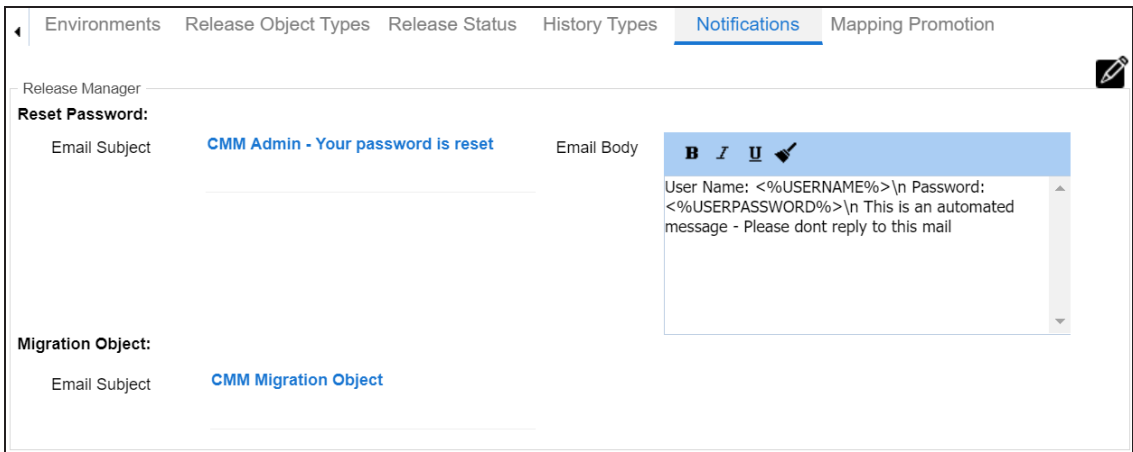

- 3. Click  $\mathscr{B}$ .
- 4. In **Migration Object**, type the format of the email subject.

This email is used to send notifications to any concerned team member from the Admin Email Id which can be configured in Email [Settings.](#page-120-0)

## **Configuring Test Manager**

You can add types of test cases as per your requirements. The list appears as option while creating test cases in the Metadata Manager and the Mapping Manager.

To configure test case types, follow these steps:

1. Go to **Application Menu** > **Settings** > **Test Manager**.

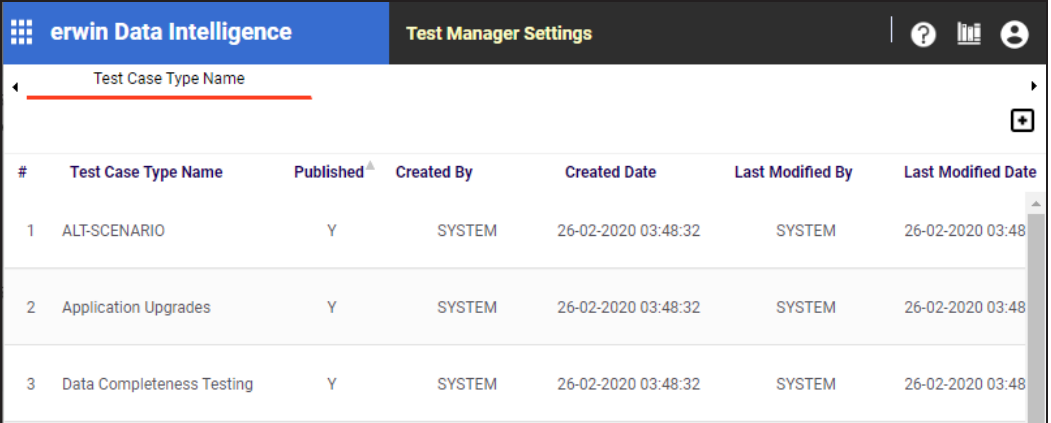

2. Click  $\blacksquare$ .

The following page appears.

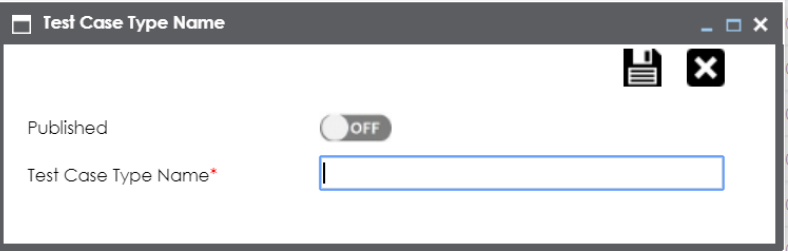

3. Type the Test Case Type Name and turn **Published** to **ON**.

## 4. Click  $\equiv$

The new test case type is added to the list.

# **Configuring Requirements Manager**

The Requirements Manager Settings page enables you to set up the Requirements Manager with respect to:

- [Templates](#page-65-0): Under this, you can create your own template and enrich it by adding artifacts to it. You can also design custom form for an artifact.
- Email [settings:](#page-80-0) Under this, you can configure email templates and trigger email notifications to project users when different operations are performed on a Specification, Artifact, and Specification Artifact or Child Artifact.
- [Version](#page-84-0) display: Under this, you can choose to display versions of specifications in two of the ways.

To access Requirements Manager, go to **Application Menu** > **Settings** > **Requirements Manager**. The Requirements Manager Settings page appears:

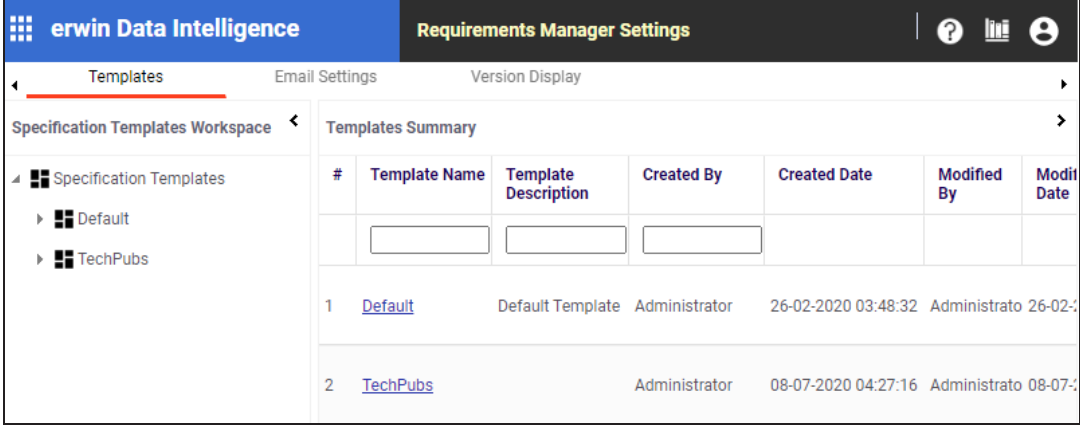

## <span id="page-65-0"></span>**Creating Templates**

You can create customized requirement templates and use them to create requirement specifications.

To create templates, follow these steps:

1. Go to **Application Menu** > **Settings** > **Requirements Manager**.

The Requirements Manager Settings page appears. By default, the Templates settings open.

2. In the **Specification Templates Workspace** pane, right-click the **Specifications Templates** node.

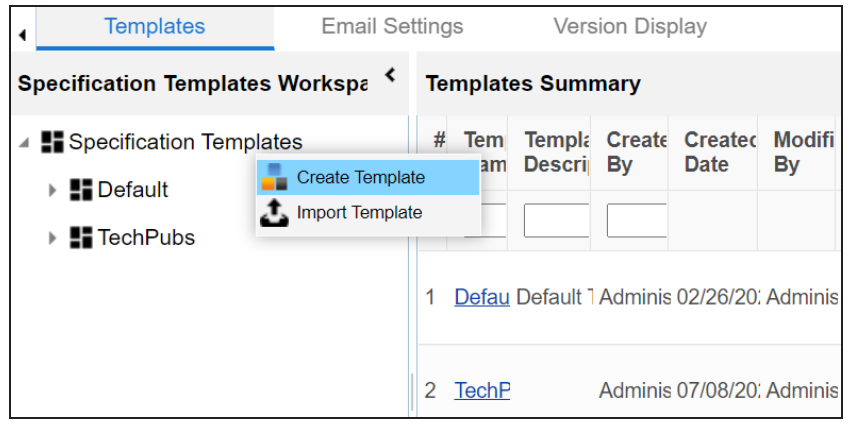

3. Click **Create Template**.

The Create Template page appears.

**Creating Templates**

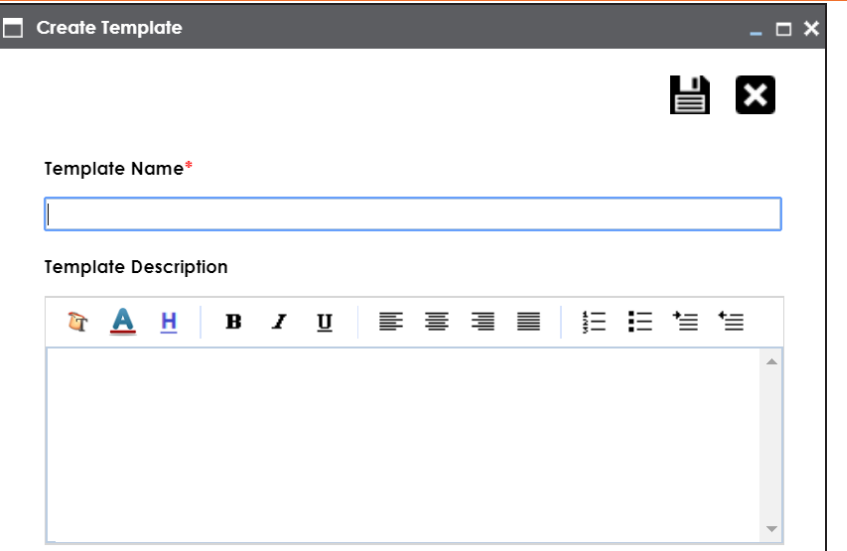

4. Enter **Template Name** and **Template Description**.

For example:

- **Template Name**: Health Migration Template
- **Template Description**: This is a template to capture requirements of the health migration project.
- 5. Click  $\equiv$ .

The template is created and saved in the Specifications Templates tree.

Once a template is created, you can do the following:

- ۳ Add artifacts to the [template](#page-67-0)
- Design custom forms for [artifacts](#page-71-0)
- Manage [artifacts](#page-77-0)
- Manage [templates](#page-79-0)

<span id="page-67-0"></span>You can enrich a templates with artifacts and supporting documents.

To add artifacts to templates, follow these steps:

1. In the **Specification Templates Workspace** pane, right-click the required template.

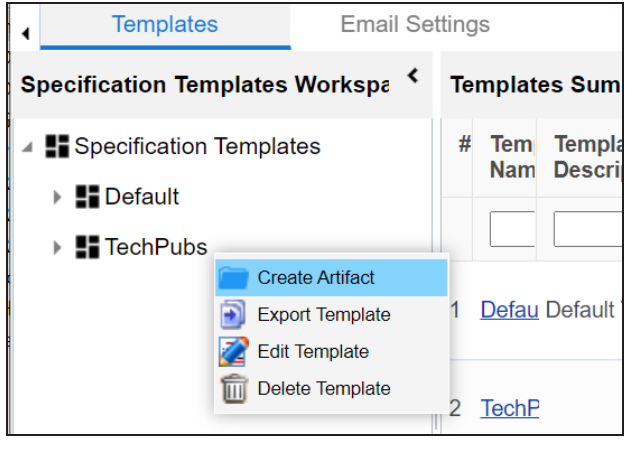

2. Click **Create Artifact**.

The Create Artifact page appears.

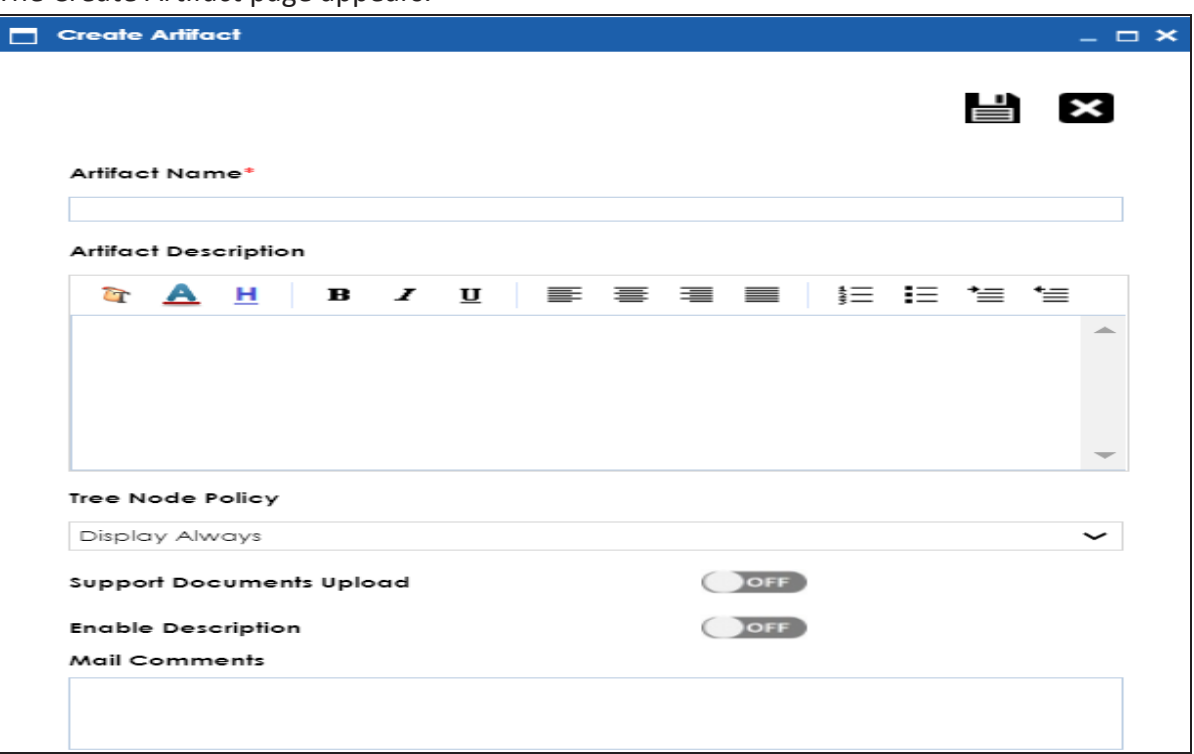

3. Enter appropriate values in the fields. Fields marked with a red asterisk are mandatory. Refer to the following table for field descriptions.

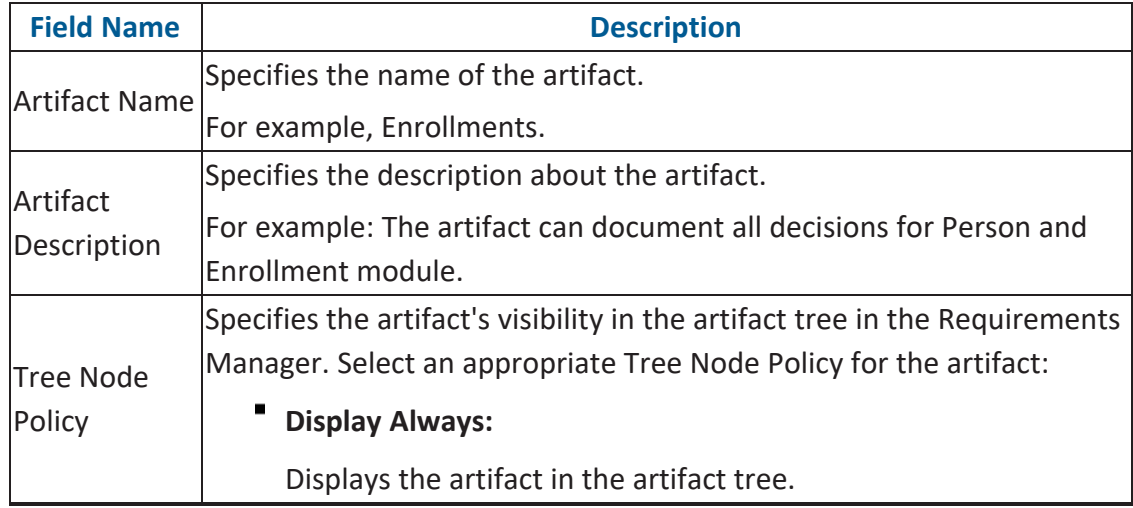

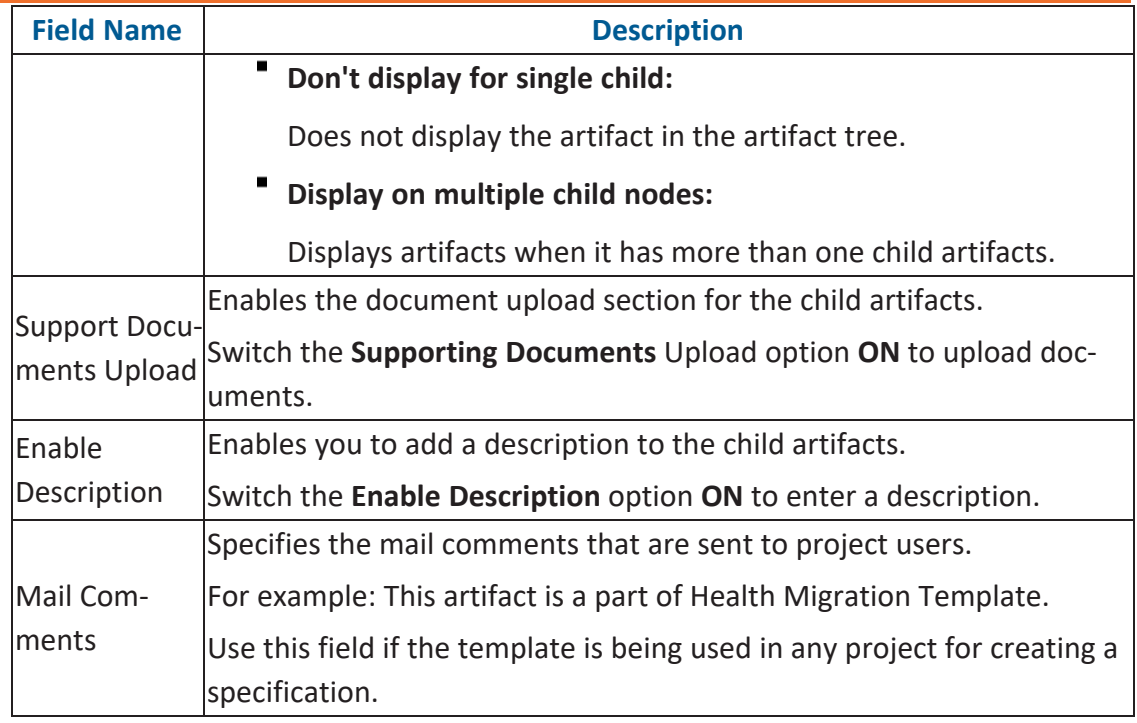

# 4. Click  $\equiv$

The artifact is created and added to the template.

You can add supporting artifacts to your artifacts. To add sub-artifacts, follow these steps:

1. Right-click an artifact and click **Create Artifact**.

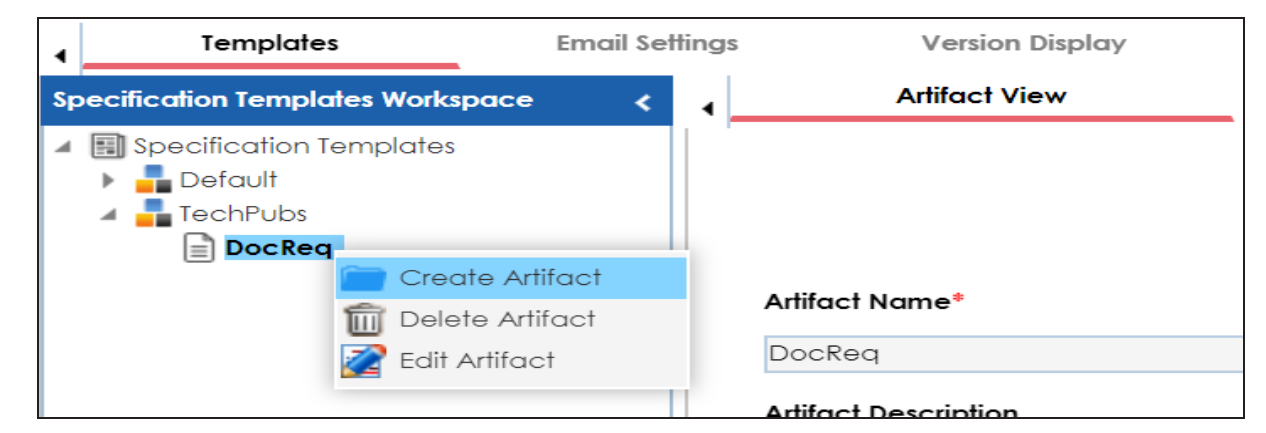

The Create Artifact page appears.

2. Enter the required fields and click  $\blacksquare$ .

Refer to the field description table above.

The sub-artifact is created and is added to the artifact tree.

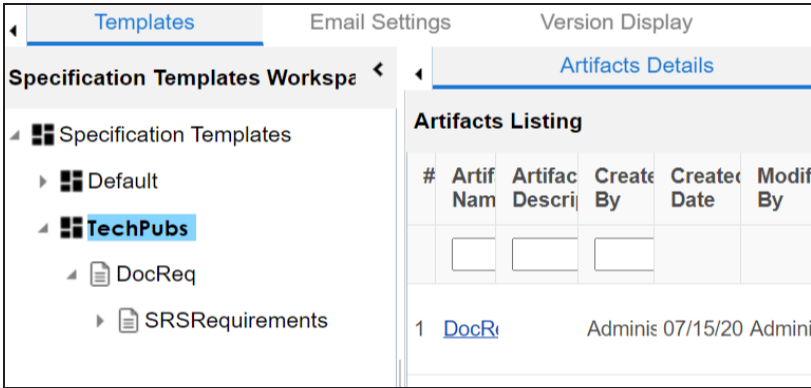

Once you have added an artifact to a template, you can create [custom](#page-71-0) forms for the artifact.

### <span id="page-71-0"></span>**Designing Forms**

You can design a custom form for an artifact. The custom form is applicable to all child artifacts.

To design forms, follow these steps:

- 1. In the **Specification Templates Workspace** pane, click an artifact.
- 2. Click the **Form Designer** tab.

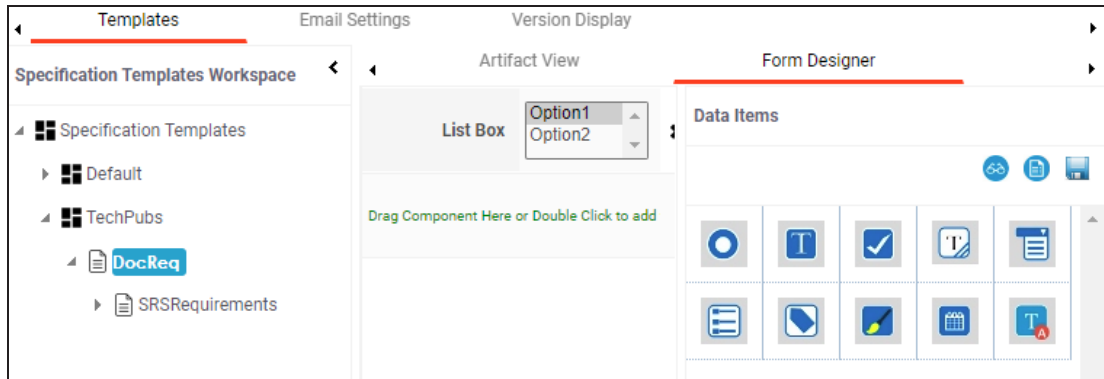

From this page, you can access the following panes:

- **Data Items**: This pane displays the available UI elements
- **Properties**: This pane displays the properties of the selected UI element in the form designing space
- 3. Double-click, or drag and drop an UI elements from the Data Items pane to the designing space.
- 4. Select a UI element in the designing space to view and configure their properties in the Properties pane.
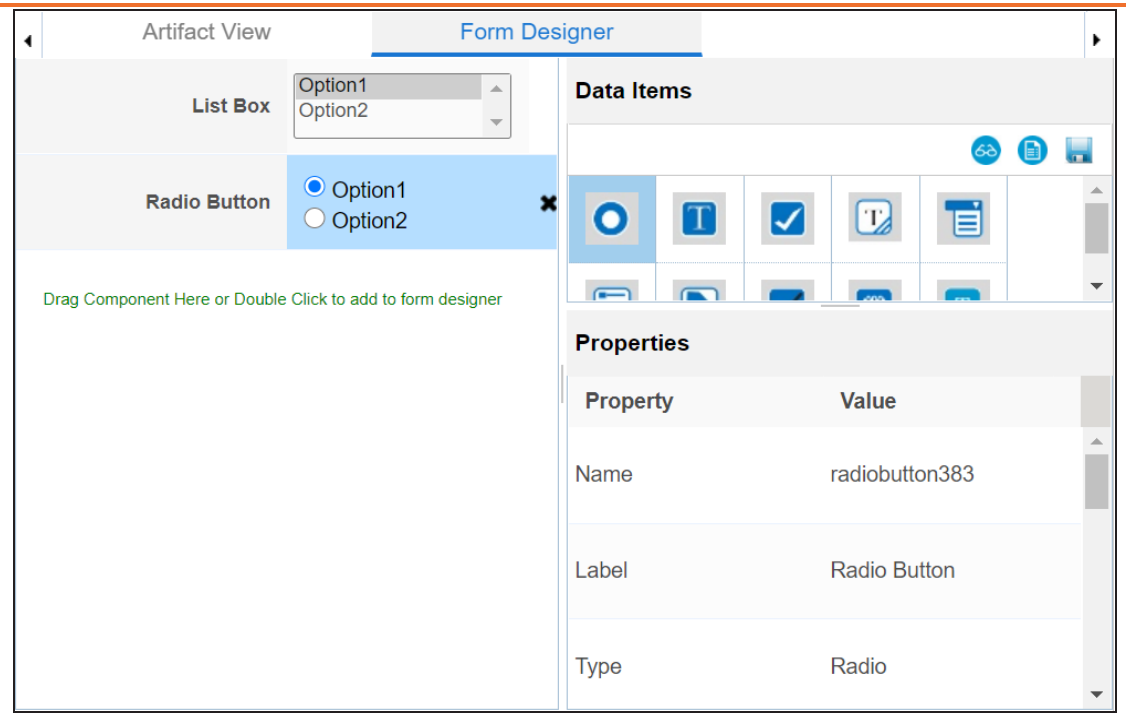

The properties differ based on the UI element you select.

Refer to the following table for property descriptions:

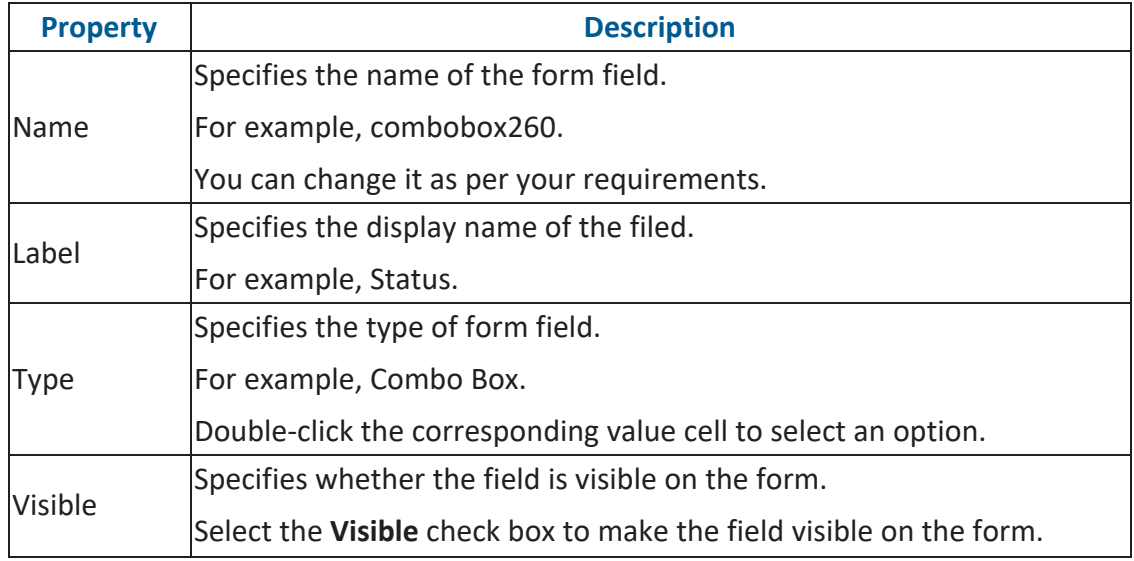

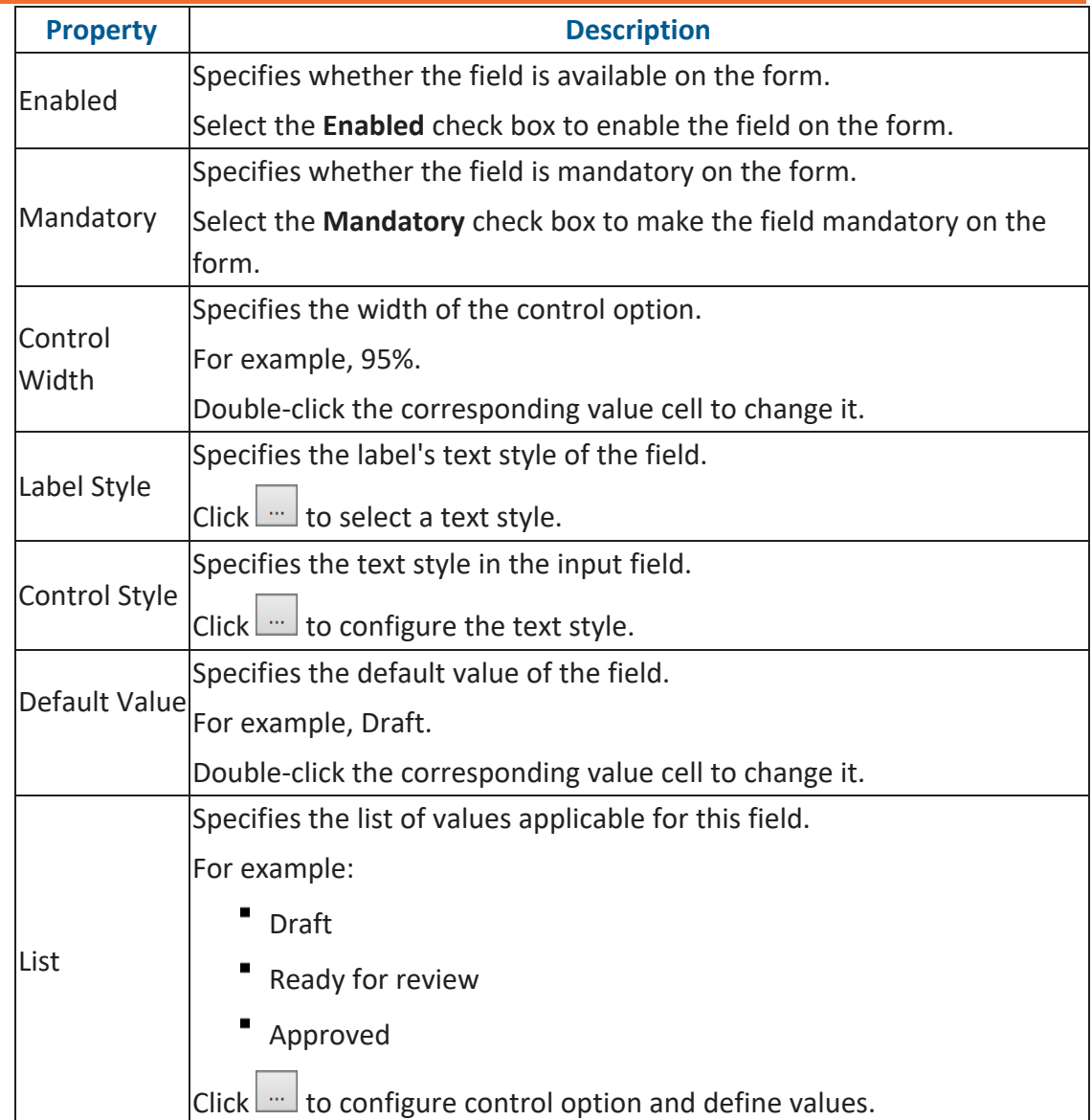

- 5. Also, you can:
	- $\blacksquare$  Click  $\blacksquare$  to view form properties
	- Click  $\bullet$  for preview
- 6. Click  $\blacksquare$ .

The Master Template Option is saved.

To understand designing forms, for example, follow the steps to add and configure a radio button:

1. Double-click, or drag and drop the Radio Button icon from Data Items to the space provided to design the form.

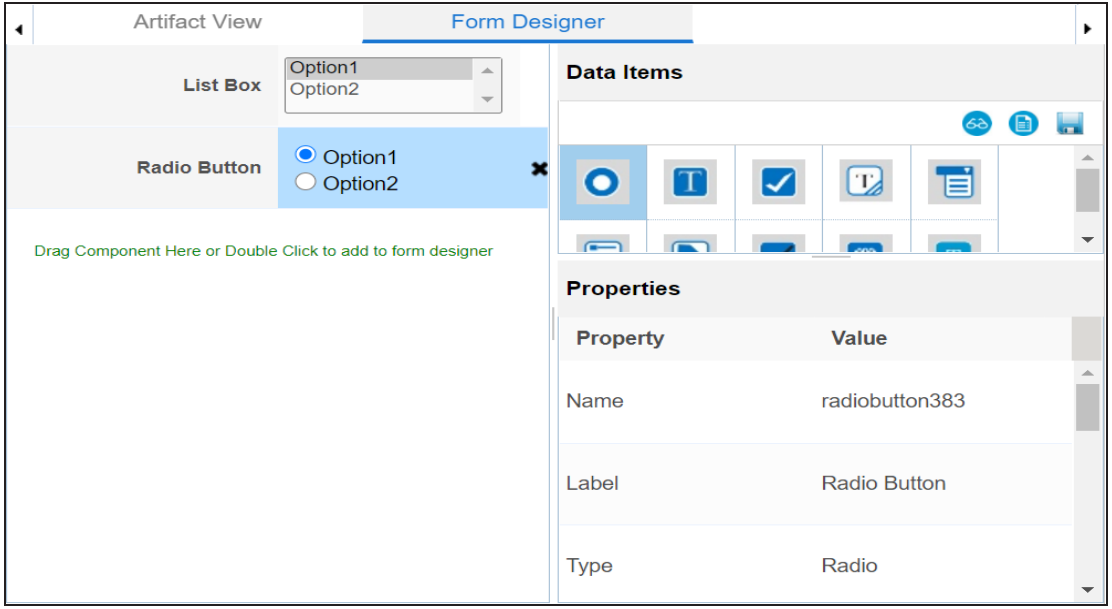

2. Click the cell containing Option 1.

You can view the properties of the data item.

3. Double-click the **Value** cell corresponding to **Label** and edit it to change the Label. For example, we changed it to Gender and the form appears as shown below.

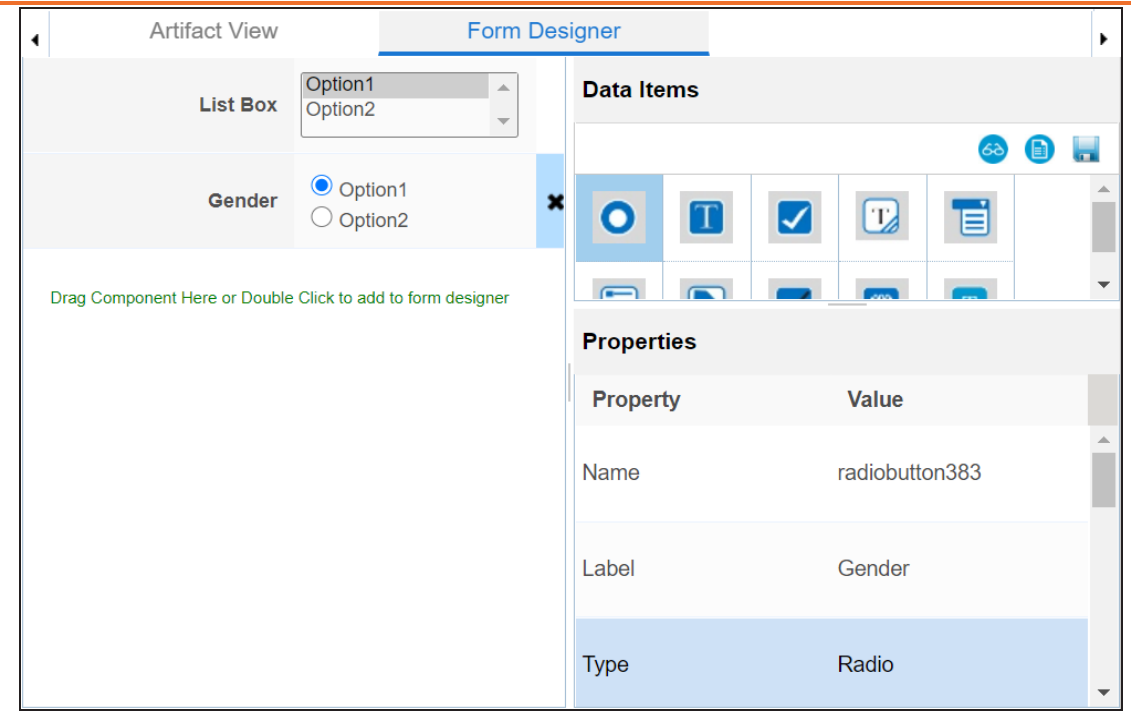

4. Click **and against the List** to edit radio options.

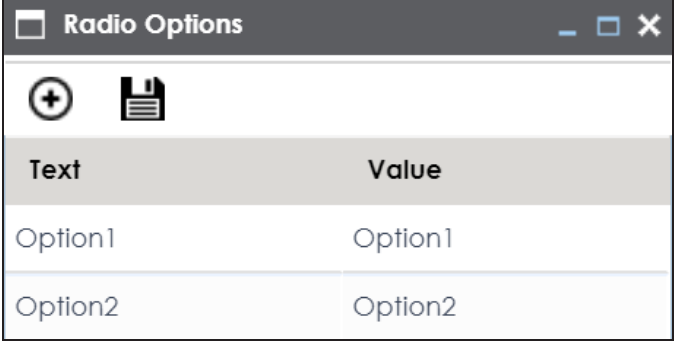

5. Double-click **Option 1** and edit it. Similarly, to edit Option 2 text in the form doubleclick **Option 2**.

We edited Option 1 text and Option 2 text and entered Male, and Female respectively.

**Designing Forms**

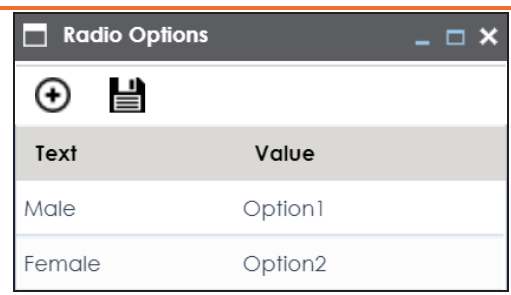

6. Click  $\bigoplus$  to add more options.

One row is added.

7. Double-click the cells to enter the option.

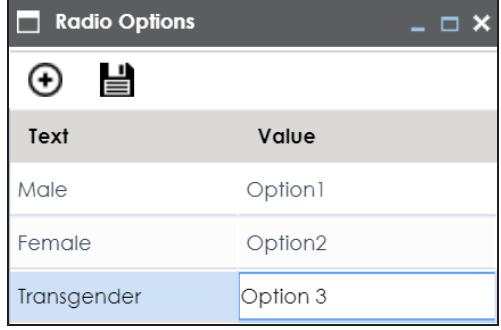

# 8. Click  $\equiv$

The options in the form are modified.

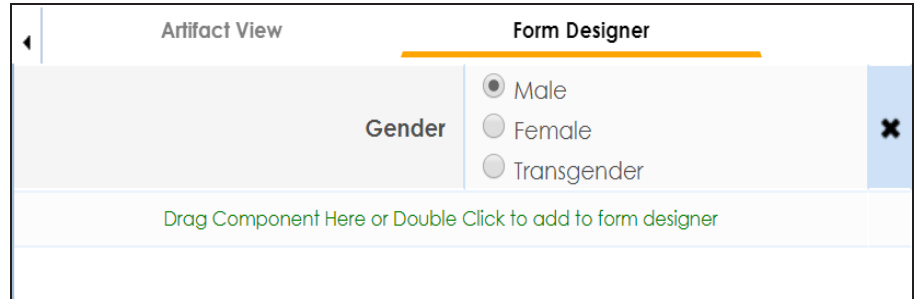

9. Click ...

The Master Template Option is saved.

### **Managing Artifacts**

Managing artifacts involves:

- Editing artifacts
- Deleting artifacts

To edit artifacts, follow these steps:

1. In the **Specification Templates Workspace** pane, right-click an artifact.

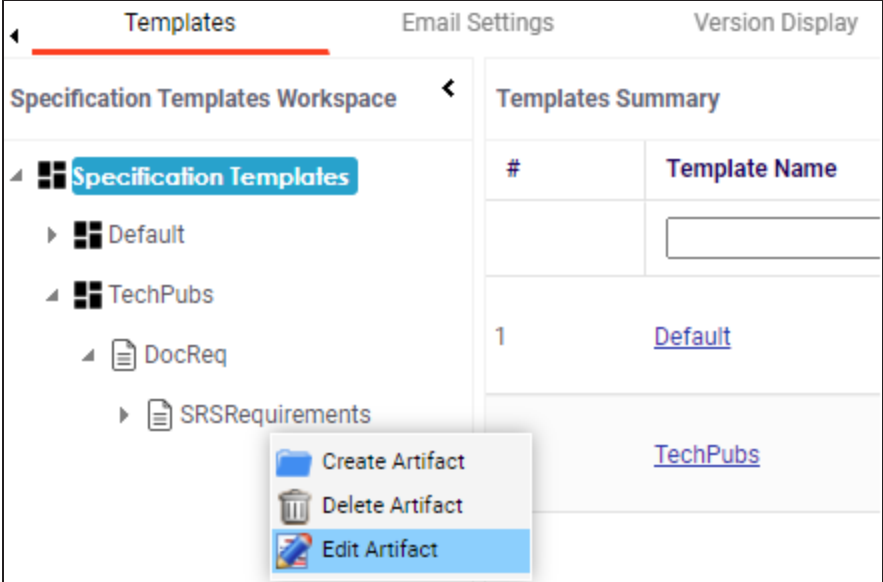

#### 2. Click **Edit Artifact**.

The Artifact View tab appears in editable mode.

**Managing Artifacts**

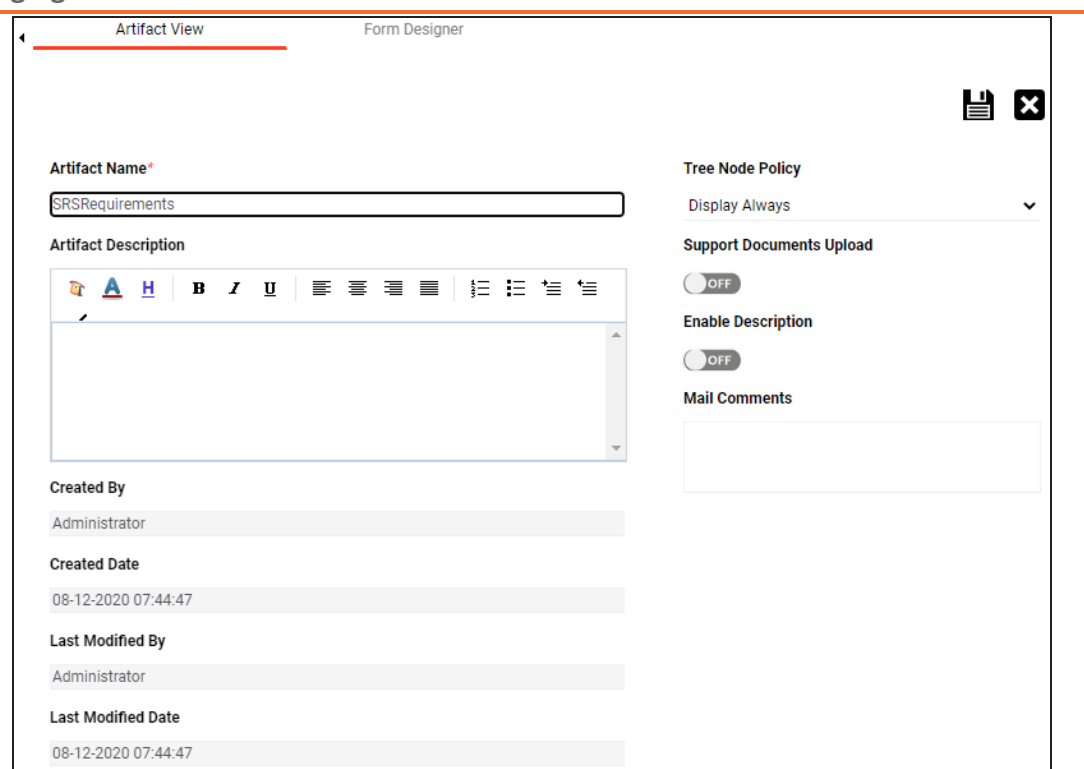

- 3. Edit the required information.
- 4. Click  $\equiv$

The updated information is saved.

To delete artifacts, follow these steps:

- 1. In the **Specification Templates Workspace** pane, right-click an artifact.
- 2. Click **Delete**.

A warning message appears to confirm deletion.

3. Click **Yes**.

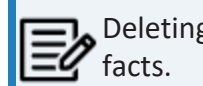

Deleting an artifact removes all associated artifacts and specification arti-

### **Managing Templates**

Managing templates involves:

- Exporting templates
- Editing templates
- Deleting templates

To manage templates, follow these steps:

1. In the **Specification Templates Workspace** pane, right-click a template to view its management options.

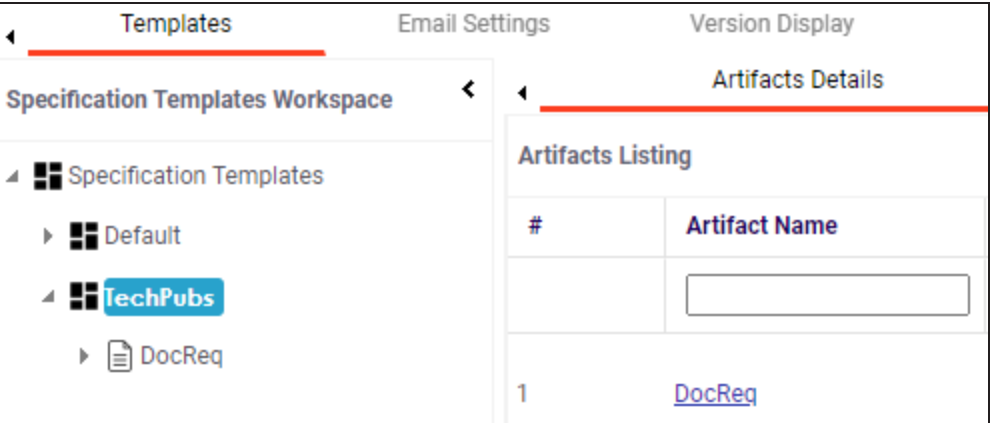

2. Use the following options:

#### **Export Template**

Use this option to export the template in .xml format.

#### **Edit Template**

Use this option to edit the template. You can update template name and its description.

#### **Delete Template**

Use this option to delete the template.

An administrator can set up templates for email notifications that are sent to project users whenever an action is performed on the following objects:

- **Specification**
- Artifact
- Specification Artifact

 $\blacktriangleright$  Specification artifact is also called as child artifact.

The actions can be Add, Delete, Edit, Version, or Copy. For each object-action combination, you can configure a custom email template.

For example, you can configure a template for the artifact-add combination. Whenever an artifact is added, an email notification based on the template will be sent to project users from the administrator's email ID. For more information on configuring administrator's email ID, refer to the [Configuring](https://erwin.com/bookshelf/12.1DIBookshelf/Content/Getting Started/Configuring DI/Configuring Email Settings.html) Email Settings topic.

To configure email templates, follow these steps:

- 1. Go to **Application Menu** > **Settings** > **Requirements Manager**
- 2. Click the **Email Settings** tab.

The following page appears.

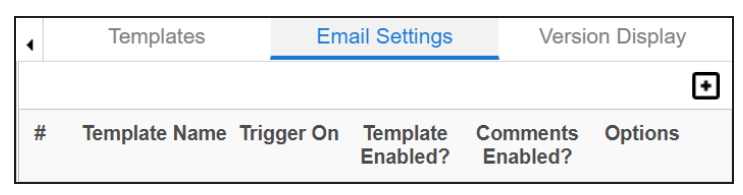

3. Click  $\blacksquare$ 

The Email Template page appears.

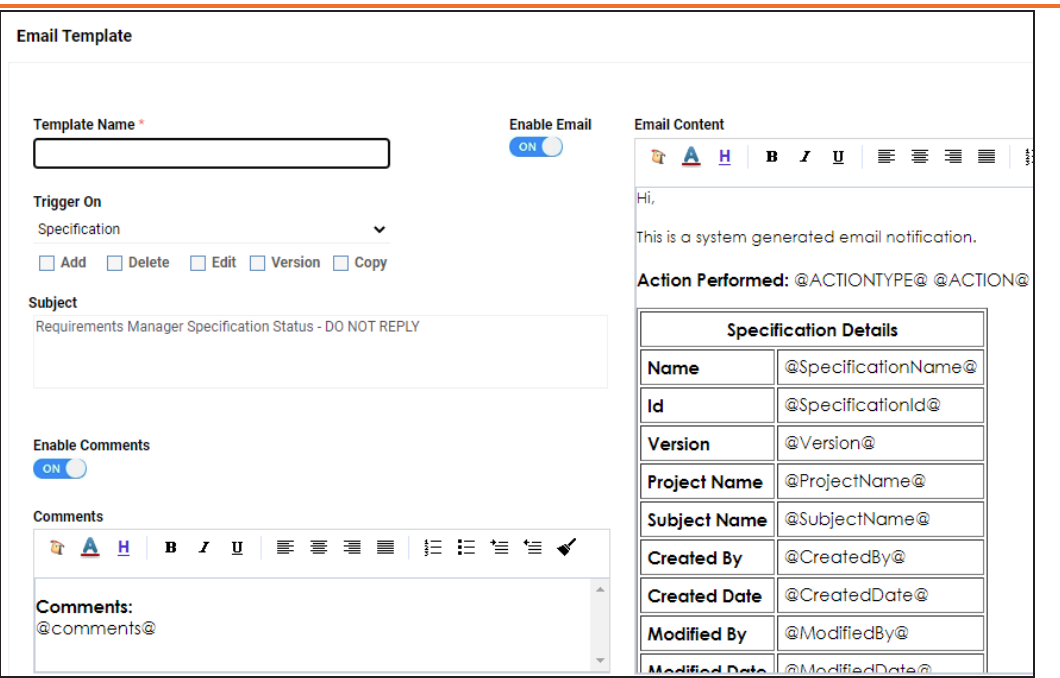

4. Enter appropriate values in the fields. Fields marked with a red asterisk are mandatory. Refer to the following table for field descriptions.

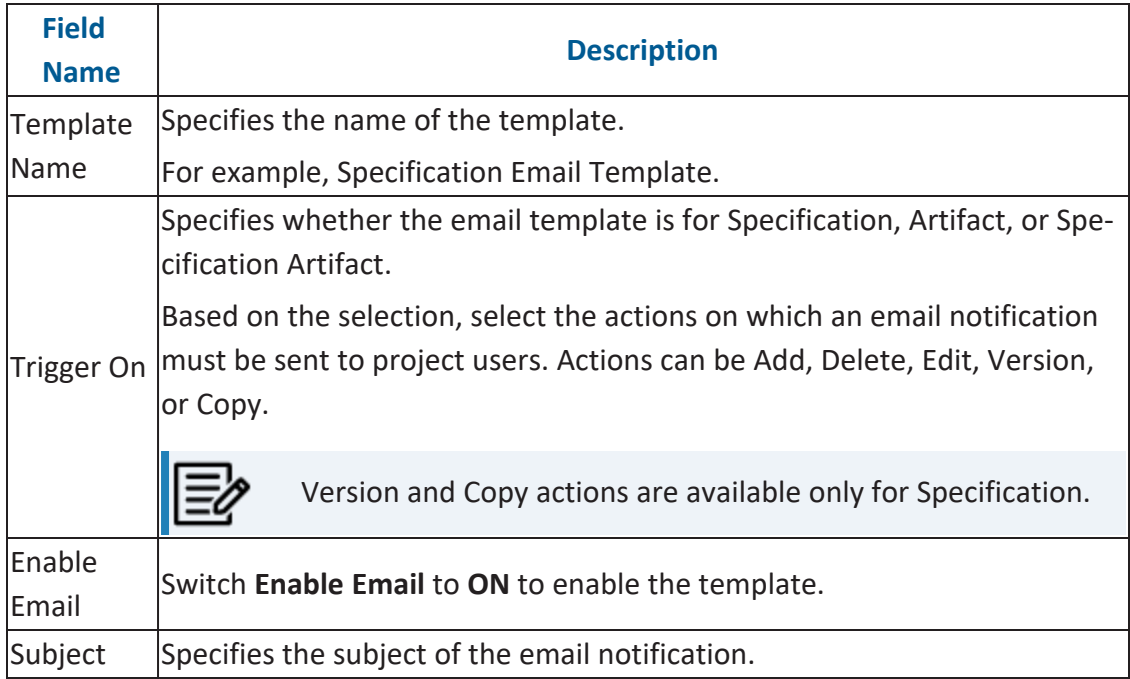

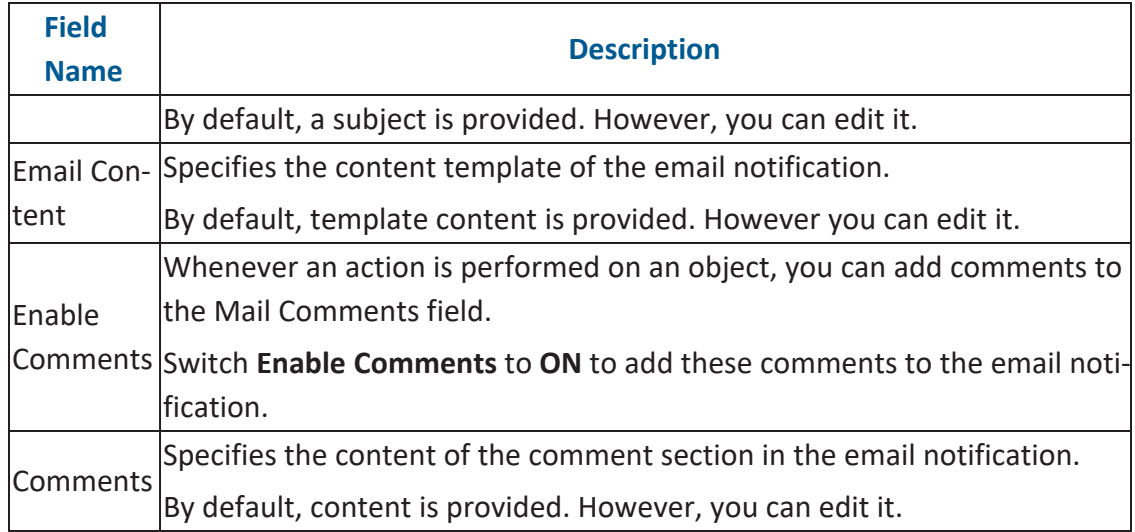

### 5. Click  $\equiv$ .

The template is created and saved under Email Settings.

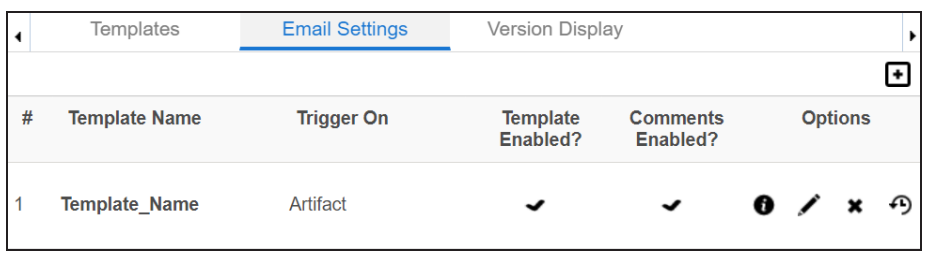

Use the following options to manage email templates:

### **Preview Email Message ( )**

You can preview the email message after configuring an email template.

### **Edit ( )**

You can update the fields in an email template.

## **Delete ( )**

You can delete an email template that is no longer required.

## **History ( )**

You can view the activity logs of an email template and analyze all the actions performed on the email template.

# **Configuring Version Display**

You can display specification version in two ways:

1. **Standard Specification Version**: This option displays the version of the specification in a standard form.

For example, Data\_Mart (v.1.00), where Data\_Mart is the Specification Name and 1.00 is the Specification Version.

2. **Version Label**: This option displays the version of the specification using a version label.

For example, Data\_Mart (erwin\_Mart) where Data\_Mart is the specification name and erwin\_Mart is the Version Label.

Version Label is specified while creating [specifications.](https://erwin.com/bookshelf/12.1DIBookshelf/Content/Data Catalog/Life Cycle Management/Requirements Management/Creating New Specifications.html) You can also provide version label by editing specifications.

To configure version display of specifications, follow these steps:

- 1. Go to **Application Menu** > **Settings** > **Requirements Manager**.
- 2. Click the **Version Display** tab.

#### The following page appears.

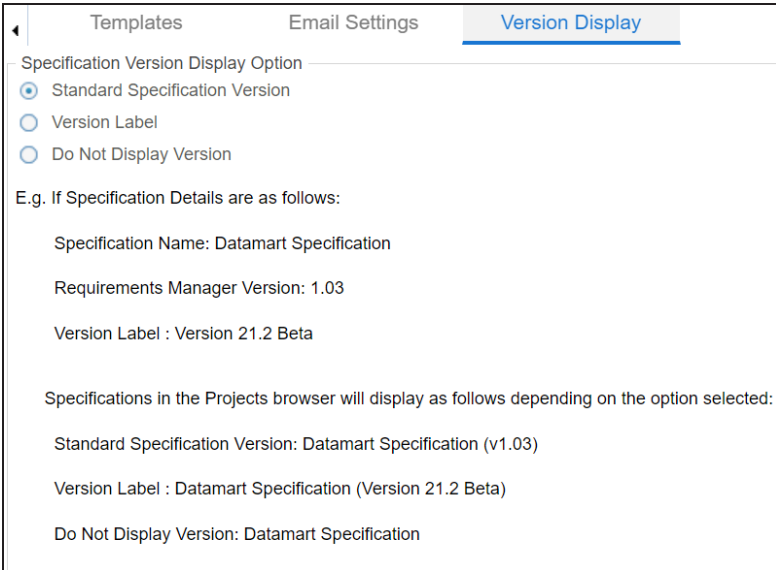

### 3. Use the following options:

#### **Standard Specification Version**

To display the version of specifications in standard mapping version, click **Standard Mapping Version**.

#### **Version Label**

To display the version of specifications using version label, click **Version Label**.

#### **Do Not Display Version**

To display maps without version, click **Do Not Display Version**.

### **Business Glossary Manager**

On the Business Glossary Manager Settings page, you can set up the Business Glossary Manager with respect to:

- Asset [types](#page-87-0)
- Associations and [relationships](#page-109-0)
- Miscellaneous [configurations](#page-114-0)

Under each of these, you can configure several settings that determine the properties of each asset type, their availability, and the appearance of the user interface.

Other than configuring the default asset types, you can add new asset types to the Business Glossary Manager. For more information, refer to the [Adding](#page-104-0) Asset Types topic.

To access Business Glossary Manager Settings, go to **Application Menu** > **Settings** > **Business Glossary Manager**. The Business Glossary Manager Settings page appears:

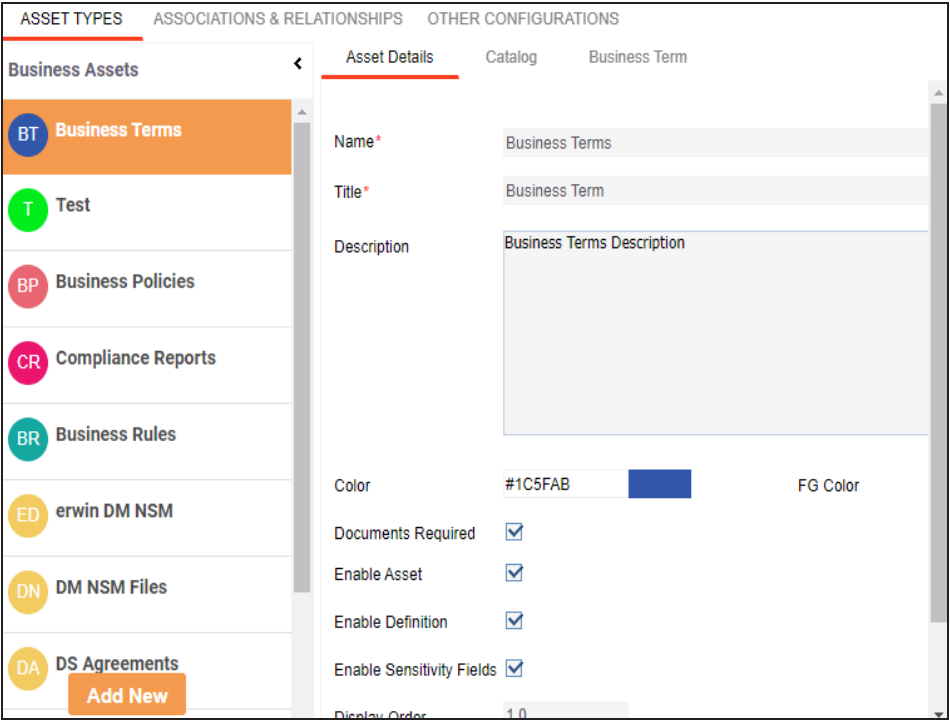

## <span id="page-87-0"></span>**Configuring Asset Types**

Asset types are the business assets (business terms, business rules, business policy, and so on) that you work on in the Business Glossary Manager. For each of the asset types, you can configure several settings, such as their availability, properties, and so on.

To configure asset types, follow these steps:

1. Go to **Application Menu** > **Settings** > **Business Glossary Manager**.

The Business Glossary Manager Settings page appears. By default, the ASSET TYPES settings open.

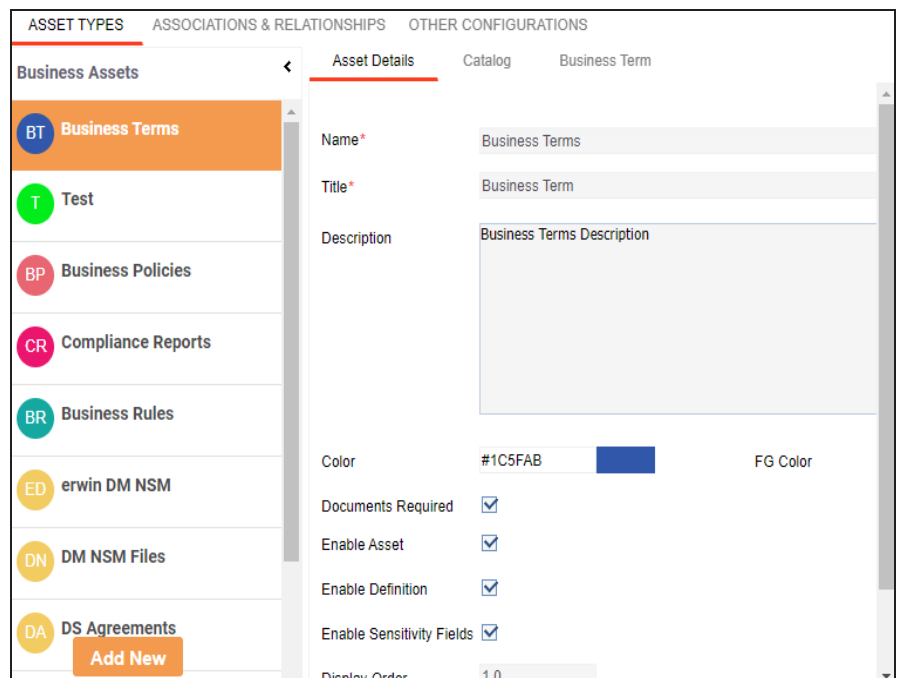

2. In the **Business Assets** pane, select an asset type.

The corresponding settings appear in the right pane. These settings are grouped into three different tabs, Asset Details, Catalog or Category, and <Asset Name>. However, the tabs differ based on the asset type that you select.

- 3. Work on each tab to configure asset types:
	- **Asset Details**: Use this tab to configure basics of the asset. For example, name, description, and appearance. For more information, refer to the [Configuring](#page-89-0) Asset [Details](#page-89-0) topic.
	- **Catalog or Category**: Use this tab to set up a form for asset type container. For example, a catalog or category. For more information, refer to the [Configuring](#page-92-0) [Catalog](#page-92-0) Form topic.
	- < Asset Name>: Use this tab to set up a form for additional information of the asset. For more information, refer to the [Configuring](#page-98-0) Asset Form topic.

### <span id="page-89-0"></span>**Configuring Asset Details**

Configure the basic properties of an asset type, such as its name, availability, and more on the Asset Details tab. By default, all the settings open in the read-only mode.

To configure asset details, follow these steps:

1. On the Asset Details tab, click  $\mathscr{D}$ .

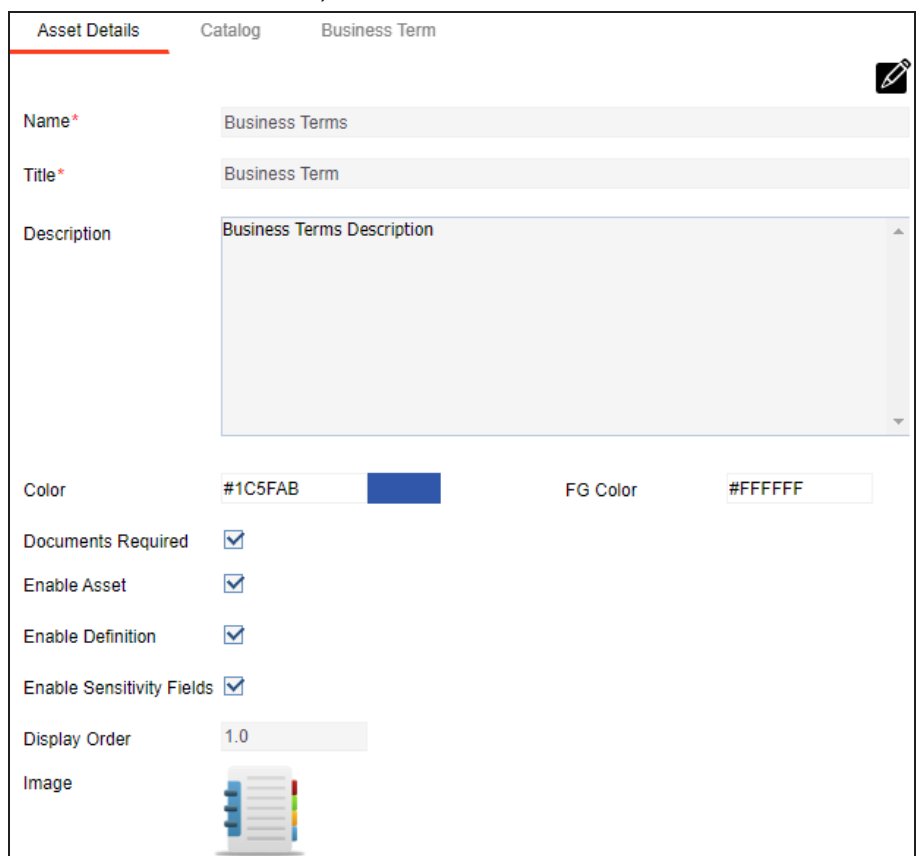

2. Edit the settings appropriately.

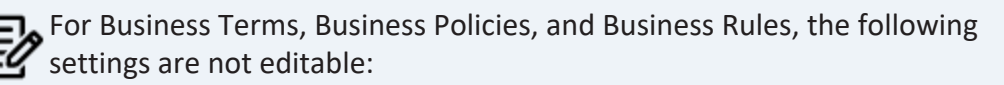

### **Configuring Asset Details**

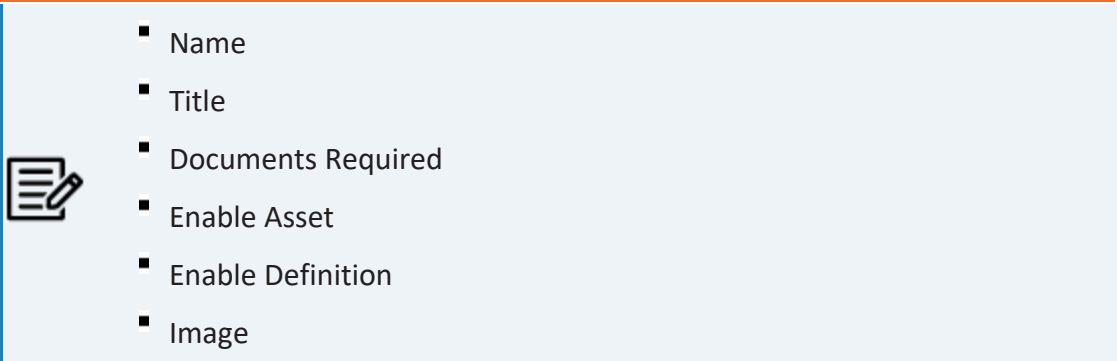

Refer to the following table for field descriptions:

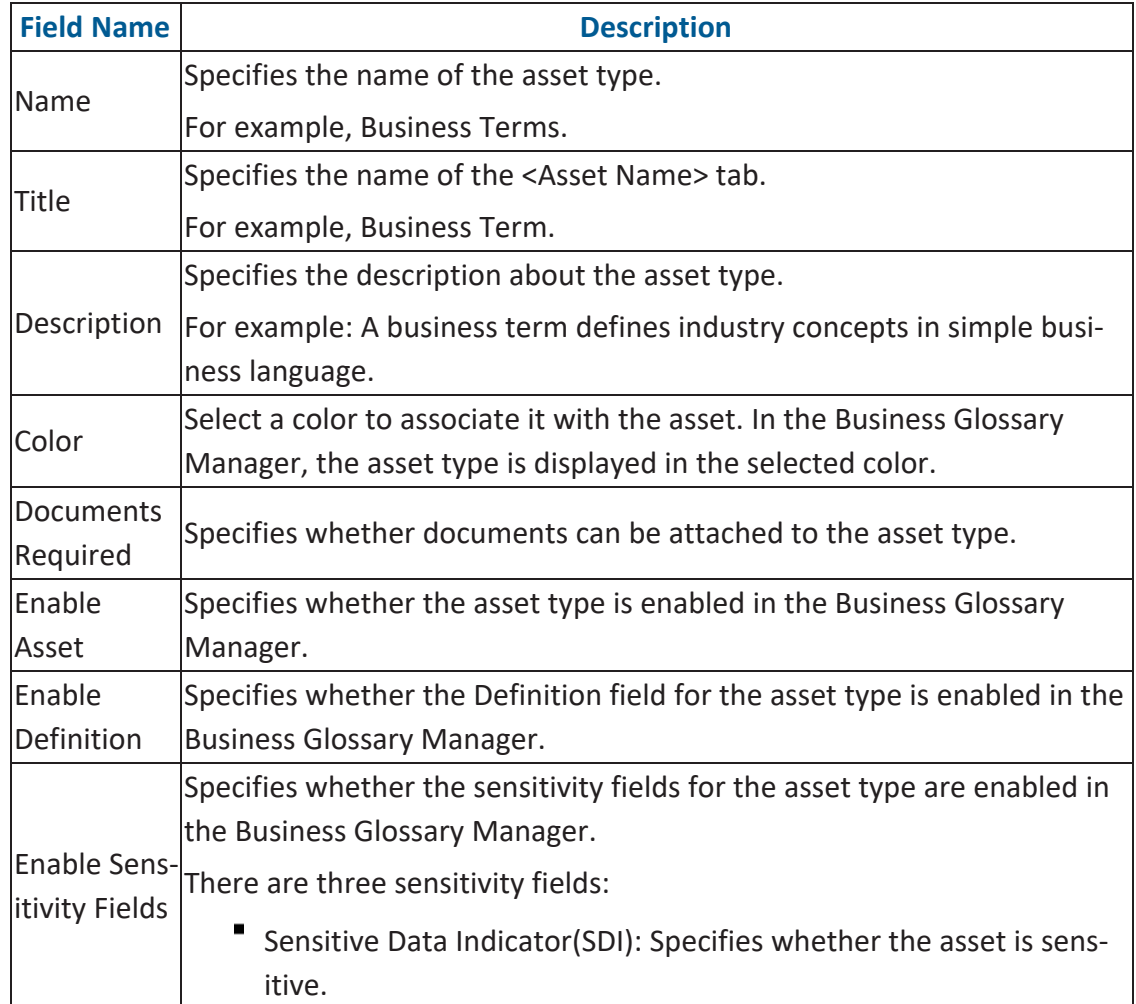

**Configuring Asset Details**

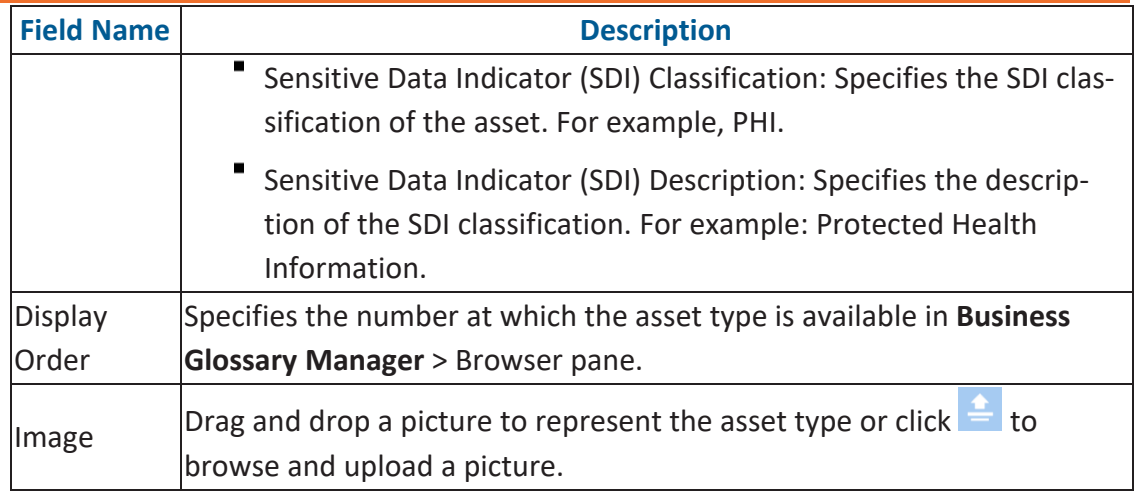

# 3. Click  $\equiv$ .

The changes you made are available on the asset type creation page in the Business Glossary Manager. For more information, refer to the Using [Business](https://erwin.com/bookshelf/12.1DIBookshelf/Content/Data Literacy/Managing Business Glossary/Using Business Glossary Manager.html) Glossary Man[ager](https://erwin.com/bookshelf/12.1DIBookshelf/Content/Data Literacy/Managing Business Glossary/Using Business Glossary Manager.html) topic.

To discard your changes, click  $\blacksquare$ .

<span id="page-92-0"></span>Asset types are grouped either under catalogs or categories that act as a container for assets. Design a form and configure the properties of catalog or category on the Catalog or Category tab. By default, all the settings open in the read-only mode.

To design a form and configure catalog or category properties, follow these steps:

1. On the Catalog or Category tab, click **Edit**.

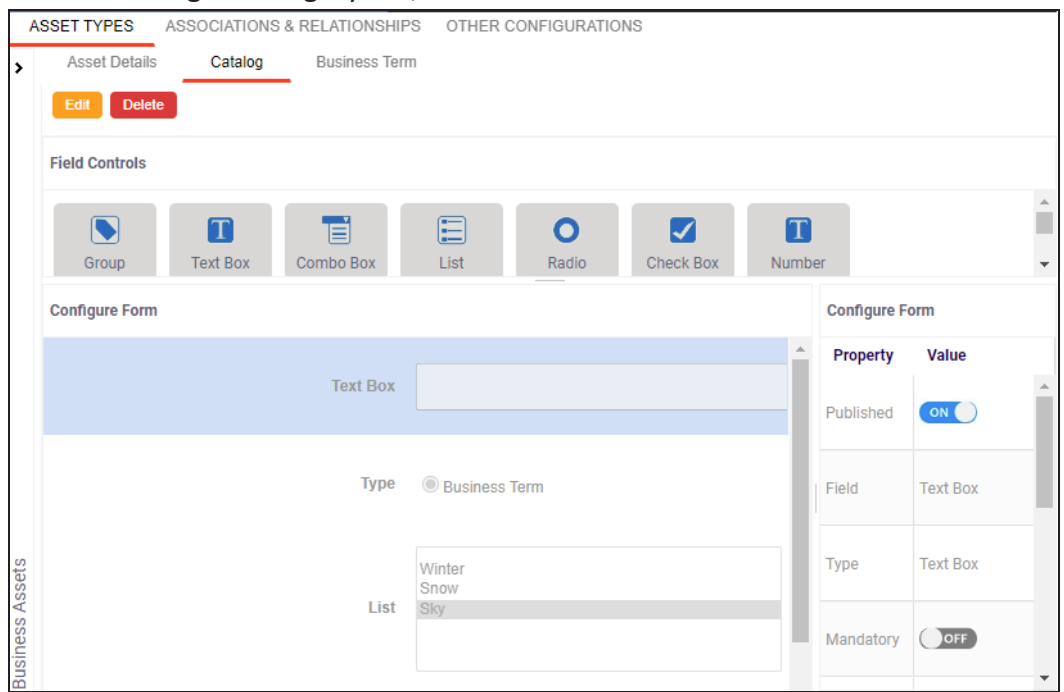

The Catalog or Category tab contains the following sections:

- **Field Controls**: This pane displays the available UI elements.
- **Configure Form**: This pane is the canvas where you design the form using the UI elements available in the Field Controls pane.
- **Properties**: This pane displays the properties of the UI element selected in the Configure Form pane.

- 2. Drag and drop the required UI elements from the Field Controls pane to the Configure Form pane.
- 3. Select UI elements, one at a time, and configure their properties in the Properties

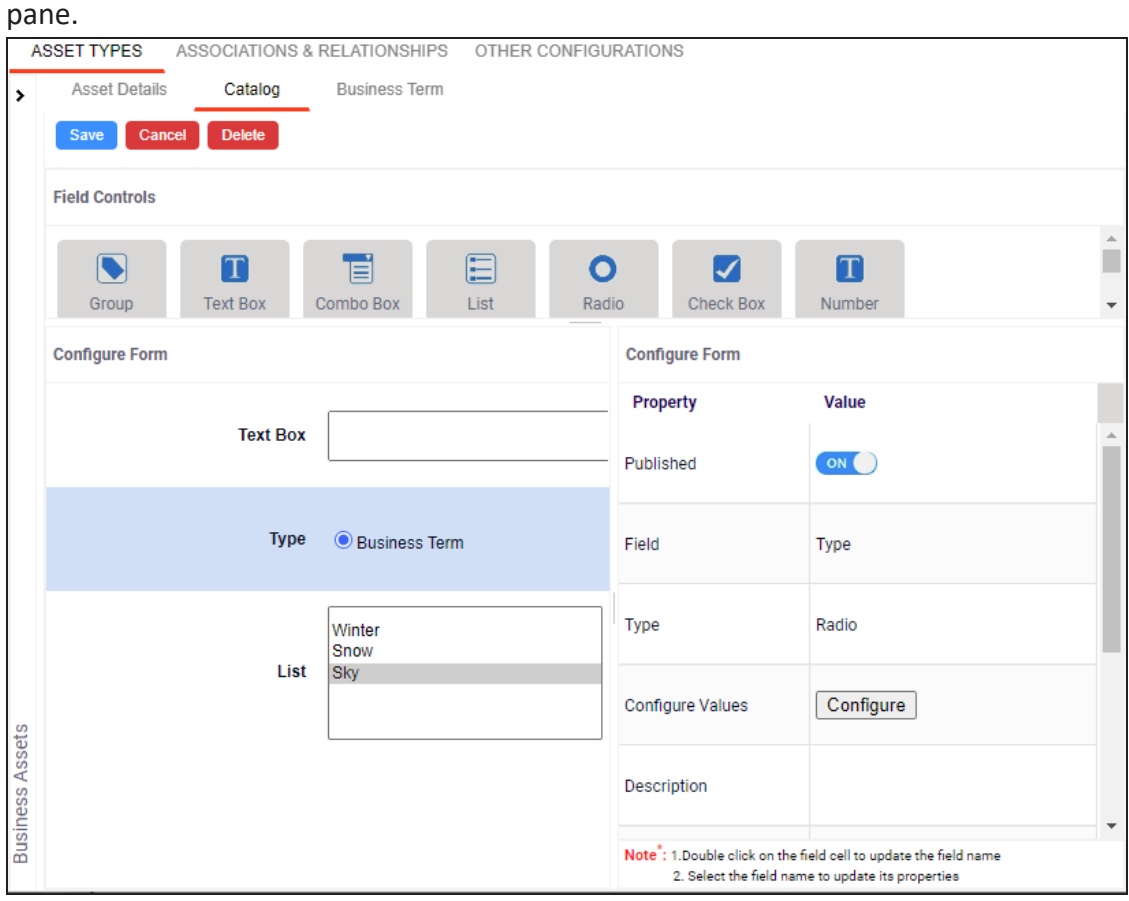

The available properties differ based on the type of UI element.

Refer to the following table for property descriptions:

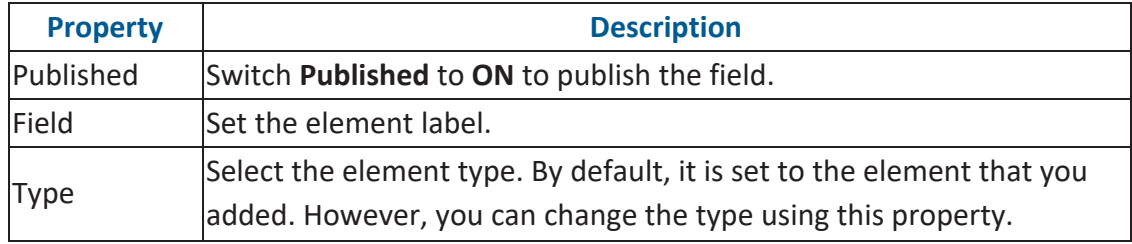

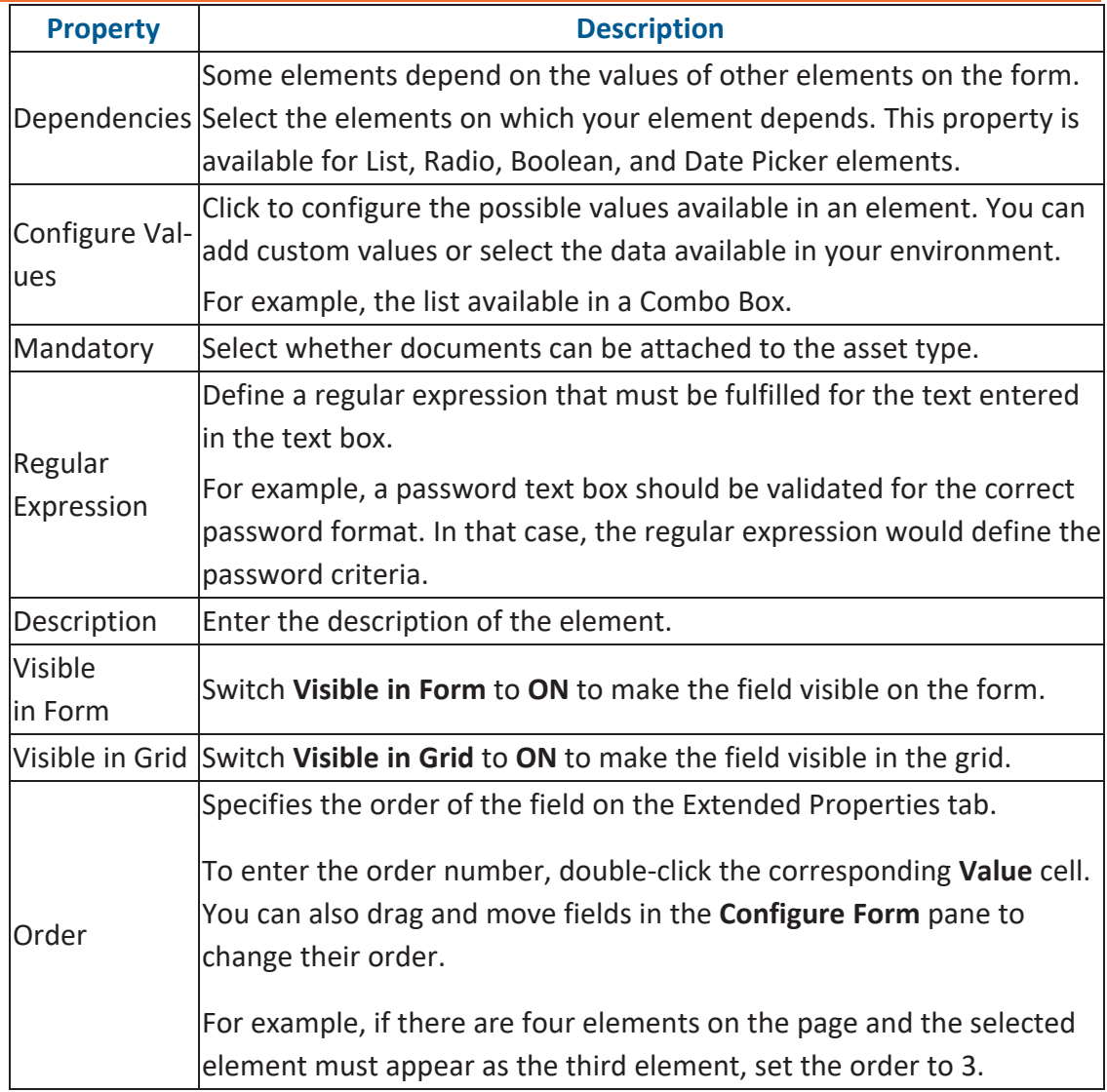

4. Once, you have designed the form and configured the properties of all the UI elements, click **Save**.

The changes you made are available on the catalog or category creation page in the Business Glossary Manager. For more information on creating catalogs, refer to the [Creating](Creating Catalogs.html) Catalogs topic.

The following image shows a sample catalog creation form with text box, combo box, and list.

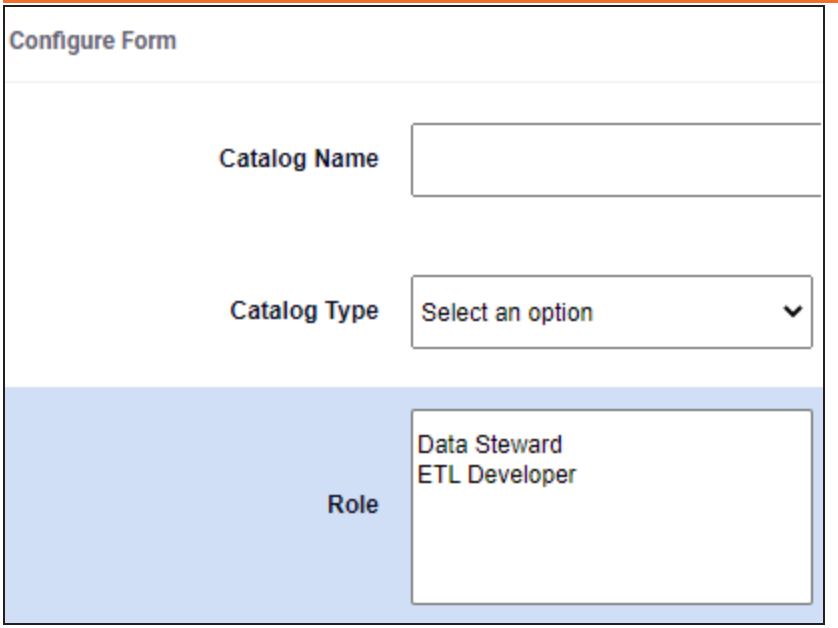

To understand property configuration, for example, follow these steps to configure the Catalog Type combo box:

1. Select the Catalog Type element.

Its properties appear in the Properties pane.

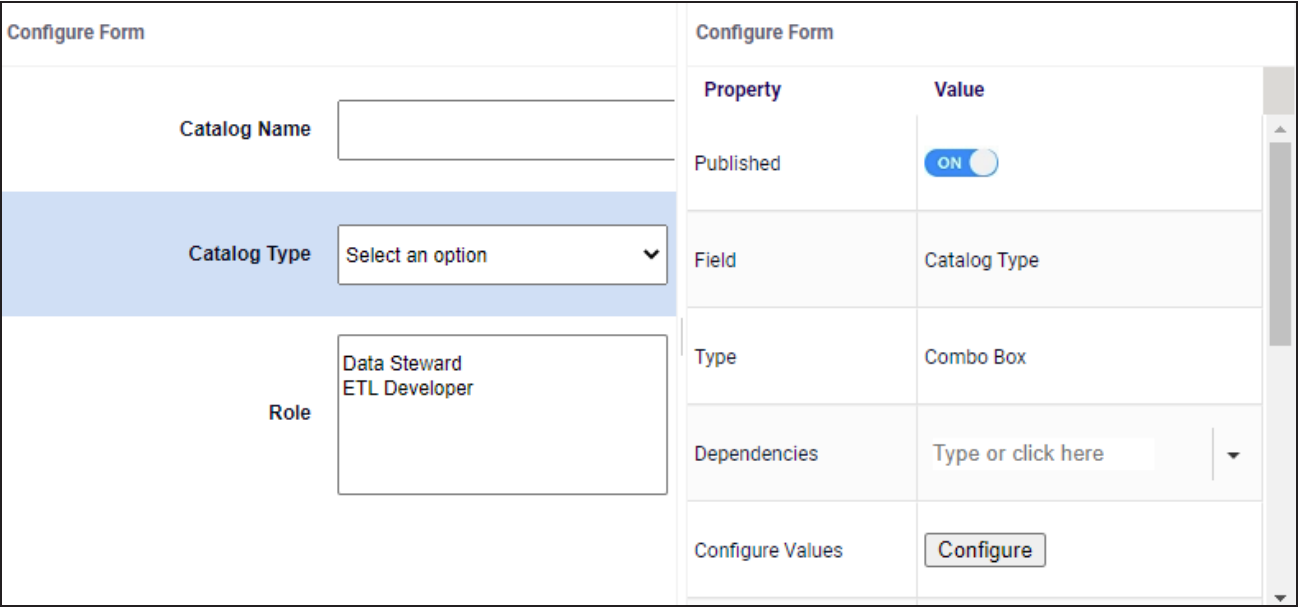

#### 2. Click **Configure**.

The Combo Box Options page appears. Use this page to add items to the Catalog Type combo box list.

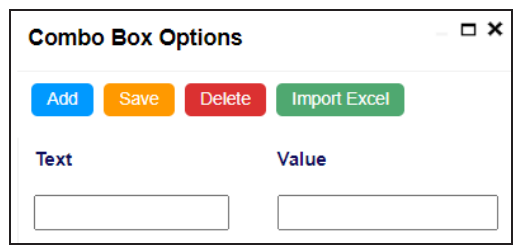

3. Click **Add**.

Rows are added to the grid on the page.

- 4. Double-click cells in the grid to edit them.
- 5. Enter values under the Text and Value columns in each row.
- 6. Click **Save**.

The list you added appears in the Catalog Type combo box. The following image shows both, the Combo Box Options page and the Catalog Type combo box with the

### list.

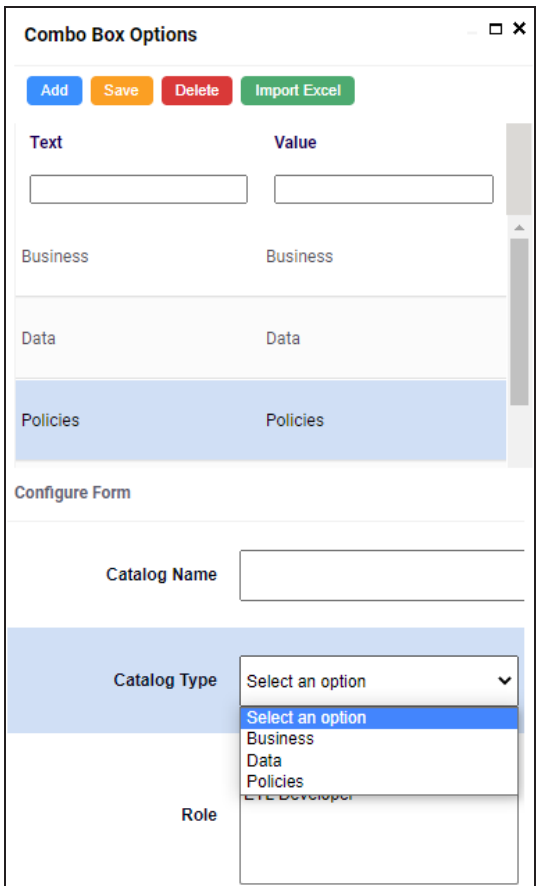

<span id="page-98-0"></span>Assets are the business assets (business terms, business rules, business policy, and so on) that you work on in the Business Glossary Manager. For each asset type, apart from its default properties, you can configure custom properties and use them as filters in the Discover Assets module. To do so, design a form and configure the custom properties on the <Asset Type> tab. By default, all the settings open in the read-only mode.

To design a form and configure custom asset properties, follow these steps:

1. On the <Asset Name> tab, click **Edit**.

For example, click **Edit** on the Business Term tab.

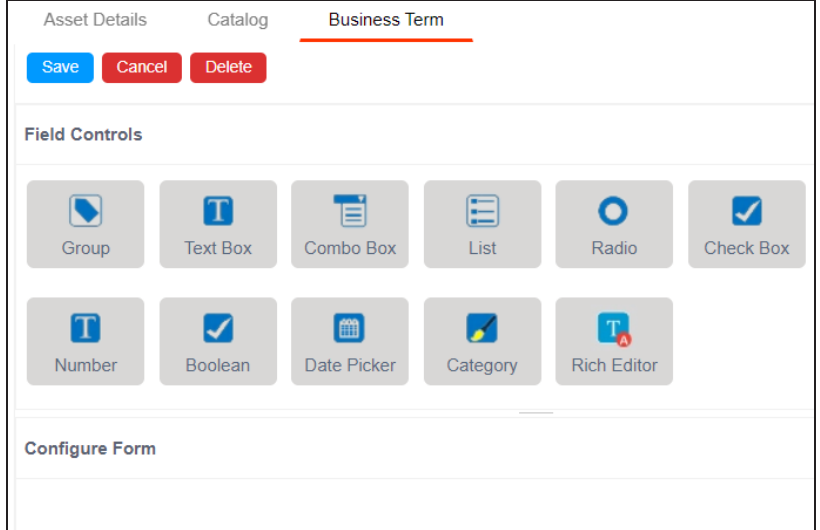

The <Asset Name>, tab contains the following sections:

- **Field Controls**: This pane displays the available UI elements.
- **Configure Form**: This pane is the canvas where you design the form using the UI elements available in the Field Controls pane.
- **Properties**: This pane displays the properties of the UI element selected in the Configure Form pane.
- 2. Drag and drop the required UI elements from the Field Controls pane to the Configure Form pane.

3. Select UI elements, one at a time, and configure their properties in the Properties pane.

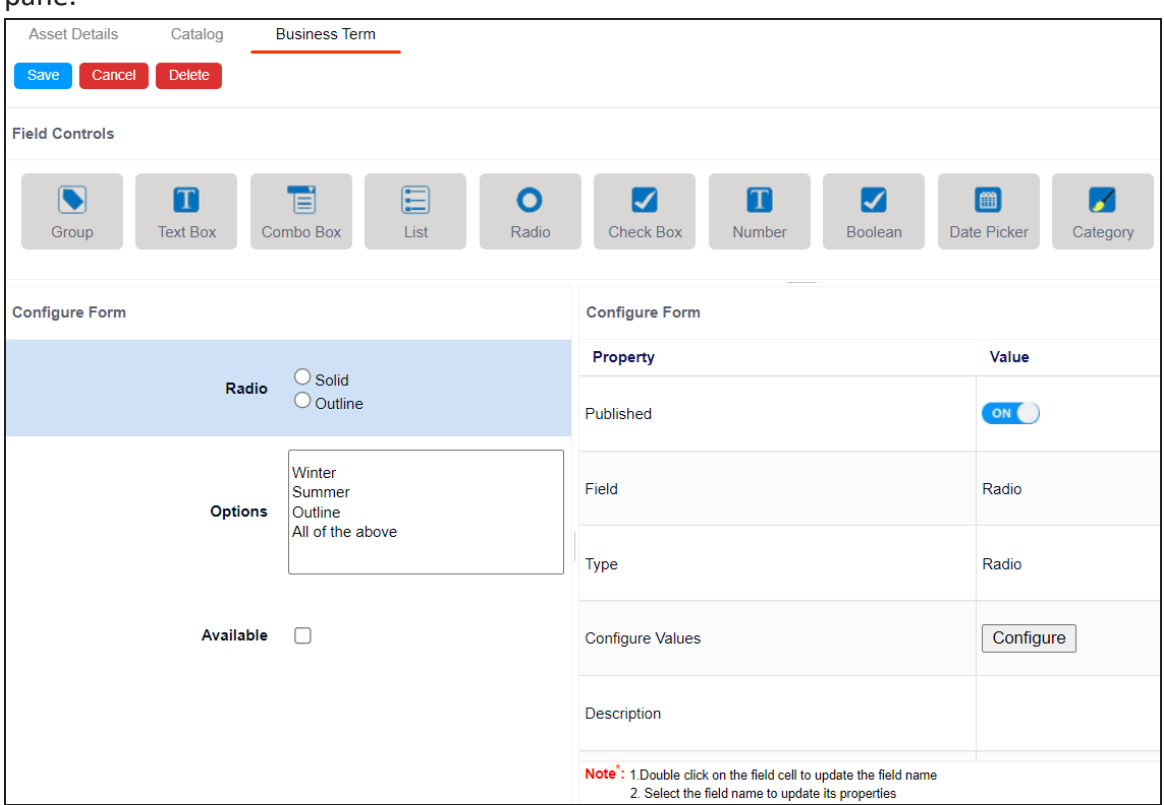

The available properties differ based on the type of UI element.

Refer to the following table for property descriptions:

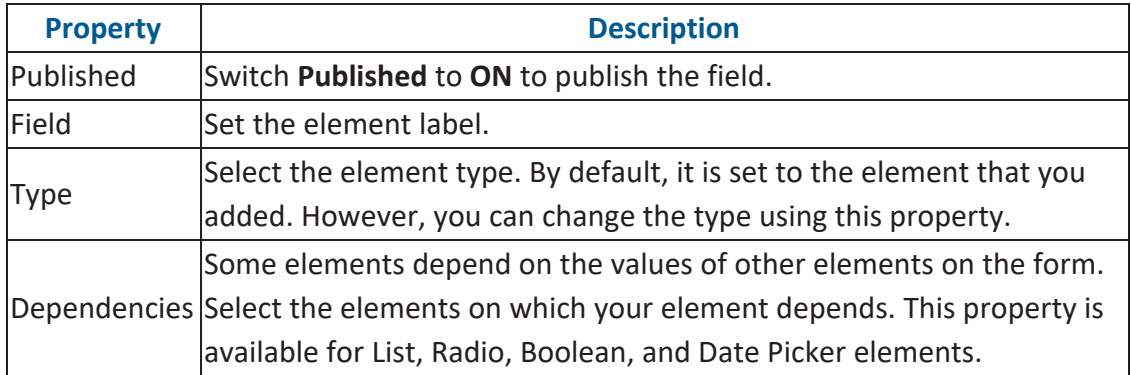

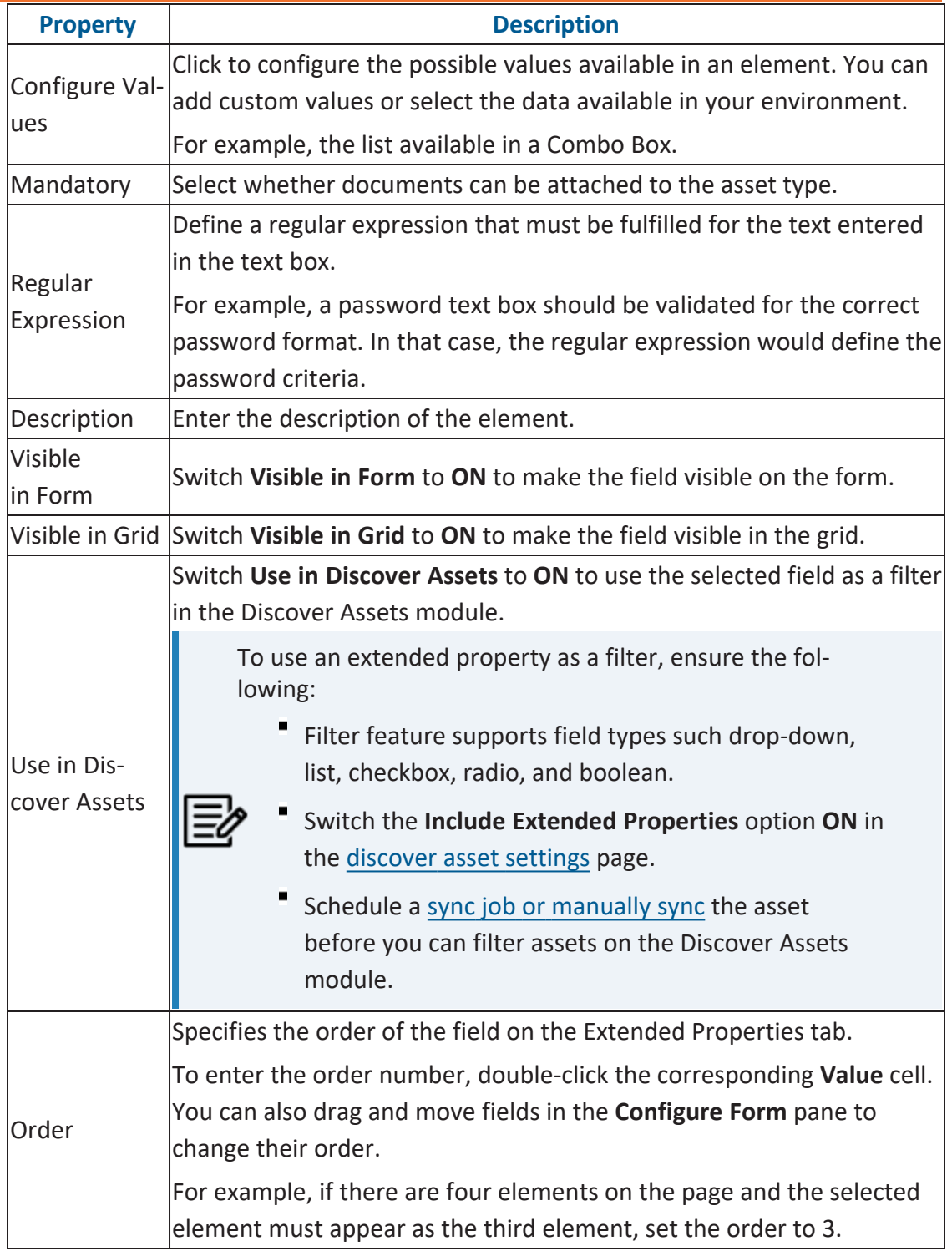

4. Once, you have designed the form and configured the properties of all the UI elements, click **Save**. The changes you made are available on the asset creation page in the Business Glossary Manager. For more information on creating business assets, refer to the [Using](https://erwin.com/bookshelf/12.1DIBookshelf/Content/Data Literacy/Managing Business Glossary/Using Business Glossary Manager.html) Business Glossary [Manager](https://erwin.com/bookshelf/12.1DIBookshelf/Content/Data Literacy/Managing Business Glossary/Using Business Glossary Manager.html) topic.

The following image shows a sample catalog creation form with radio button, combo box, checkbox, and list.

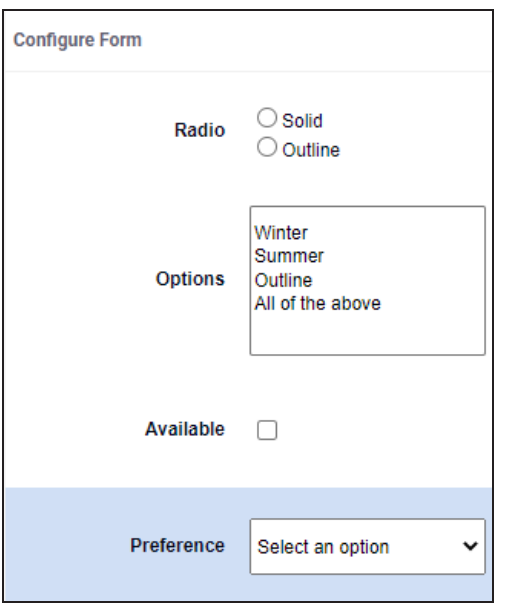

To understand property configuration, for example, follow these steps to configure the Preferences combo box:

1. Select the Preference element. Its properties appear in the Properties pane.

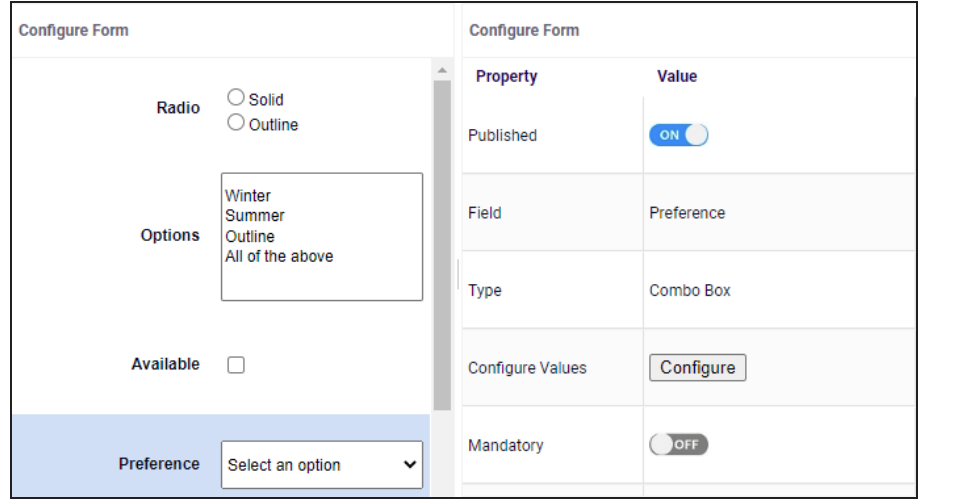

2. Click **Configure**.

The Combo Box Options page appears. Use this page to add items to the Preference combo box list.

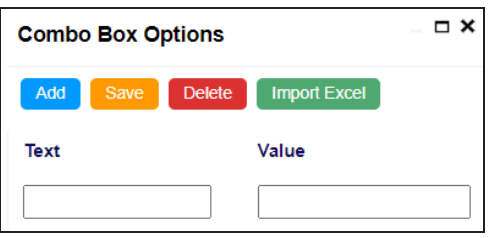

3. Click **Add**.

Rows are added to the grid on the page.

4. Double-click cells in the grid to edit them.

5. Enter values under the Text and Value columns in each row.

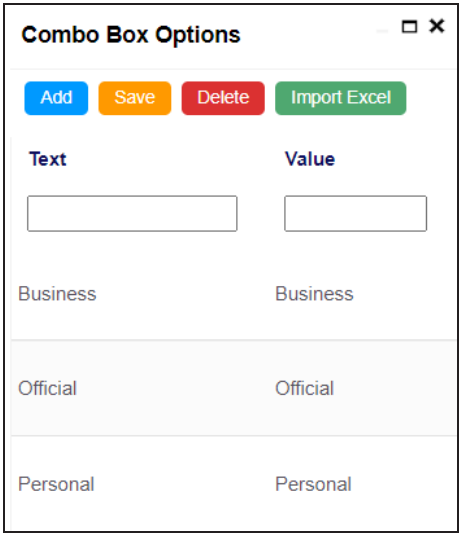

6. Click **Save**.

The list you added in Step 5 appears in the Preference combo box. The following image shows the Preference combo box with the list.

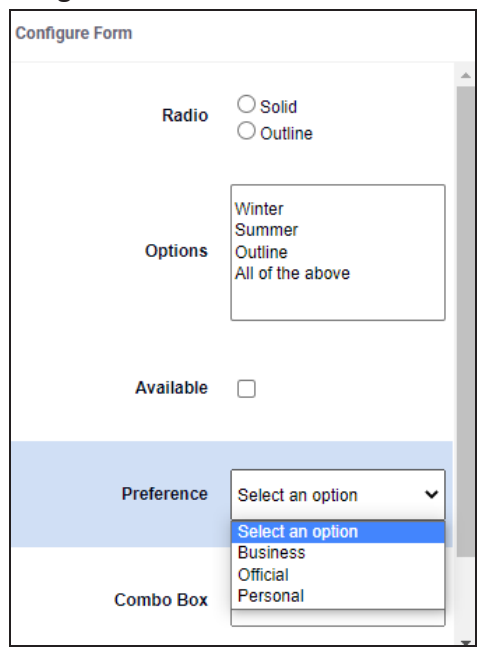

### <span id="page-104-0"></span>**Adding Asset Types**

Based on your organizations requirements, you can create custom asset types to supplement the default asset types (Business Term, Business Policy, and Business Rule) available in the Business Glossary Manager.

To add custom asset types, follow these steps:

1. Go to **Application Menu** > **Settings** > **Business Glossary Manager**.

The Business Glossary Manager Settings page appears. By default, it opens the ASSET TYPES settings.

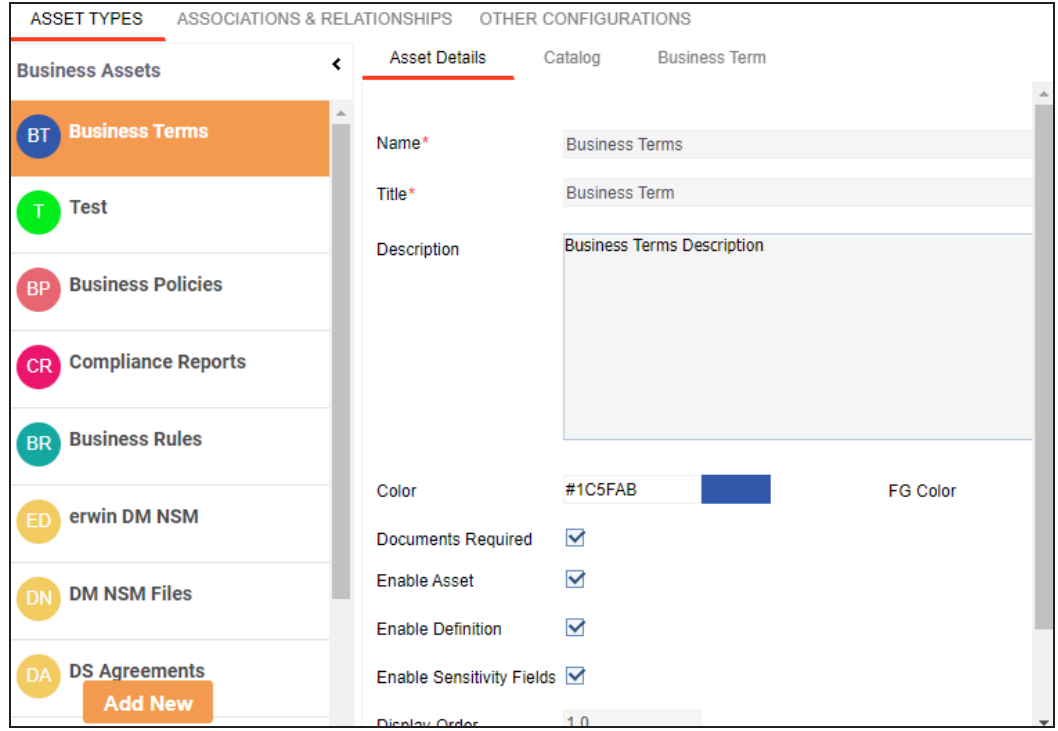

2. In the Business Assets pane, click **Add New**.

The New Asset Type page appears.

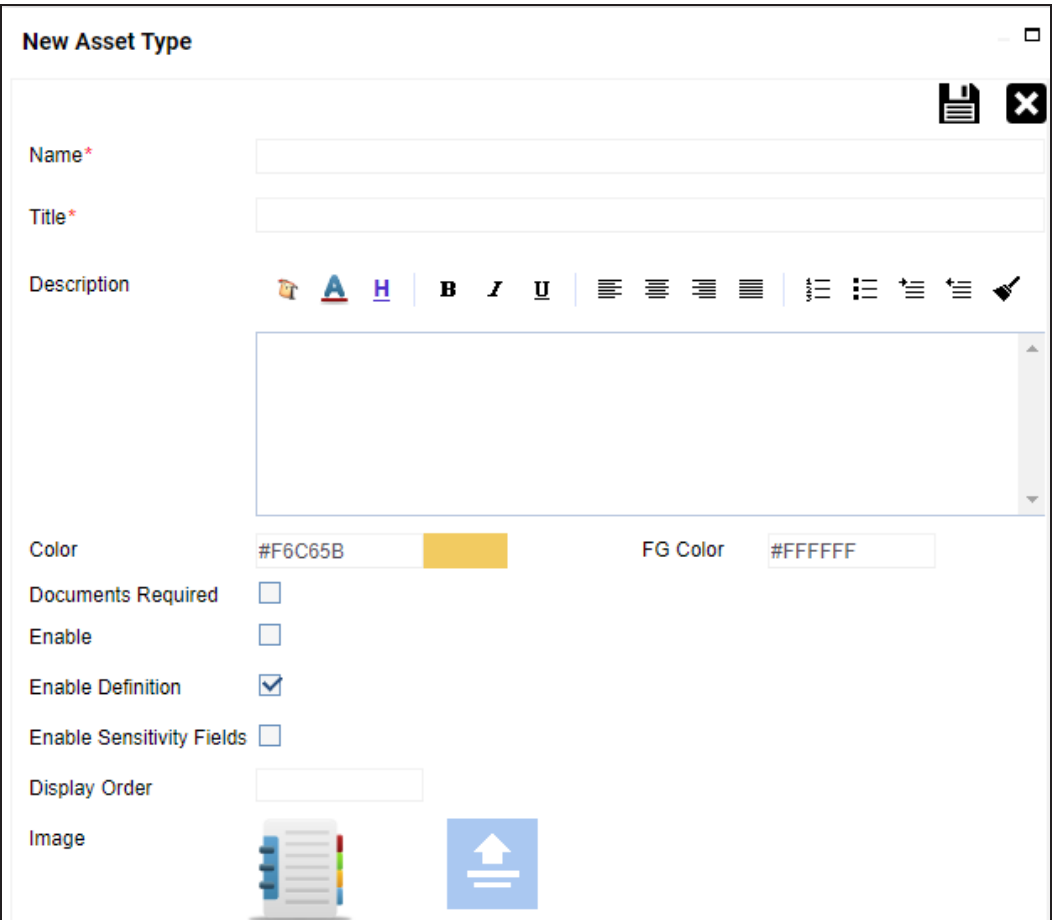

3. Enter appropriate values to the fields. Fields marked with a red asterisk are mandatory.

Refer to the following table for field descriptions.

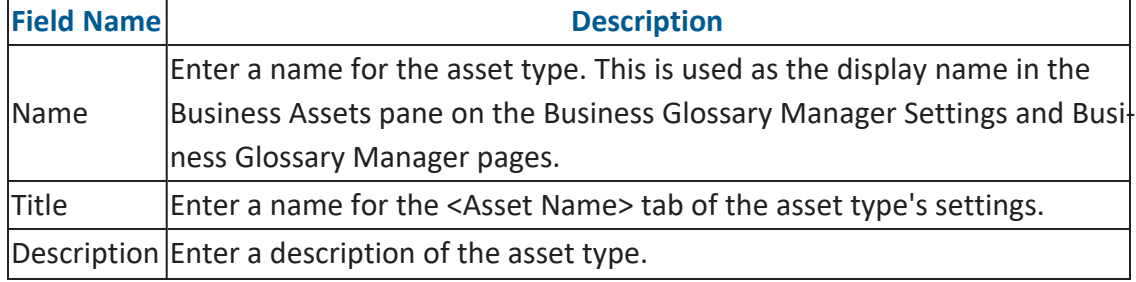

**Adding Asset Types**

| <b>Field Name</b>               | <b>Description</b>                                                                                                    |
|---------------------------------|----------------------------------------------------------------------------------------------------|
| Color                           | Select a color to associate it with the asset. In the Business Glossary Man-                                                                                                    |
|                                 | ager, the asset type is displayed in the selected color.                                                                                                    |
| <b>Documents</b><br>Required    | Select whether documents can be attached to the asset type.                                                                                                    |
| Enable                          | Select whether the asset type is enabled in the Business Glossary Man-<br>ager.                                                                                                    |
| Enable<br>Definition            | Select whether to enable the Definition field for the asset type in the Busi<br>ness Glossary Manager.                                                                                                    |
| Enable<br>Sensitivity<br>Fields | Specifies whether the sensitivity fields for the asset type are enabled in<br>the Business Glossary Manager.<br>There are three sensitivity fields:<br>Sensitive Data Indicator (SDI): Specifies whether the asset is sens-<br>itive.<br>Sensitive Data Indicator (SDI) Classification: Specifies the SDI clas- |
|                                 | sification of the asset. For example, PHI.<br>Sensitive Data Indicator (SDI) Description: Specifies the description<br>of the SDI classification. For example: Protected Health Inform-<br>ation.                                                                                                    |
| Display                         | Enter the number at which the asset type is available in Business Gloss-                                                                                                    |
| Order                           | ary Manager > Browser pane.                                                                                                    |
| Image                           | Drag and drop a picture to represent the asset type or click<br>$\equiv$ to browse<br>and upload a picture.                                                                                                    |

# 4. Click  $\equiv$ .

The asset type is added to the Business Assets pane. Also, it is available in the Business Glossary Manager if you selected the **Enable** check box. For more information, refer to the Using Business Glossary [Manager](Using Business Glossary Manager.html) topic.

### **Configuring erwin DM NSM Asset**

Using DM [Connect](https://erwin.com/bookshelf/public_html/2020R2/Content/Tools/DM Connect for DI/DMConnectforDI.html) for DI, you can export naming standard mappings (NSM) from erwin Data Modeler (DM) to erwin Data Intelligence (erwin DI). These naming standards correspond to business glossary. They are exported to catalogs under **erwin DI** > **Business Glossary Manager** > **erwin DM NSM**. For the export job to run smoothly, you need to enable the erwin DM NSM asset type.

To enable erwin DM NSM asset type, follow these steps:

- 1. Go to **Application Menu** > **Settings** > **Business Glossary Manager**. The Business Glossary Manager Settings page appears. By default, the ASSET TYPES settings open.
- 2. In the **BUSINESS ASSETS** pane, select **erwin DM NSM**.

OTHER CONFIGURATIONS ASSET TYPES ASSOCIATIONS & RELATIONSHIPS **Asset Details** Catalog DM NSM Asset  $\epsilon$ **Business Assets** ╱ ⋒ **Business Terms** BT) Name\* erwin DM NSM **DM NSM Asset** Title\* **Business Policies BP** To Share and reuse model objects within an organization, erwin DM uses Naming Description Standards for logical and physical objects in the model so that everyone in your **Business Rules** organization uses the names consistently and correctly. The entries in this list are<br>used to expand the abbreviated (cryptic) table/column names to Expanded Logical  $BR$ Name in Metadata Manager. ED erwin DM NSM **DM NSM Files** #F6C65B Color **DS Agreements** Documents Required  $\Box$  $\Box$ Enable Asset Issues Enable Definition  $\overline{\mathsf{v}}$ **Add New** Tac Enable Sensitivity Fields

The corresponding settings appear in the right pane.
**Configuring erwin DM NSM Asset**

### 3. On the **Asset Details** tab, select **Enable Asset**.

The erwin DM NSM asset is enabled in the Business Glossary Manager.

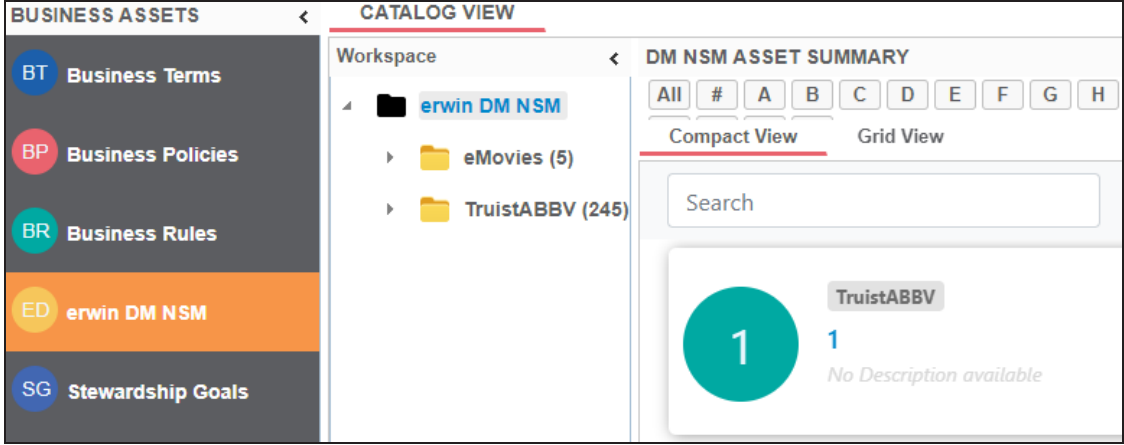

You can associate asset types with other asset types, columns, environments, and tables to define your business glossary better. For each asset type, you can configure the objects available for association and their forward and reverse relationships.

To add associations, follow these steps:

1. Go to **Application Menu** > **Settings** > **Business Glossary Manager**.

The Business Glossary Manager Settings page appears. By default, it opens the Asset Types settings.

#### 2. Go to the **Associations & Relationships** tab.

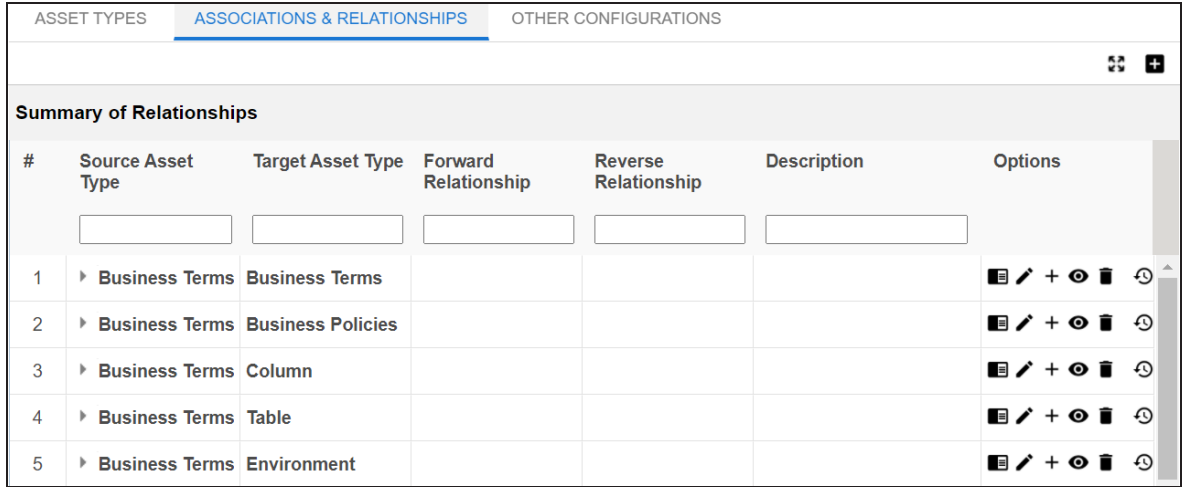

3. Click  $\blacksquare$ .

The Add Association page appears.

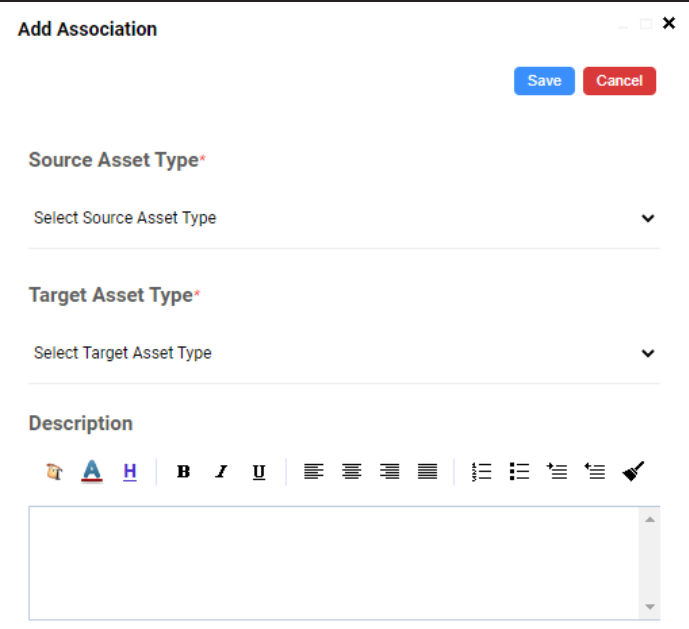

4. Select or enter appropriate values to the fields. Fields marked with a red asterisk are mandatory.

Refer to the following table for field descriptions.

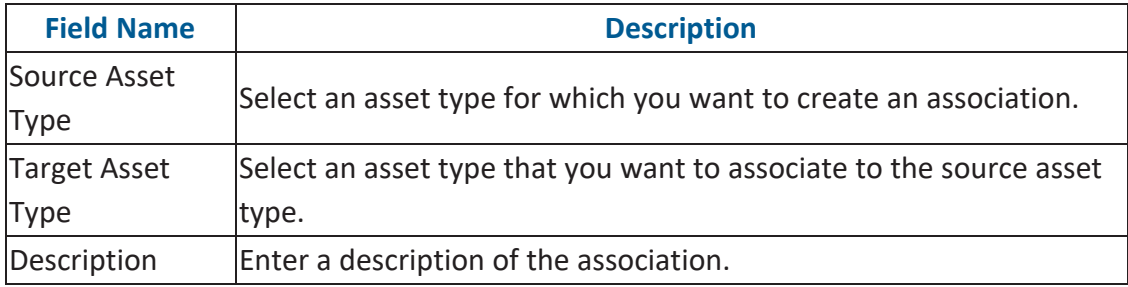

5. Click **Save**.

The association is added to the list of relationships.

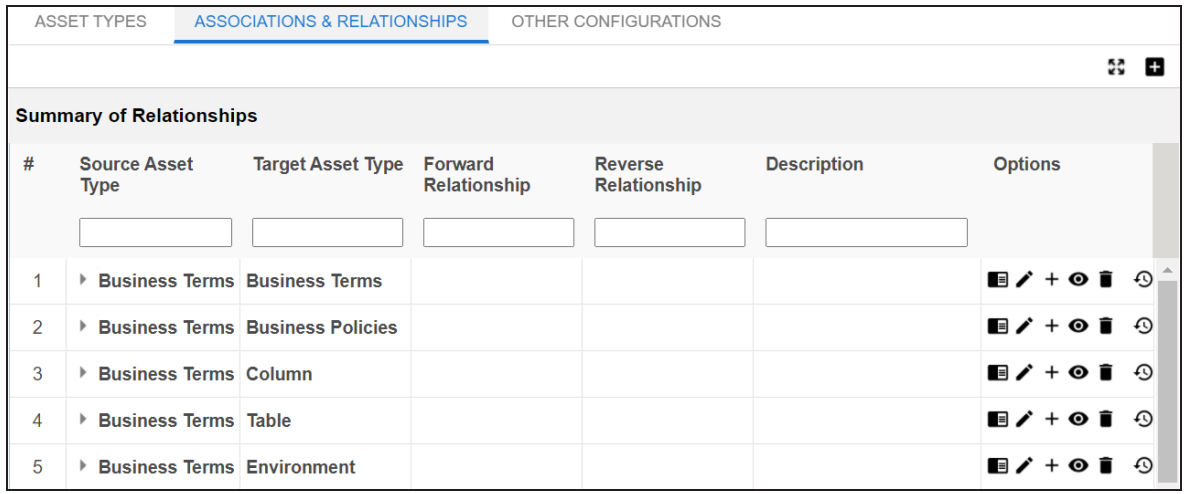

### **Adding Relationships**

Once an association is added, you can define the forward and reverse relationships between the source and target asset types. For example, for an association between Business Term and Business Policy, relationships can be as follows:

- <sup>l</sup> **Forward Relationship**: Business Term **is associated with** Business Policy.
- <sup>l</sup> **Reverse Relationship**: Business Policy **derives from** Business Term.

To add relationships to an association, follow these steps:

1. In the list of relationships, under the Options column, click  $+$ . The Add Relationship page appears.

 $\pmb{\times}$ **Add Relationship** Save Cancel Forward Relationship\* Reverse Relationship\* **Description TAH**  $\mathbf{B}$   $I$   $\mathbf{U}$  $\bar{a}$ **Display Type** Single **Display Color** #5C5D61

**Configuring Associations and Relationships**

2. Select or enter appropriate values to the fields. Fields marked with a red asterisk are mandatory.

Refer to the following table for field descriptions.

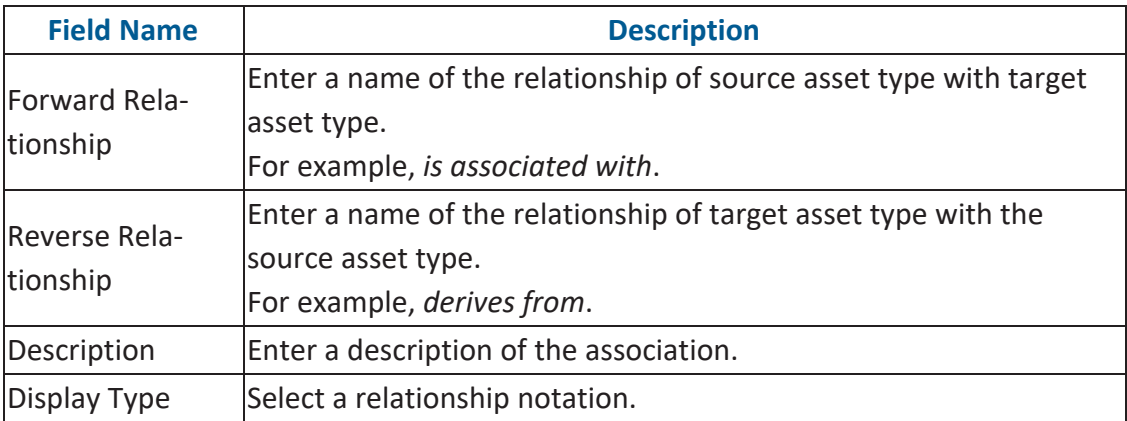

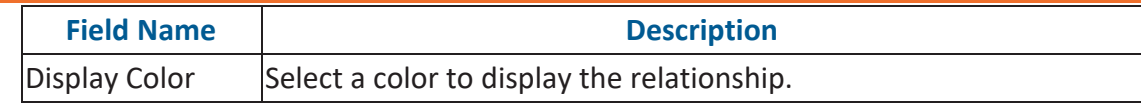

#### 3. Click **Save**.

Forward and reverse relationships are added to the list of relationships.

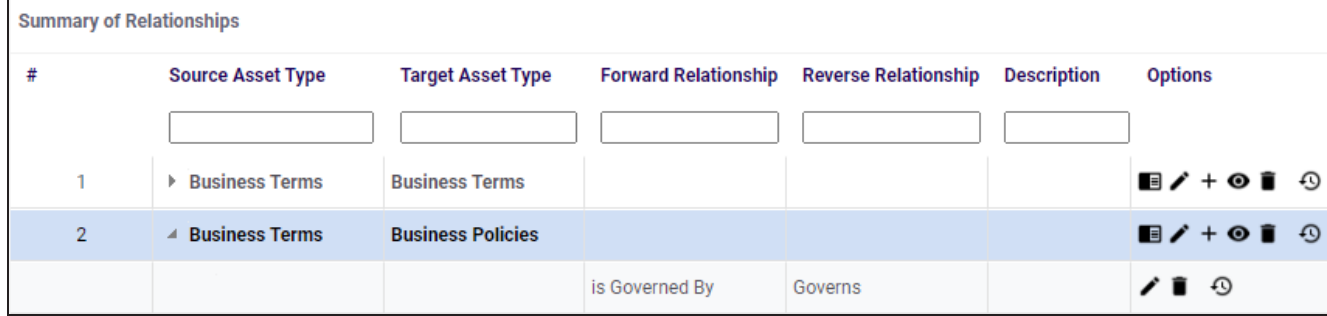

## **Other Configurations**

Apart from the asset type and associations and relationship settings, you can configure other common properties of asset types, such as their visibility on the dashboard, classification, data collection type, and more. These properties appear as drop-down lists on the asset pages in the Business Glossary Manager.

To configure common properties, follow these steps:

1. Go to **Application Menu** > **Settings** > **Business Glossary Manager**. The Business Glossary Manager Settings page appears. By default, it opens the Asset Types settings.

#### 2. Go to the **Other Configurations** tab.

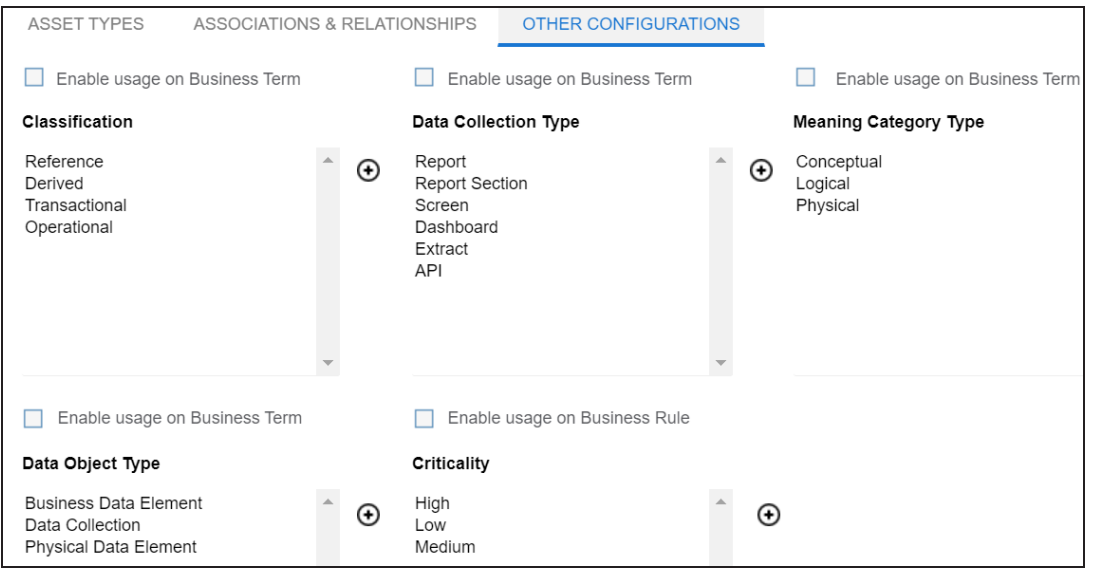

- 3. Select **Enable usage on Business Term** or **Enable usage on Business Rule** to select the properties that you want to enable for Business Terms and Business Rules. You can add, and enable or disable the options available under each property. For more information, refer to the Edit [Property](#page-115-0) Options section.
- 4. Under Dashboard Visibility, select the asset types that are available on the Business Glossary Manager dashboard.

### <span id="page-115-0"></span>**Edit Property Options**

To edit property options, follow these steps:

1. Under a property, click  $\boldsymbol{\oplus}$ .

The options page appears.

For example, the Classification Options page.

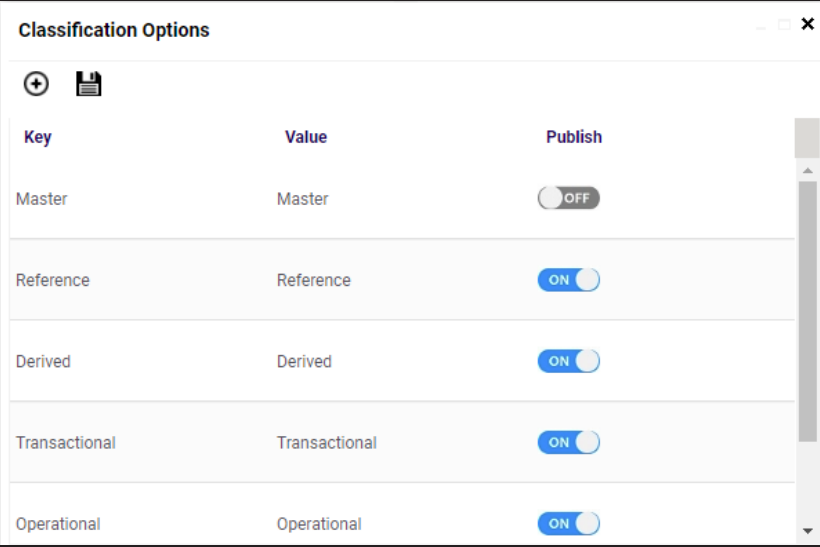

2. Use the following options:

### Add  $(\Theta)$

This adds a blank Key-Value pair to the options list. In the blank option row, double-click the fields under **Key** and **Value** columns. Then, enter the new option in each field.

By default, the Publish setting of the new option is set to ON. This indicates that the option will be available in the drop-down list on the asset page.

#### **Publish**

Use the switch to enable or disable an option.

# **Configuring Plugins**

The plugin framework allows you to organise and keep third party applications like automated testing framework, and Discovery BI module.

To configure plugins, follow these steps:

1. Go to **Application Menu** > **Settings** > **Plugins**.

The Plugin Details page appears.

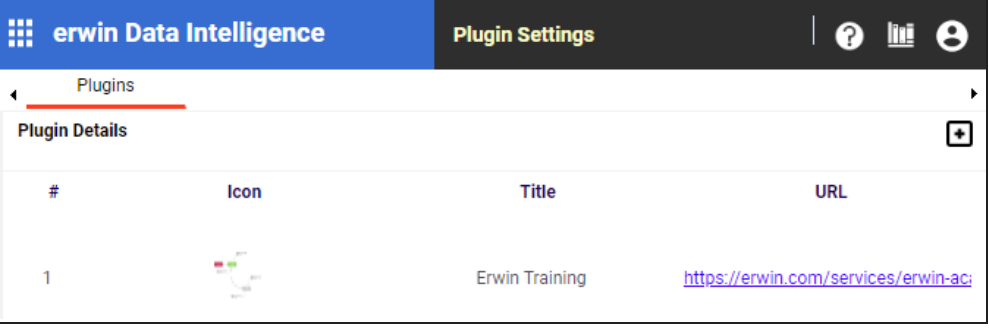

2. To add plugins, click  $\blacksquare$ .

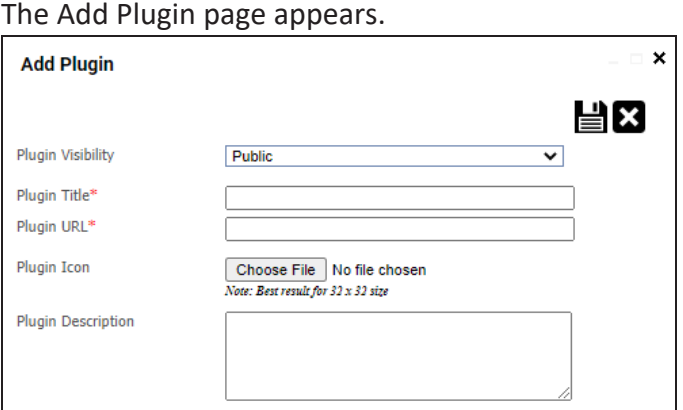

3. Enter appropriate values to the fields. Fields marked with red asterisk are mandatory. Refer to the following table for field descriptions.

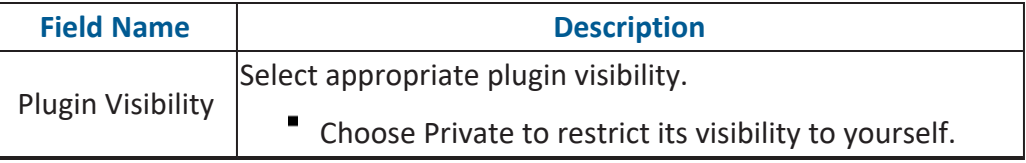

**Configuring Plugins**

| <b>Field Name</b> | <b>Description</b>                                          |
|-------------------|-------------------------------------------------------------|
|                   | Choose Public to make it visible to all the users.          |
| Plugin Title      | Type a unique plugin title.                                 |
| Plugin URL        | Enter the plugin URL.                                       |
| Plugin Icon       | Use Choose File to browse and select the plugin icon image. |
|                   | Plugin Description Type a small plugin description.         |

# 4. Click  $\equiv$ .

The Plugin is added to the Plugin Details list.

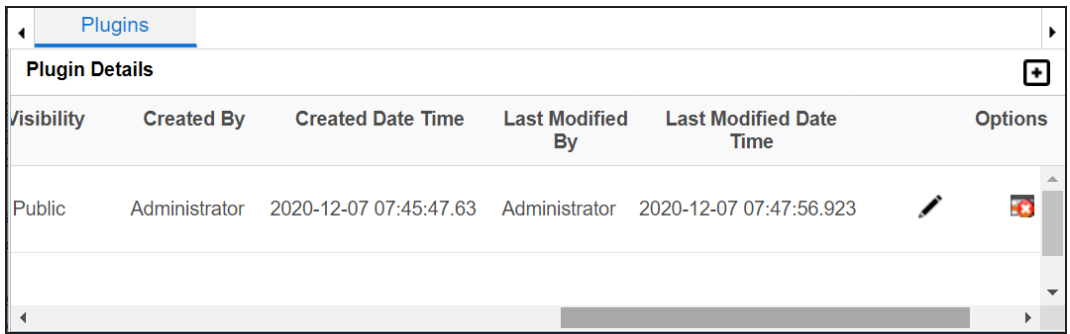

Use the following options:

### **Edit**

To edit plugin details, use  $\blacktriangleright$ .

### **Delete**

To delete plugins, use **0**.

# **Configuring Miscellaneous Settings**

On the Miscellaneous Configurations page, you can set up different modules with respect to:

- Email [Settings:](#page-120-0) Under this, you can configure outbound email notifications to users. You can use SMTP server or configure different commands in the Linux environment to send outbound emails.
- [Notification:](#page-126-0) Under this, you can configure email notifications to users when Sensitive Data Indicator (SDI) classification task is complete.
- Sensitivity [classification](#page-128-0): Under this, you can configure sensitive data indicator classifications.
- DQLab [Configuration](#page-131-0): Under this, you can configure a DQLabs instance and schedule a DQLabs job.
- Asset [Settings](#page-138-0): Under this, you can configure the appearance of Metadata Assets and Enterprise Tags on mind maps. You can also configure whether user assignment is enforced on Metadata Manager and Business Glossary Manager dashboards.
- [Workflow](#page-141-0) Settings: Under this, you can set the first stage applicable to all workflows and control the appearance of previous stages on the workflow screen.
- [Language](#page-144-0) Settings: Under this, you can configure UI field labels in different languages.
- License Renewal [Reminder](#page-147-0): Under this, you can send license reminder emails to any concerned person and set the frequency of the reminders.
- Form [Validation](#page-149-0) Settings: It enables you to create and configure the forms for the Table Properties, Column Properties, and Environment Properties tabs in the Metadata Manager.
- Data Lineage [Settings](#page-158-0): Under this, you can sync mapping records with lineage tables in case of any disruption.
- ALM [Configuration:](#page-160-0) Under this, you can integrate HP ALM (Application Life Cycle Management), a third party tool with the Test Manager.
- Menu [Theme:](#page-162-0) Under this, you can configure menu theme of the application.

**Configuring Miscellaneous Settings**

- [Security](#page-167-0) Setting: Under this, you can configure to be notified with a secure exit warning message.
- [Business](#page-168-0) Entity Types: Under this, you can configure background color, text color, and icon of business entities.

To access Miscellaneous Configurations page, go to **Application Menu** > **Settings** > **Miscellaneous Configurations**.

The Miscellaneous Configurations page appears:

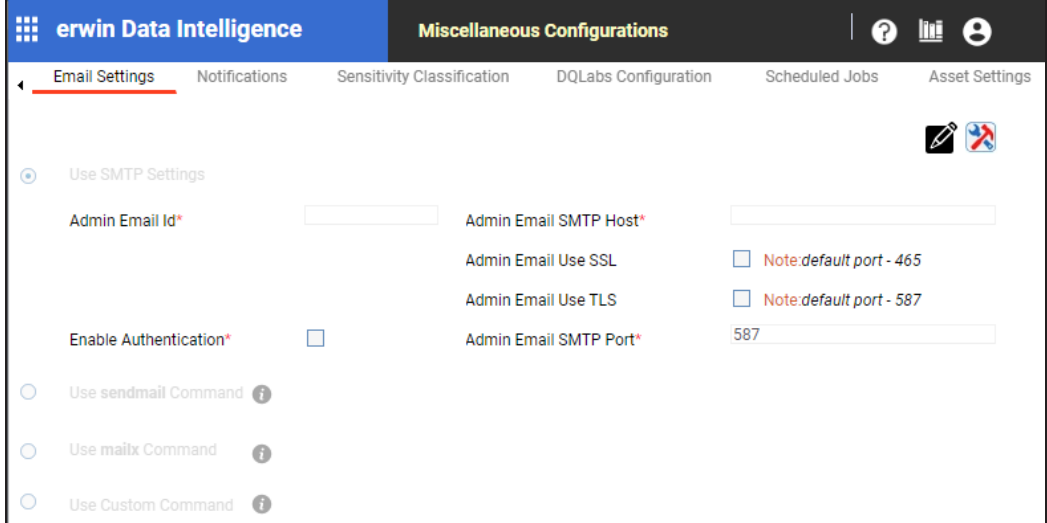

# <span id="page-120-0"></span>**Configuring Email Settings**

You can configure Admin Email Id to send notifications to the users of erwin Data Intelligence (erwin DI). It involves using:

- SMTP settings
- sendmail command
- mailx command
- Custom Command

To configure email settings, follow these steps:

1. Go to **Application Menu** > **Settings** > **Miscellaneous Configurations**.

The Email Settings tab opens.

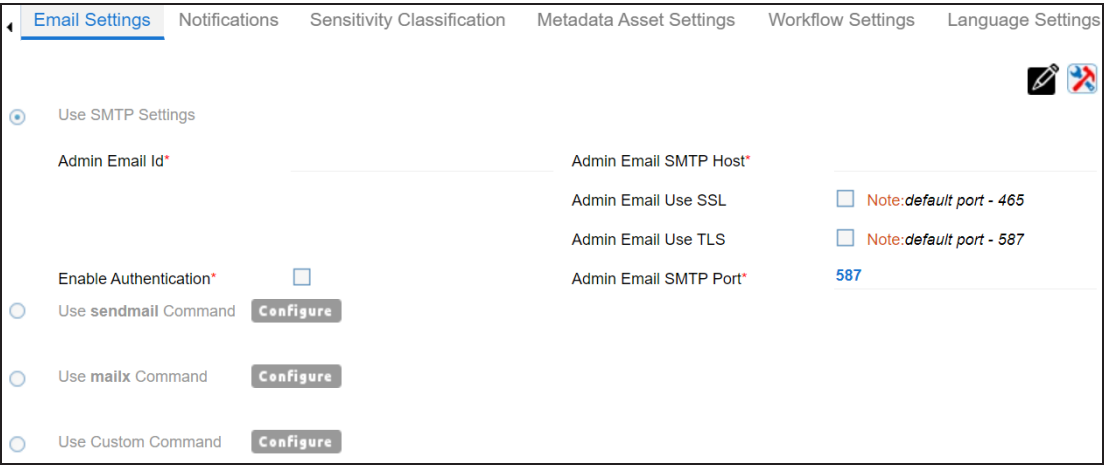

- 2. Click  $\mathscr{D}$ .
- 3. Use one of the following options:

#### **Use SMTP Settings**

You can use this option, if your organization is using SMTP server to send outbound emails.

To configure the SMTP Settings, follow these steps:

- 1. Select **Use SMTP Settings**.
- 2. Enter appropriate values in the fields. Fields marked with a red asterisk are mandatory. Refer to the following table for field descriptions.

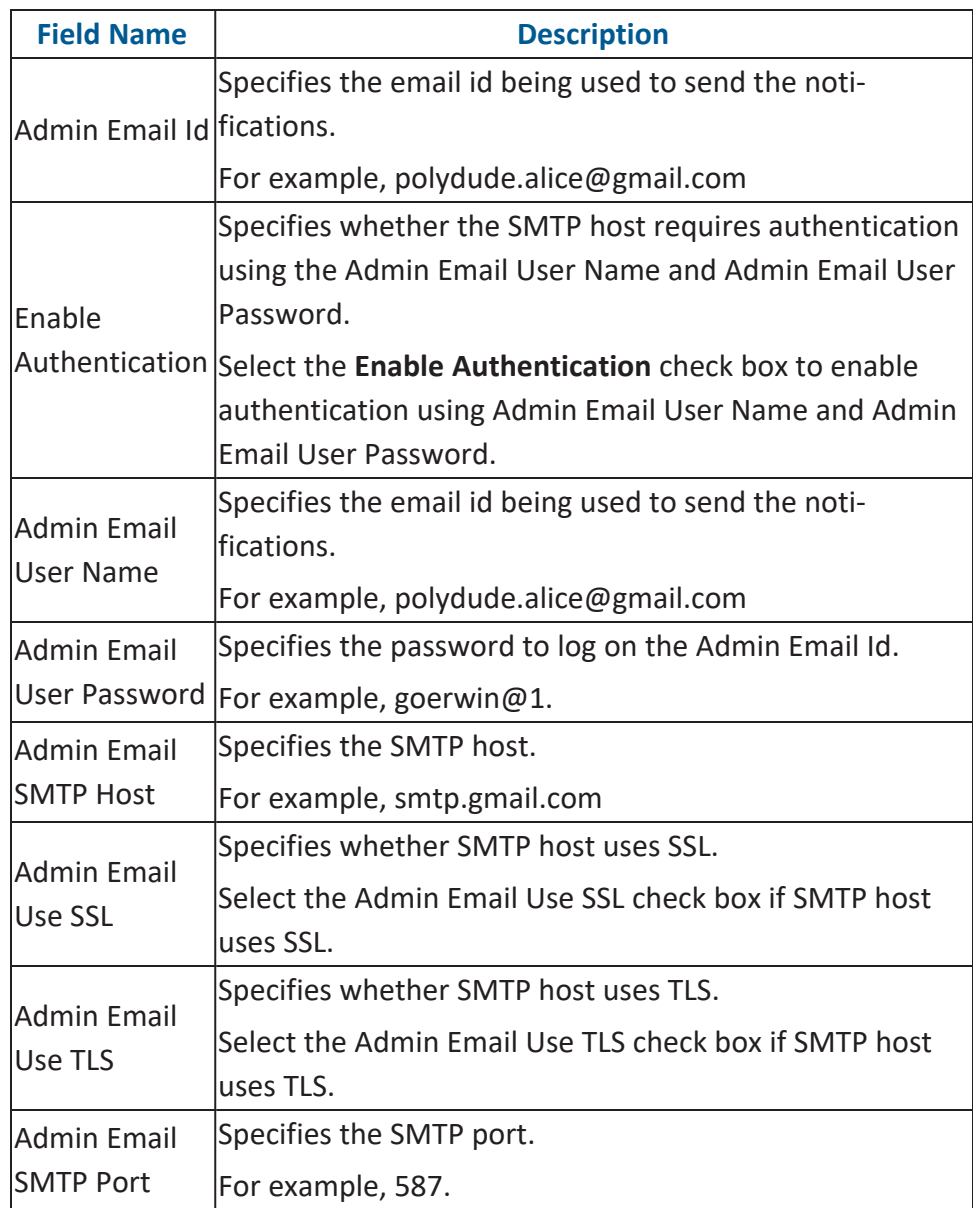

**Use sendmail Command**

You can use this option, if you are using Linux environment and want to use sendmail command to send email notifications.

To configure the sendmail command, follow these steps:

- 1. Select **Use sendmail Command**.
- 2. Click **Configure**.

#### The following page appears:

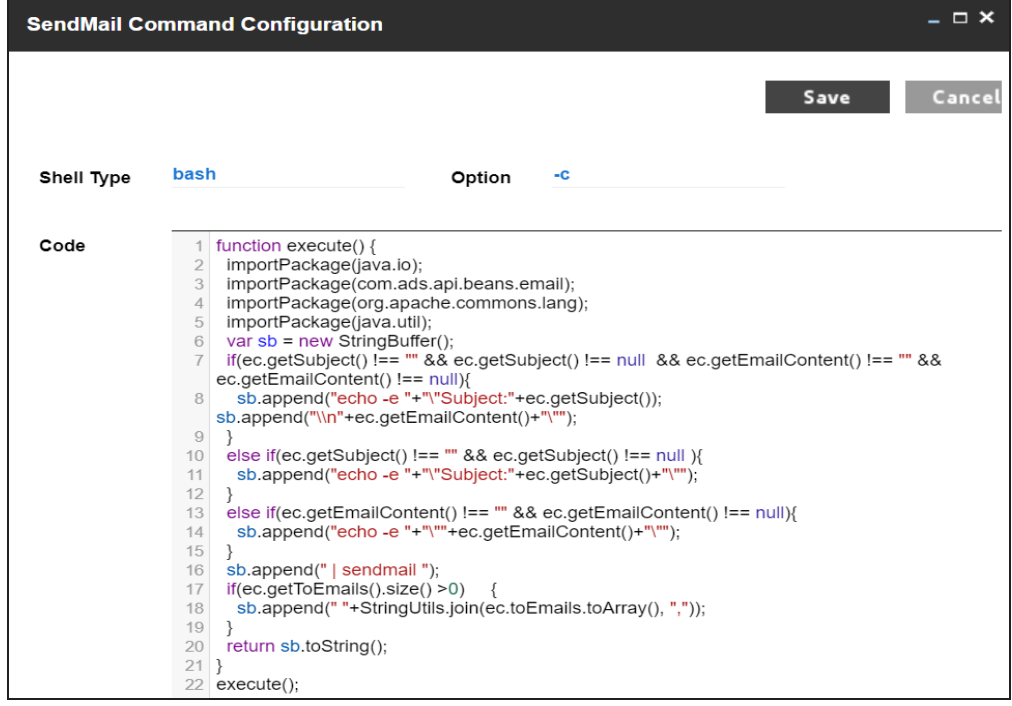

- 3. Configure the sendmail command.
- 4. Click **Save**.

The sendmail command is configured.

#### **Use mailx Command**

Use this option, if you are using Linux environment and want to use mailx command to send email notifications.

To configure the mailx command, follow these steps:

- 1. Select Use mailx Command.
- 2. Click **Configure**.

The MailX Command Configuration page appears.

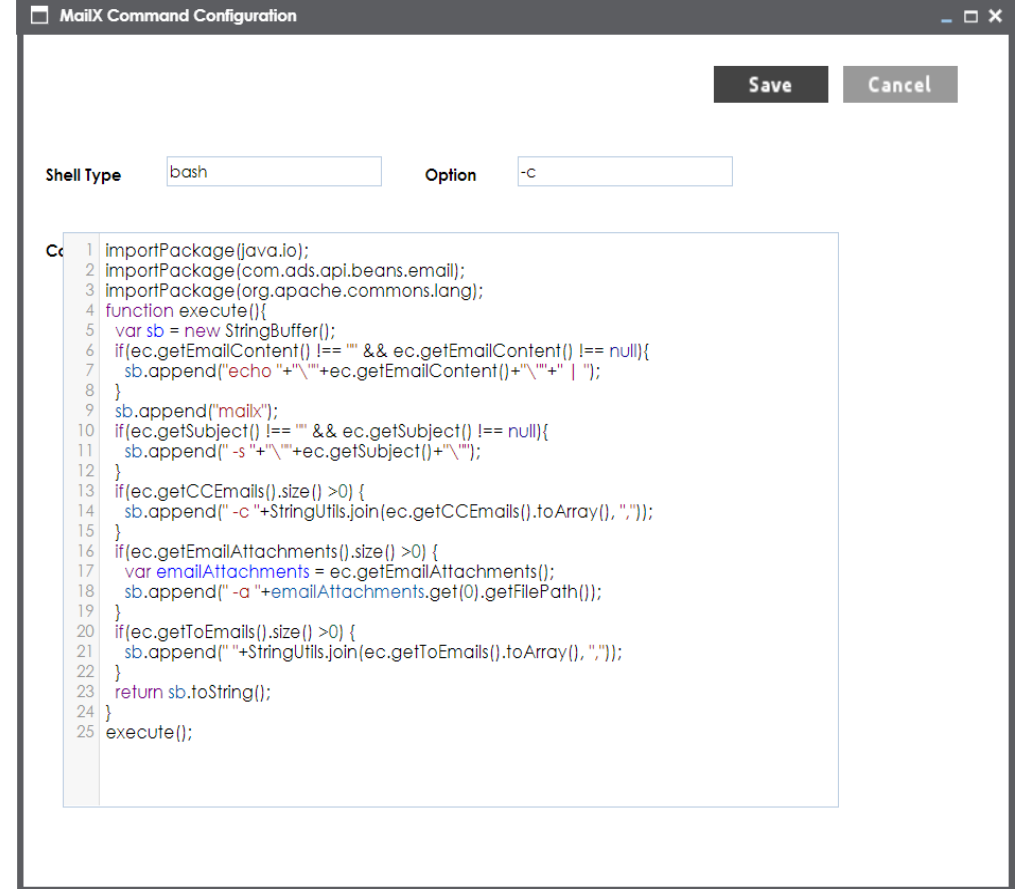

- 3. Configure the mailx command.
- 4. Click **Save**.

The mailx command is configured.

#### **Use Custom Command**

Use this option, if you are using Linux environment and want to use a custom command to send emails.

To configure a custom command, follow these steps:

- 1. Select **Use Custom Command**.
- 2. Click **Configure**.

The Custom Command Configuration page appears.

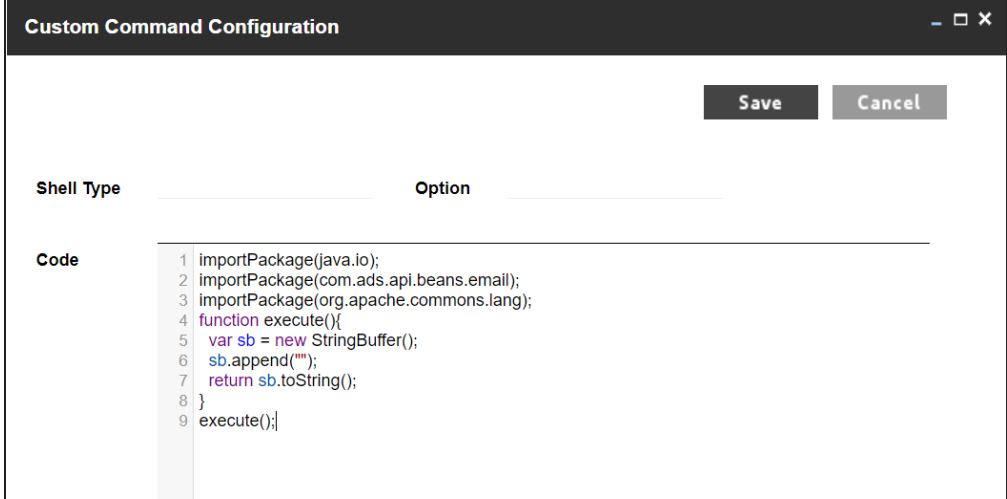

- 3. Configure the custom command.
- 4. Click **Save**.

The custom command is configured.

- 4. Click  $\equiv$ .
- 5. Click  $\ddot{\ddot{\mathbf{X}}}$  to test the email settings.

The Email Settings page appears.

**Configuring Email Settings**

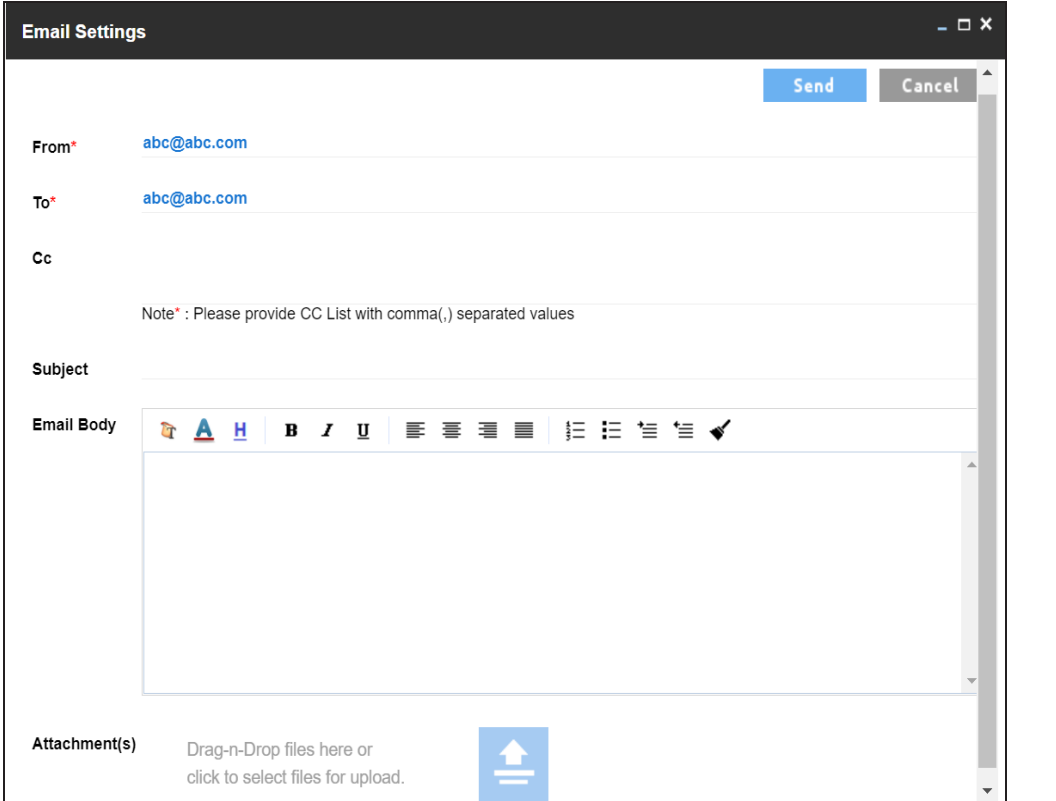

6. Enter appropriate values in the fields. Fields marked with a red asterisk are mandatory. Refer to the following table for field descriptions.

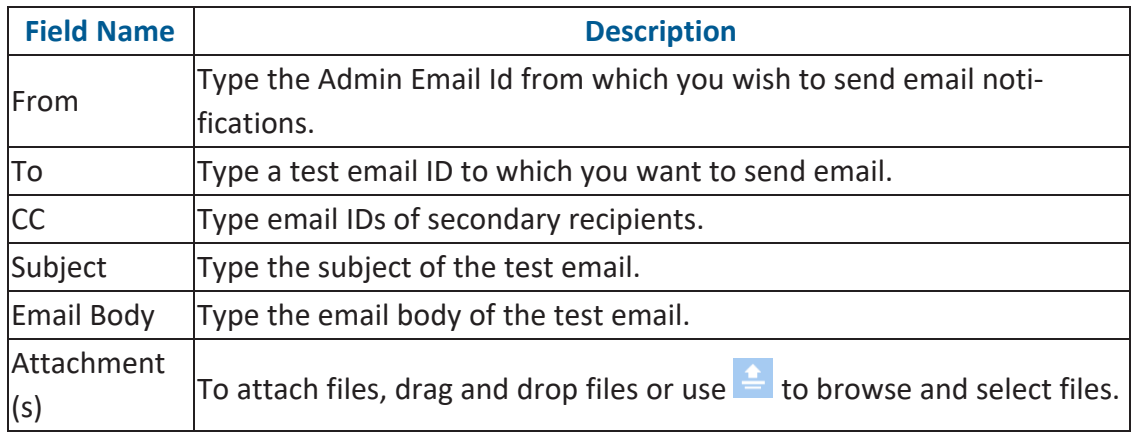

7. Click **Send**.

The success message validates your email settings.

# <span id="page-126-0"></span>**Configuring Sensitivity Update Notifications**

You can configure email notifications to be sent whenever asset sensitivity is updated in bulk. These notifications are sent from the [administrator's](#page-120-0) email ID when bulk sensitivity update is complete.

To configure sensitivity update notifications, follow these steps:

1. Go to **Application Menu** > **Settings** > **Miscellaneous Configurations** > **Notification**.

The following page appears.

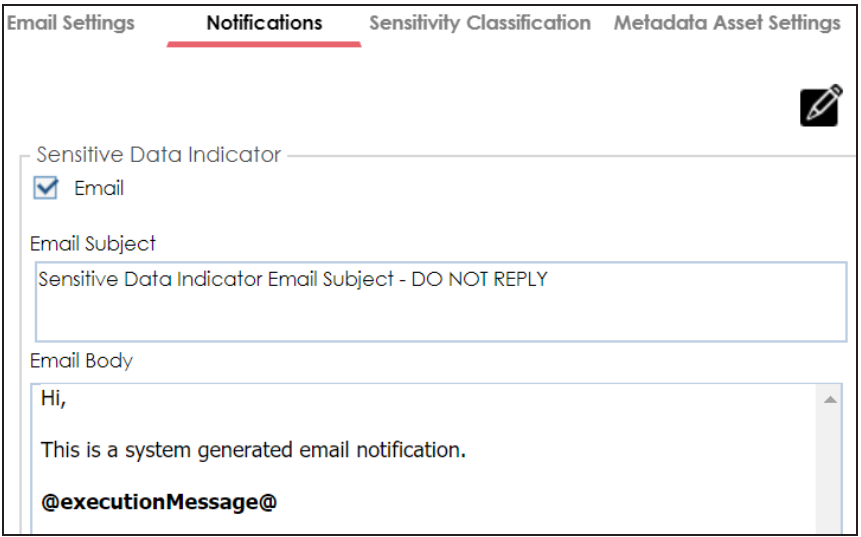

- 2. Click  $\mathscr{D}$ .
- 3. Use the following options:

#### **Email**

Select the check box to turn on email notifications to users when they update asset sensitivity in bulk.

#### **Email Subject**

You can edit the default email subject and use a custom email subject.

#### **Email Body**

You can edit the default email content and add custom content.

**Configuring Sensitivity Update Notifications**

4. Click  $\equiv$ .

The sensitivity update notifications are configured.

# <span id="page-128-0"></span>**Configuring Sensitivity Classifications**

You can configure sensitive data indicator (SDI) classifications to classify sensitivity of:

- Columns
- Tables
- **Environments**
- Systems
- Business terms
- Business rules
- **Business policies**
- Other business assets

To configure sensitive data indicator classifications, follow these steps:

1. Go to **Application Menu** > **Settings** > **Miscellaneous Configurations** > **Sensitivity Classification**.

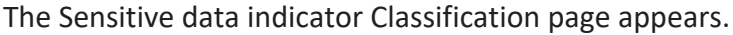

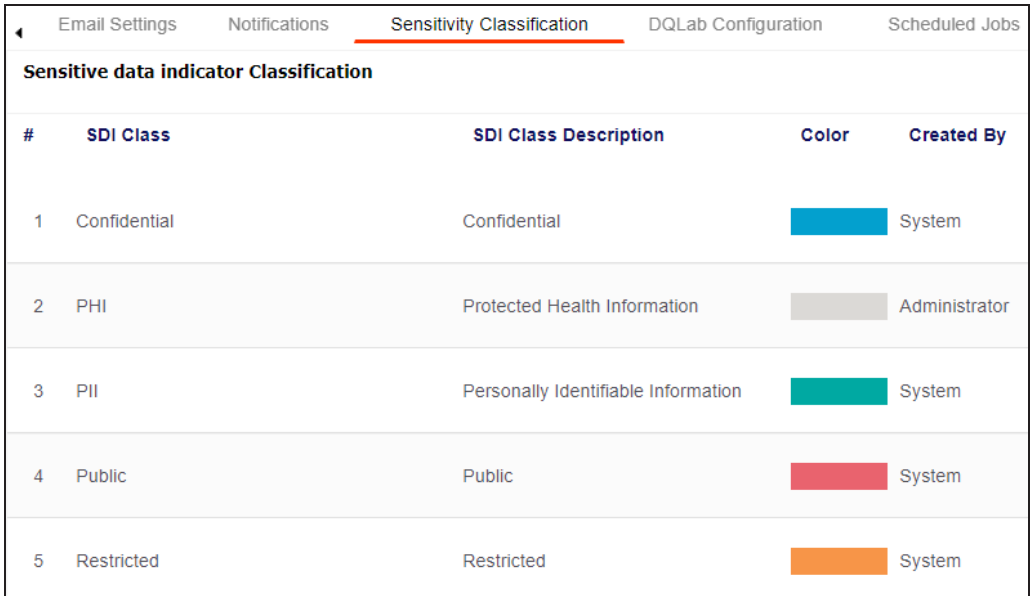

**Configuring Sensitivity Classifications**

2. Click  $\boxed{\pm}$ .

The Add Sensitive Data Indicator Classification page appears.

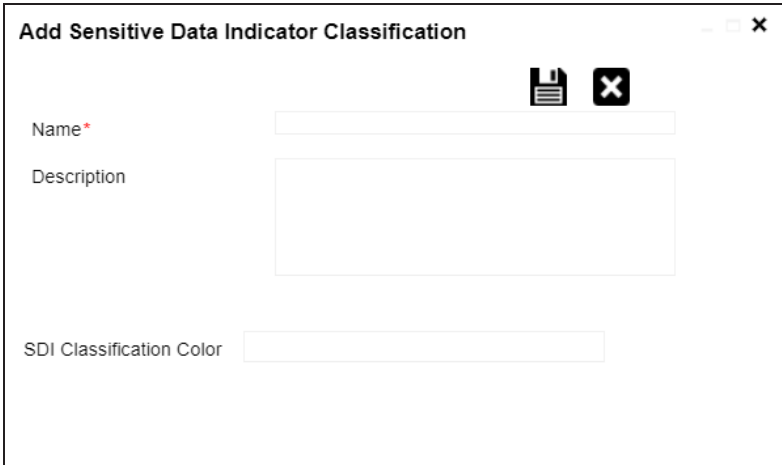

3. Enter **Name**, **Description**, and **SDI Classification Color**.

For example:

- Name Secret
- ۳ Description - Protected Mark Information.
- SDI Classification Color #03a0ce
- 4. Click  $\equiv$ .

The classification is added and saved under the Sensitive data indicator Classification grid.

**Configuring Sensitivity Classifications**

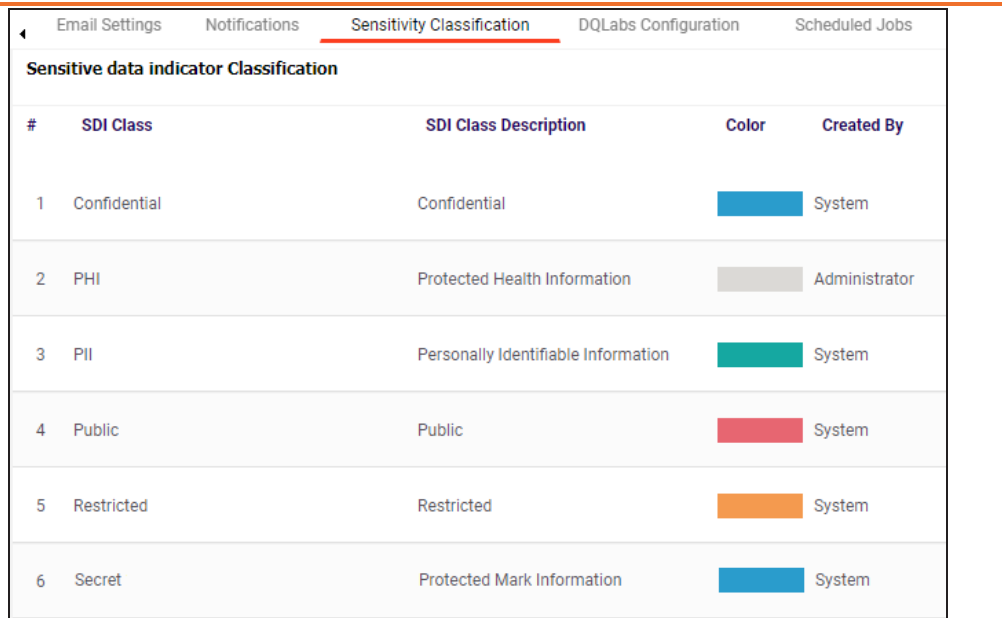

Use the following options:

**Edit ( )**

Use this option to edit the SDI classification's name and description.

**Delete ( )**

Use this option to delete the SDI classification.

# <span id="page-131-0"></span>**Configuring DQLabs**

Data quality scores (DQ score) enable you to measure your data's quality. A higher DQ score indicates better accuracy and completeness of data. To provide data quality capabilities, erwin Data Intelligence (erwin DI) integrates DQLabs as data quality analysis partner. To be able to run data quality profiling, you need to configure DQLabs in your erwin DI application.

Configure DQLabs in erwin DI also requires Client Id and Client Secret details available in your DQLabs instance. To get configuration details from DQLabs instance, refer to [Accessing](#page-133-0) DQLabs [Configuration](#page-133-0) Details.

DQLabs now supports Single Sign-On (SSO). For more information, refer to the [DQLabs](DQLABS_SSO_User_Manual_V0.1.pdf) SSO [configuration](DQLABS_SSO_User_Manual_V0.1.pdf) guide.

To configure DQLabs, follow these steps:

1. Go to **Application Menu** > **Settings** > **Miscellaneous Configurations** > **DQLabs Configuration**.

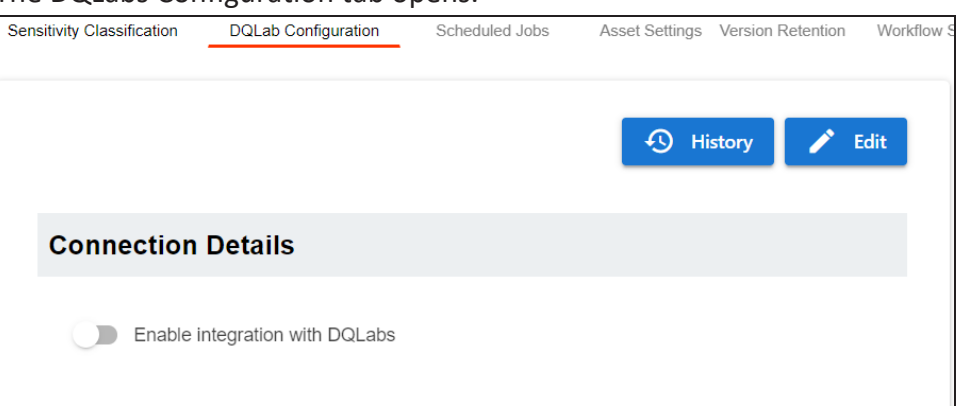

The DQLabs Configuration tab opens.

2. Click  $\mathcal{L}$  Edit

The DQLabs Configuration tab switches to edit mode.

3. On the Connection Details section, switch **Enable Integration with DQLabs** to **ON**. The connection details for DQLabs configuration appear in edit mode.

**Configuring DQLabs**

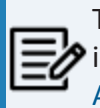

This configuration requires Client ID and Client Secret from your DQLabs  $\blacktriangleright$  instance. To get configuration details from DQLabs instance, refer to Accessing DQLabs [Configuration](#page-133-0) Details.

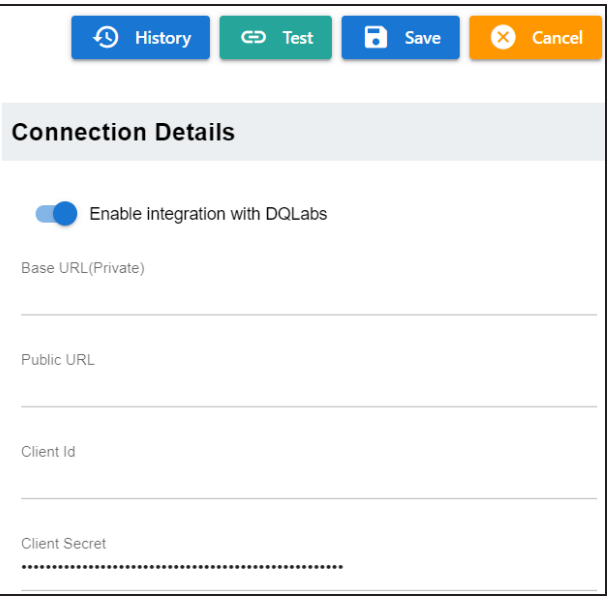

4. Enter appropriate values in the fields. Refer to the following table for field description:

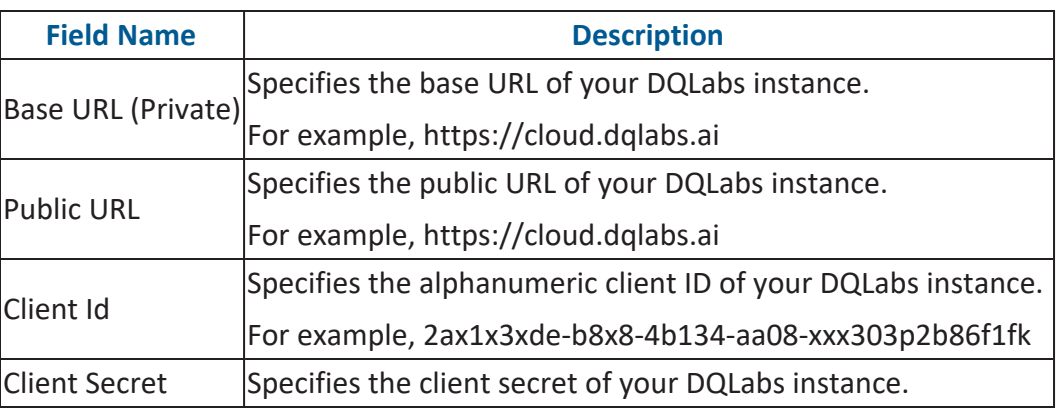

## 5. Click  $\equiv$ .

The DQLabs configuration is saved.

To test the configuration, click  $\bullet$  Test. If the connection with the DQLabs instance is established successfully, then a success message appears.

**Configuring DQLabs**

You can then access it from erwin DI. To access DQLabs, go to **Application Menu** > **Data Quality**.

<span id="page-133-0"></span>The next steps involve adding datasets in the DQLabs and then, [scheduling](#page-134-0) a DQLabs job.

### **Accessing DQLabs Configuration Details**

To access Client Id and Client Secret in your DQLabs instance, follow these steps:

1. Login to DQLabs.

Your DQLabs instance opens.

- 2. On the app menu, click  $\geq$  > **Setting** > **Organization** tab.
- 3. Click **Edit**, then go to **Systems** tab and expand **Api** section.

The Api section displays the Client Id and Client Secret.

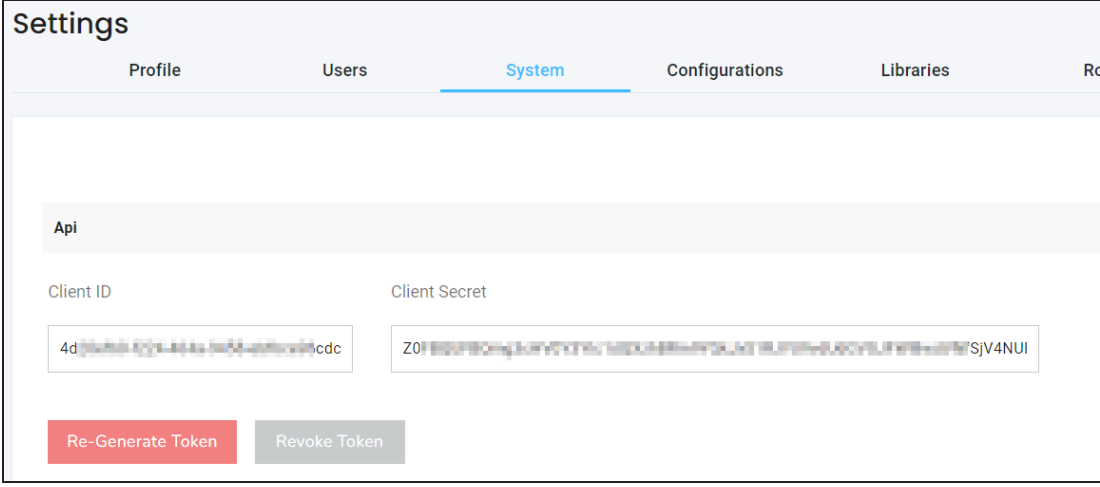

4. Hover over the values and click  $\Box$  to copy them, and paste them into erwin DI's DQLabs [Configuration](#page-131-0) section.

### <span id="page-134-0"></span>**Scheduling DQLabs Jobs**

After successfully adding datasets in the configured DQLabs instance, ensure that DQLabs pulls, senses, profiles, curates, and push all the datasets. Now, you are ready to fetch DQ scores in erwin Data Intelligence. To fetch DQ scores for these data sets, you need to schedule DQLabs jobs in erwinDI.

To schedule DQLabs jobs, follow these steps:

1. On the **DQLabs Configuration** tab, go to **Scheduler Details** section. The Scheduler Details appears.

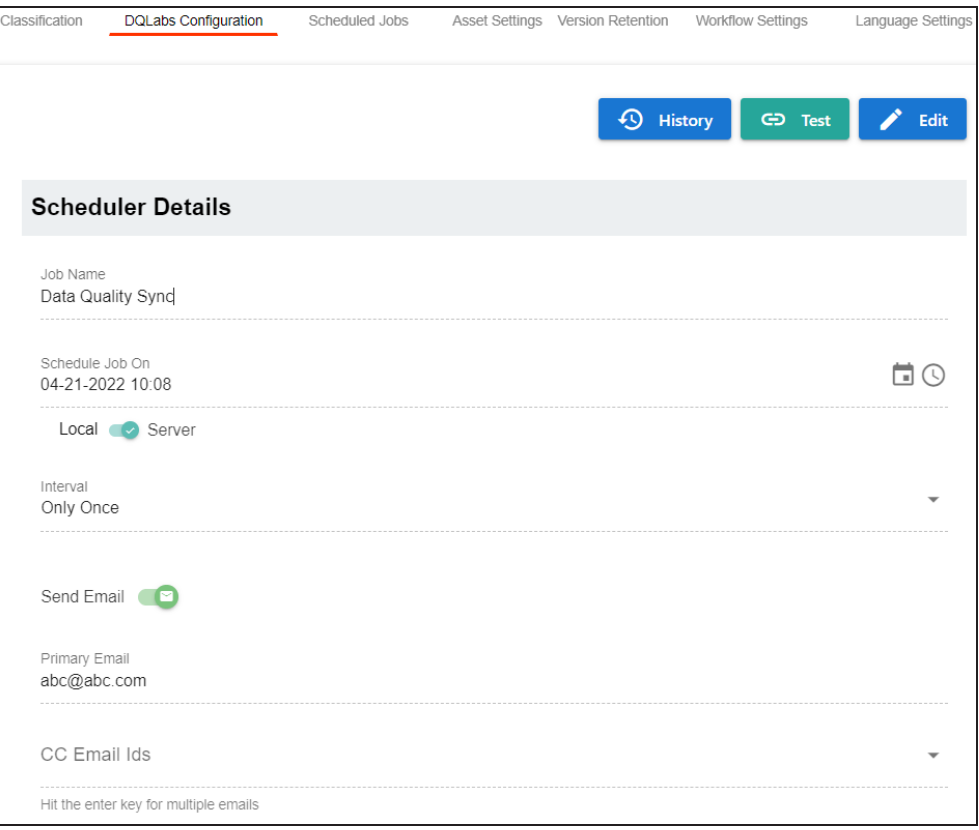

2. Click  $\big|$   $\big|$   $\big|$   $\big|$   $\big|$   $\big|$   $\big|$   $\big|$   $\big|$ 

The DQLabs Configuration tab switches to edit mode.

**Scheduling DQLabs Jobs**

3. Enter appropriate values in the fields. Fields marked with a red asterisk are mandatory. Refer to the following table for field descriptions:

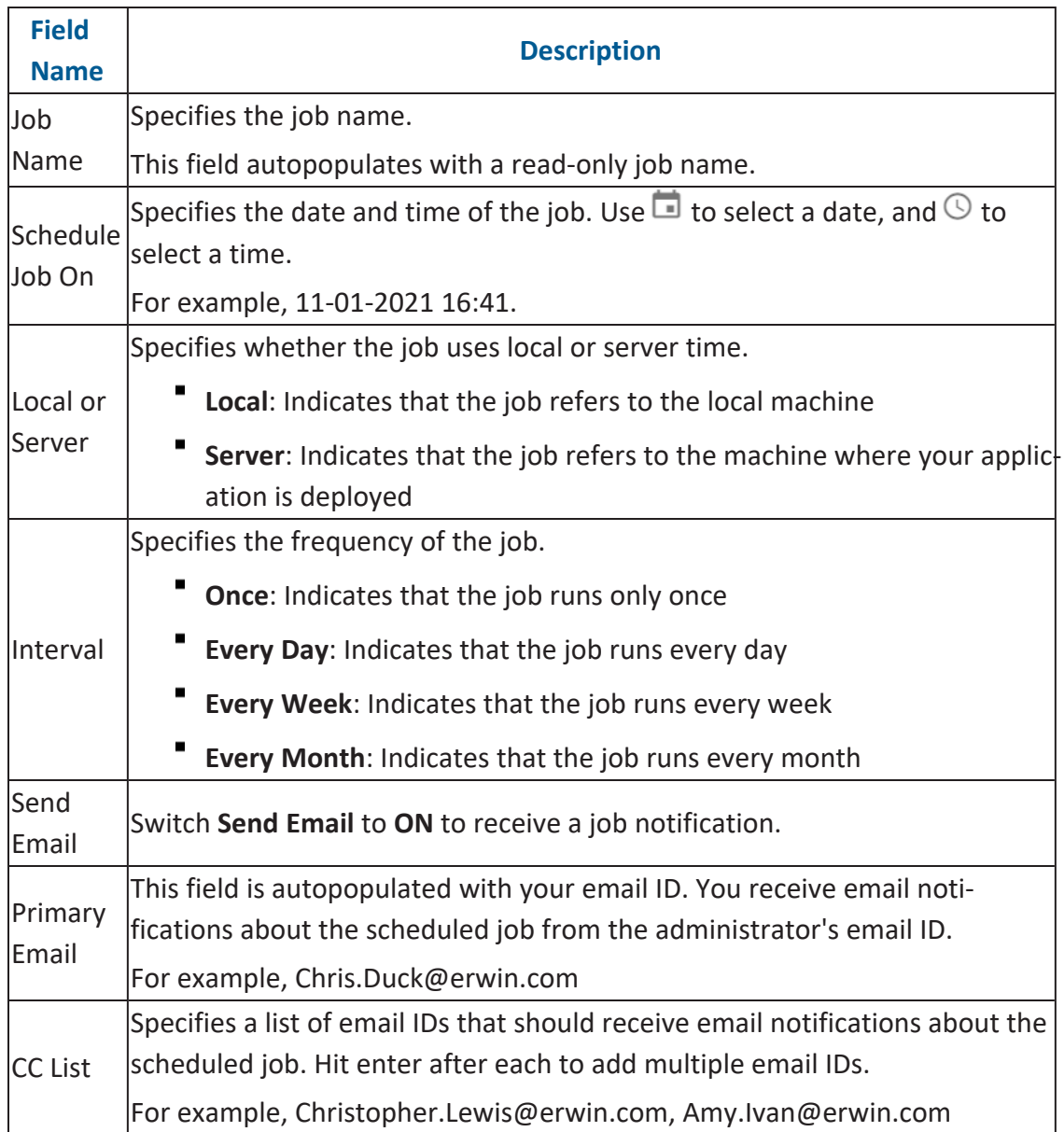

### 4. Click **Schedule**.

The DQLabs fetches data quality analysis results, such as DQ Score, Impact Score, and Drift Alert at the scheduled time.

To view activity logs related to the DQLabs jobs, click  $\bullet$  History. These logs include details of the jobs run by all users.

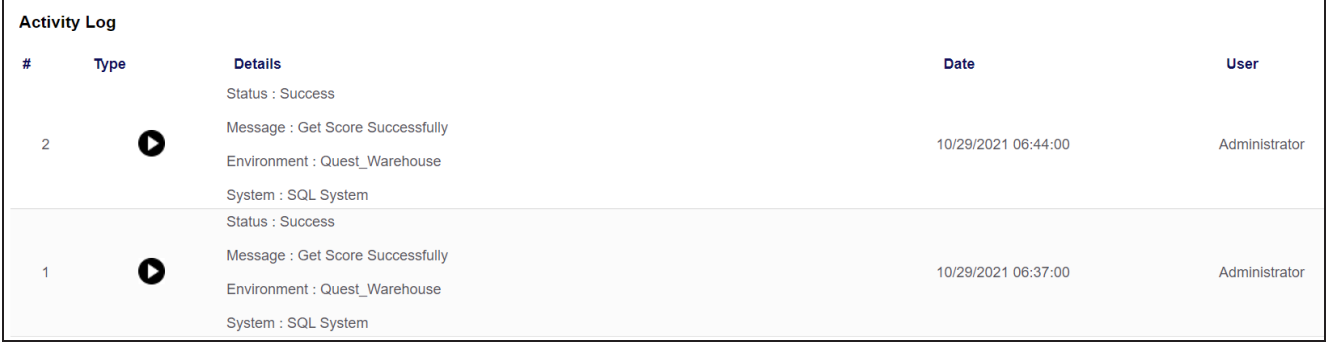

# **Configuring Scheduled Jobs**

This tab allows you to configure scheduled metadata scan for an environment whose schema was selected or it was scanned at least once. In this screen, you can view scheduled job name, job type, objects, previous and next fire time, job state, and other creation details. Also, you can delete scheduled jobs.

To delete scheduled jobs, follow these steps:

1. Go to **Application Menu** > **Settings** > **Miscellaneous Configurations** > **Scheduled Jobs**.

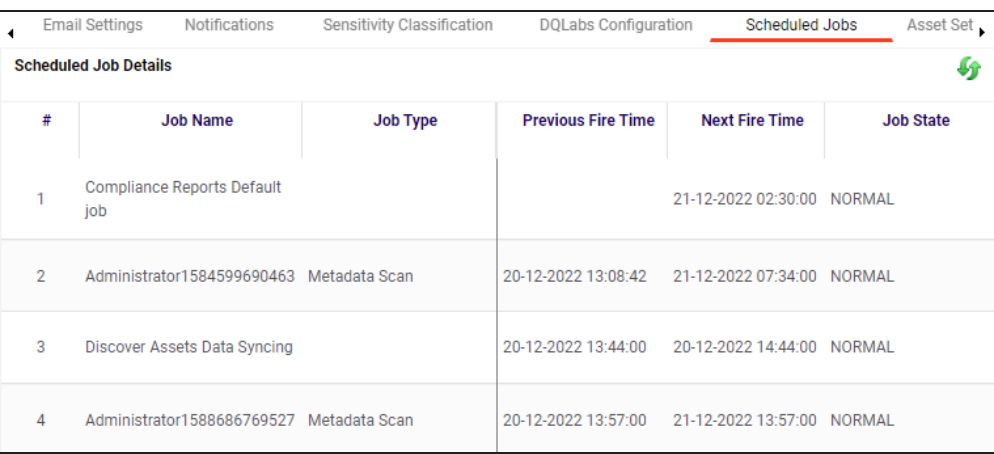

The following page appears.

### 2. Click  $\boldsymbol{\ast}$ .

The scheduled job is deleted.

# <span id="page-138-0"></span>**Configuring Asset Settings**

You can configure the appearance of Metadata Assets and Enterprise Tags on mind maps with respect to the display color and label. You can also configure whether Metadata Manager and Business Glossary Manager dashboard display derived from all assets or only those that are assigned to you.

To configure asset settings, follow these steps:

1. Go to **Application Menu** > **Settings** > **Miscellaneous Configurations** > **Asset Settings**.

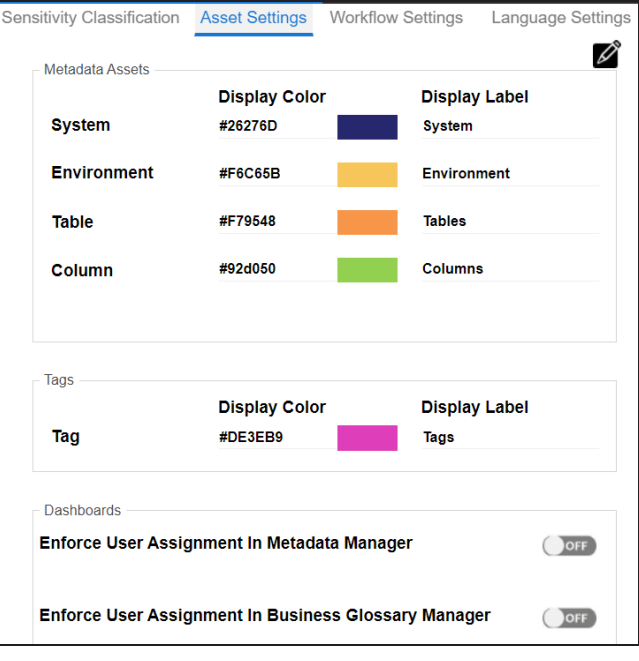

The following page appears.

- 2. Click  $\mathscr{D}$ .
- 3. Under the Metadata Assets and Tags section, click the required display color box. Then select a color on the color card and click **Select**.

#### **Configuring Asset Settings**

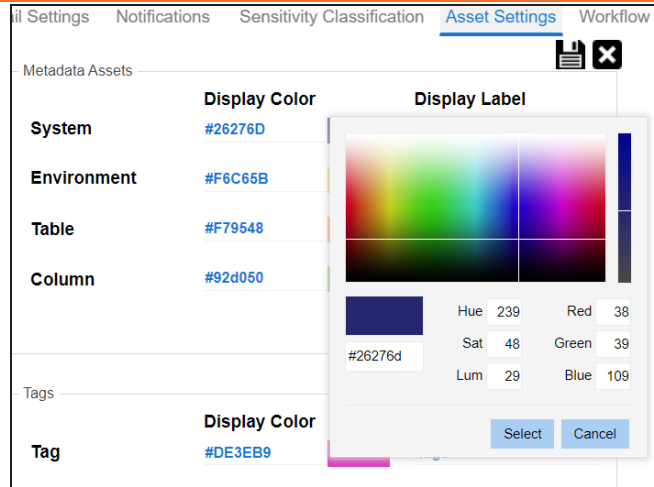

4. Next, under the Metadata Assets and Tags section, click the required display label box. Then, enter a label.

## 5. Click  $\equiv$ .

Metadata assets and tags appear in the mind map in selected colors and with configured display labels.

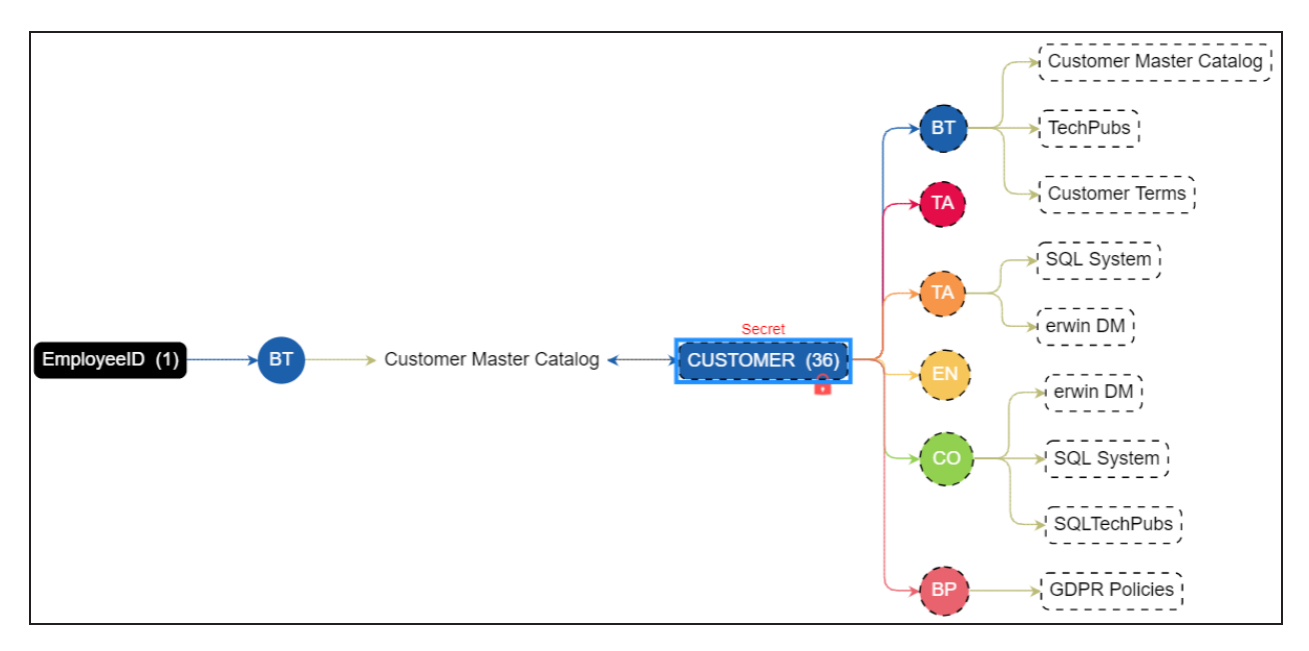

#### **Configuring Asset Settings**

By default, when you log in, Metadata Manager and Business Glossary Manager dashboard appear. To view personalized dashboards, follow these options:

<sup>l</sup> **Enforce User Assignment in Metadata Manager:**

Switch **Enforce User Assignment in Metadata Manager** to **ON** to derive data information based on your assignments of technical assets and display it on Metadata Manager Dashboard.

<sup>l</sup> **Enforce User Assignment in Business Glossary Manager:** Switch **Enforce User Assignment in Business Glossary Manager** to **ON** to derive data information based on your assignments of business assets and display it on Business Glossary Dashboard.

# <span id="page-141-0"></span>**Configuring Workflow Settings**

You can configure the following on the Workflow Settings tab:

- ۳ **Set Default Workflow Stage (Trigger Point)**: You can set a default first stage of workflows.
- **Enterprise Workflow Settings**: You can control the appearance of previous stages on the workflow screen.

To configure workflow settings, follow these steps:

1. Go to **Application Menu** > **Settings** > **Miscellaneous Configurations** > **Workflow Settings**.

The following page appears.

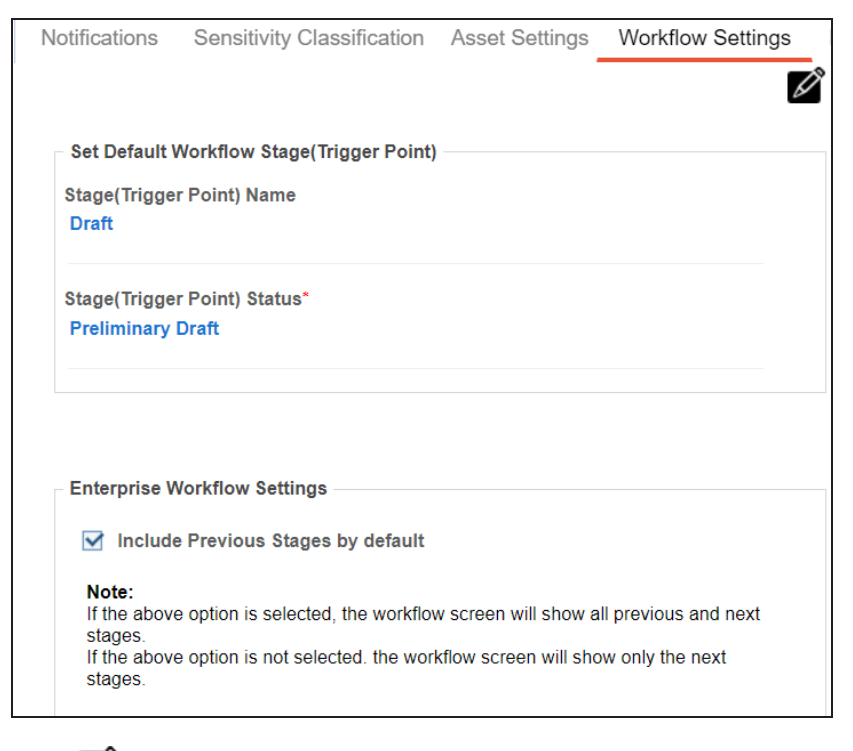

- 2. Click  $\mathbb{Z}$
- 3. Use the following sections:

**Set Default Workflow Stage(Trigger Point)**

Use this section to configure a default first stage of workflows. This stage is applicable to all workflows. By default, both, the stage name and status, are set to Draft.

To set the default first stage, use the following options:

### **Stage(Trigger Point) Name**

You can edit the first stage's name. This name is applicable to all workflows.

For example, the following image displays the first stage as First Draft.

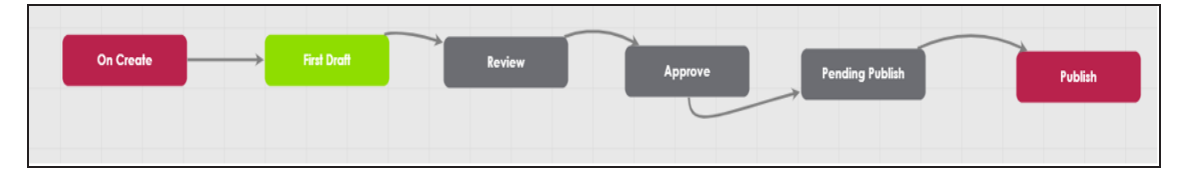

### **Stage(Trigger Point) Status**

You can edit the status that is displayed for the first stage. This status is applicable to all workflows.

For example, the following image displays the status of First Draft as Preliminary Draft for a business term.

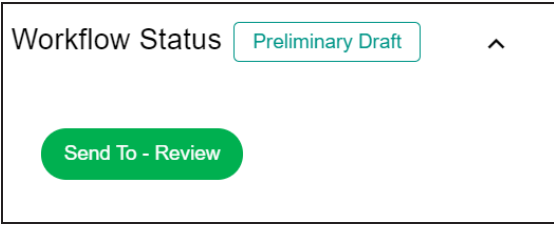

### **Enterprise Workflow Settings**

Use this section to control the appearance of previous workflow stages on the workflow screen.

To include previous workflow stages, select the **Include Previous Stages by default** check box.

For example, the following image displays workflow status of a business term with and without a previous stage.

**Configuring Workflow Settings**

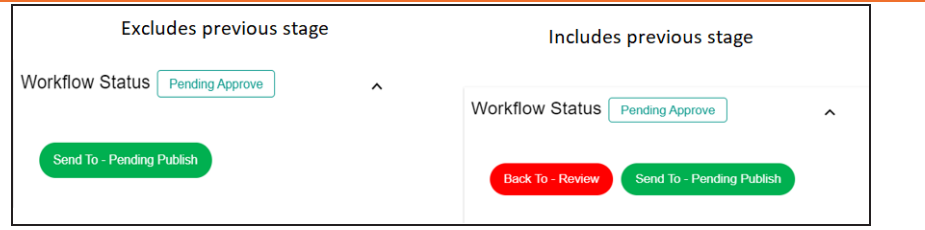

4. Click  $\equiv$ .

Workflow settings are configured.
# **Configuring Language Settings**

You can use erwin Data Intelligence (erwin DI) in one of the following supported languages:

- English
- Chinese
- French
- German
- Hebrew
- Portuguese
- Russian
- Spanish

To use the application in any of these languages, configure user-based language preference in the Resource Manager. For more information, refer to the Creating Users and [Assigning](https://bookshelf.erwin.com/bookshelf/12.1DIBookshelf/Content/Data Catalog/Metadata Management/Managing Resources/Creating Users and Assigning Roles.html) [Roles](https://bookshelf.erwin.com/bookshelf/12.1DIBookshelf/Content/Data Catalog/Metadata Management/Managing Resources/Creating Users and Assigning Roles.html) topic.

Starting erwin DI v12.1, language settings for supported languages are pre-configured. However, you can edit or configure your own language settings for UI labels.

To configure language settings for UI labels, follow these steps:

## 1. Go to **Application Menu** > **Settings** > **Miscellaneous Configurations**> **Language Settings**.

The following page appears. The keys are organized in a tree structure in the Key Description pane to help identify the location of the UI label in the application. By default, English UI labels are provided in the English column.

#### **Configuring Language Settings**

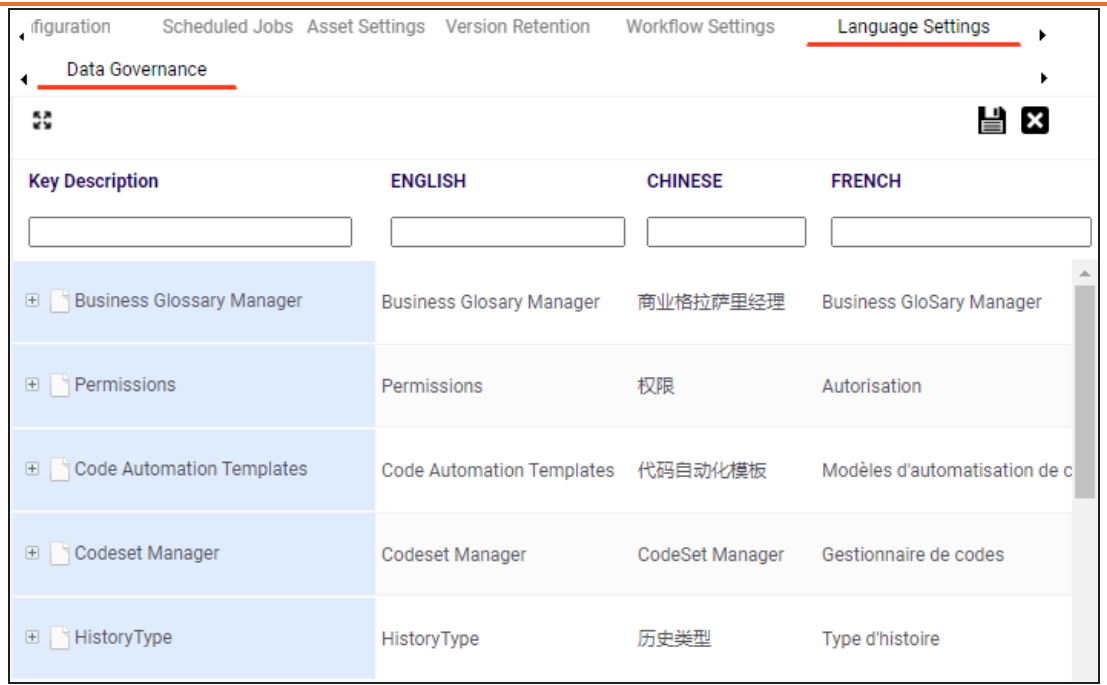

2. To upload UI labels in a required language, right-click a cell under the language column and click **Import <Language>**.

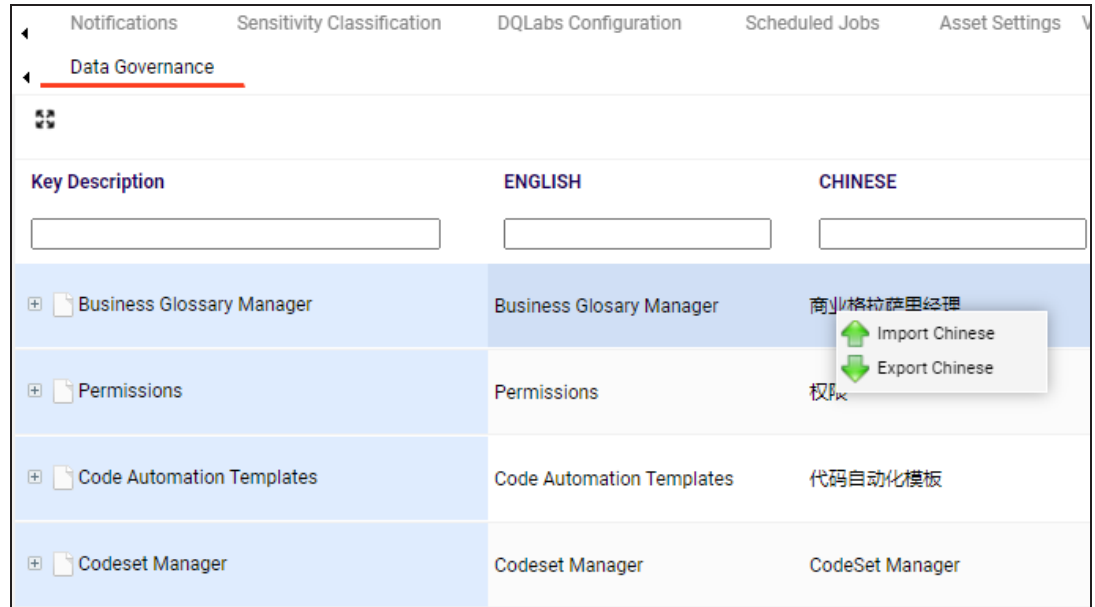

The Import Properties page appears.

**Configuring Language Settings**

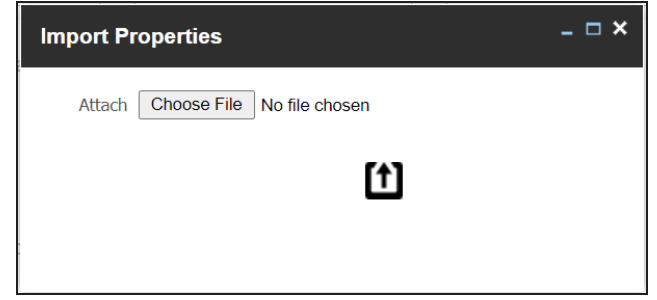

- 3. Click **Choose File** and select a language property file.
- 4. Click  $\boxed{\mathbf{1}}$ .

UI labels are uploaded in the language column.

5. Click  $\equiv$ .

You can also export a property file for a language.

To edit a UI label, follow these steps:

- 1. Use  $\mathbf{1}$  to expand the key description tree.
- 2. Double-click the corresponding cell and type the required UI label.
- 3. Click  $\equiv$ .

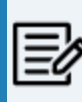

Edit the necessary cell in a language column to use your own UI labels for user defined fields.

# **Configuring License Renewal Reminders**

You can send license renewal reminders to a list of recipients from the administrator's email ID. You can also configure reminder time frames and snooze time in days.

To configure license renewal reminders, follow these steps:

1. Go to **Application Menu** > **Settings** > **Miscellaneous Configurations** > **License Renewal Reminder**.

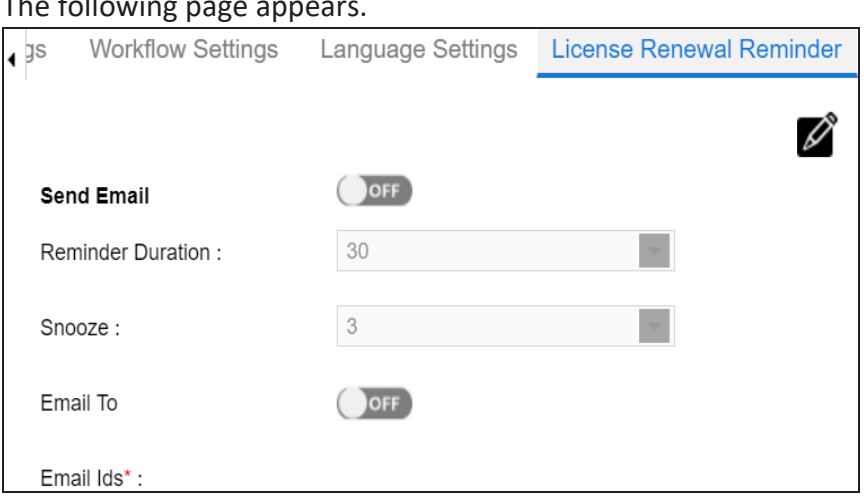

## $\tau$  is a paper appears.

## 2. Click  $\mathscr{D}$ .

3. Use the following options to set reminders:

## **Send Email**

Switch **Send Email** to **ON** to enable reminder emails.

#### **Reminder Duration**

You can select the reminder duration in days. For example, if you select 30, the reminder emails are sent thirty days prior to the license expiry.

## **Snooze**

You can select the snooze time in days. For example, if you select 3, the reminder emails are sent daily, starting three days prior to the license expiry.

## **Email To**

Switch **Email To** to **ON** to enable Email Ids box.

## **Email Ids**

Enter the email IDs of users, who should receive the reminder emails.

# 4. Click  $\equiv$ .

License renewal reminders are configured.

# **Configuring Form Validation Settings**

You can create and configure three different form types of the Metadata Manager:

- **Table Properties**: The form would be applicable to the Table Properties tab of a table.
- **Column Properties**: The form would be applicable to the Column Properties tab of a column.
- **Environment Properties**: The form would be applicable to the Environment Properties tab of an environment.

To create forms, follow these steps:

1. Go to **Application Menu** > **Settings** > **Miscellaneous Configurations** > **Form Validation Settings**.

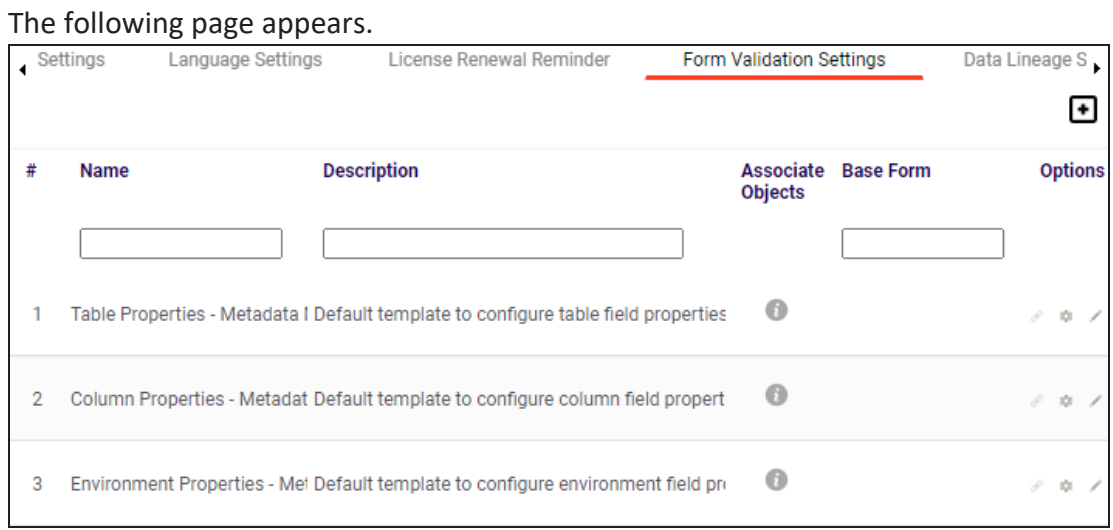

2. Click  $\blacksquare$ .

The Add Form page appears.

**Configuring Form Validation Settings**

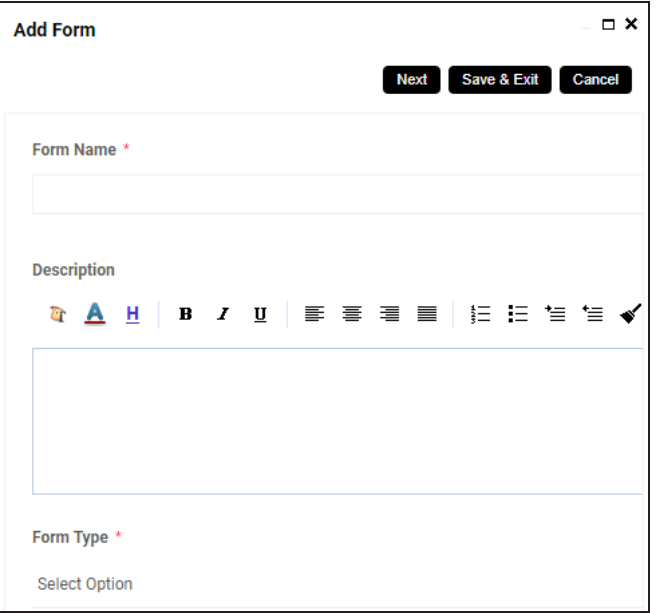

3. Enter appropriate values in the fields. Fields marked with a red asterisk are mandatory. Refer to the following table for field descriptions.

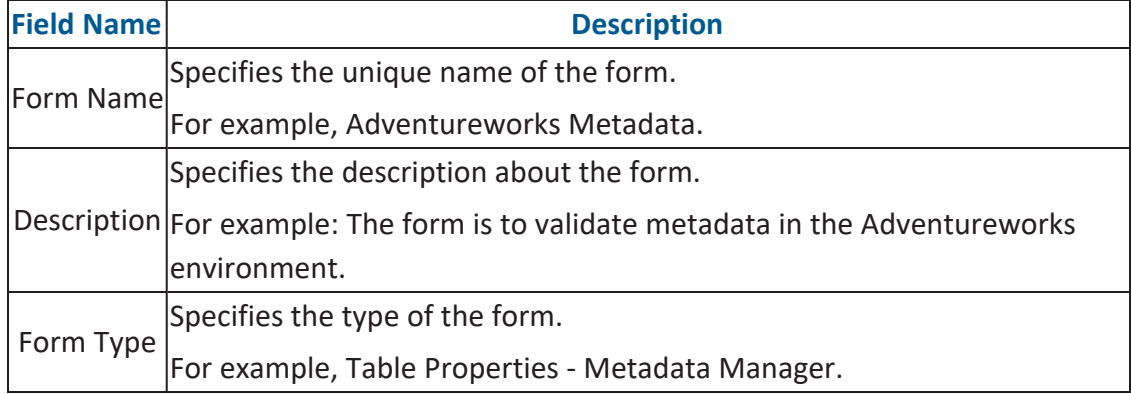

4. Click **Save & Exit**.

The form is created and saved in the form list.

Once a form is created, you can:

- **[Configure](#page-151-0) form fields**
- Associate the form with systems and [environments](#page-154-0)
- [Manage](#page-156-0) the form

# <span id="page-151-0"></span>**Configuring Form Fields**

You can configure form fields and change its properties by:

- **Making them mandatory**
- Setting their default value
- Setting their regular expression
- Setting their order
- Making them visible

To configure form fields, follow these steps:

1. Go to **Application Menu** > **Settings** > **Miscellaneous Configurations** > **Form Validation Settings**.

The following page appears.

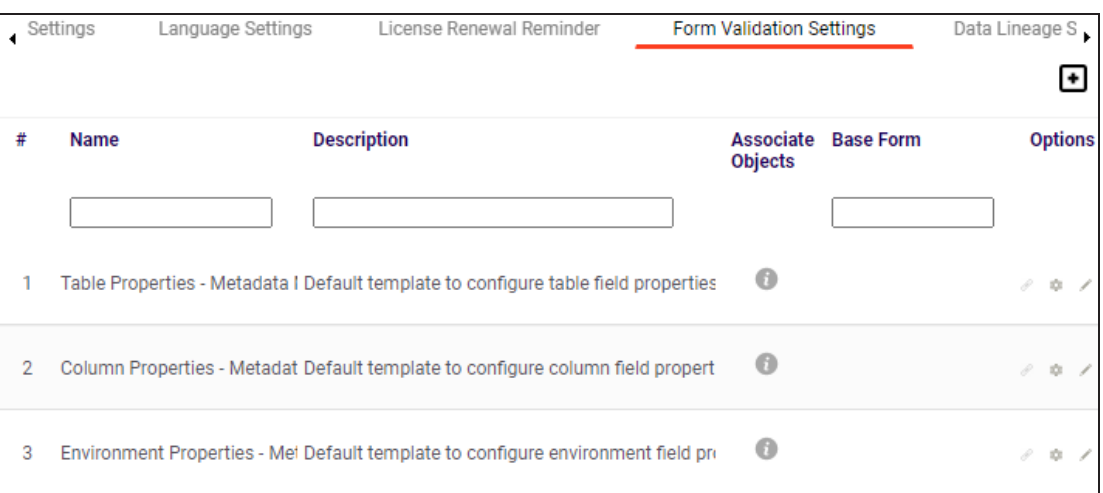

2. Under the **Options** column, click  $\bullet$ .

The Configure Form Fields page appears.

## **Configuring Form Fields**

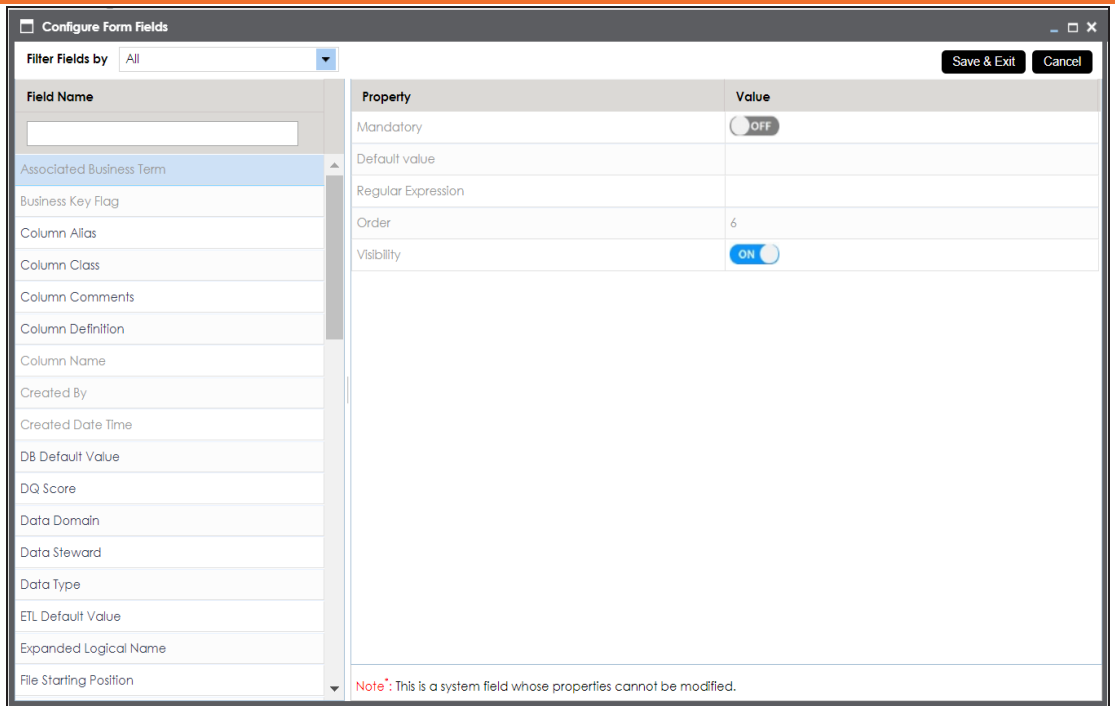

- 3. Select the required <Field\_Name> under the **Field Name** column.
- 4. Use the following options to change the properties of the field:

#### **Mandatory**

To make the selected field mandatory, switch **Mandatory** to **ON**.

## **Default Value**

To set a default value for the selected field, type the default value.

## **Regular Expression**

To set a regular expression for the selected field, type expressions inside the square brackets.

For example, [abc] denotes a, b, or c.

## **Order**

To set the order of the selected field, type the order.

For example, 6. Order of a finite field is the number of elements it contains.

## **Visibility**

## **Configuring Form Fields**

To make the field visible, switch **Visibility** to **ON**.

5. Click **Save & Exit**.

The selected field is configured.

# <span id="page-154-0"></span>**Associating Forms**

Association of a form depends on the type of the form. You can associate forms in the following manner:

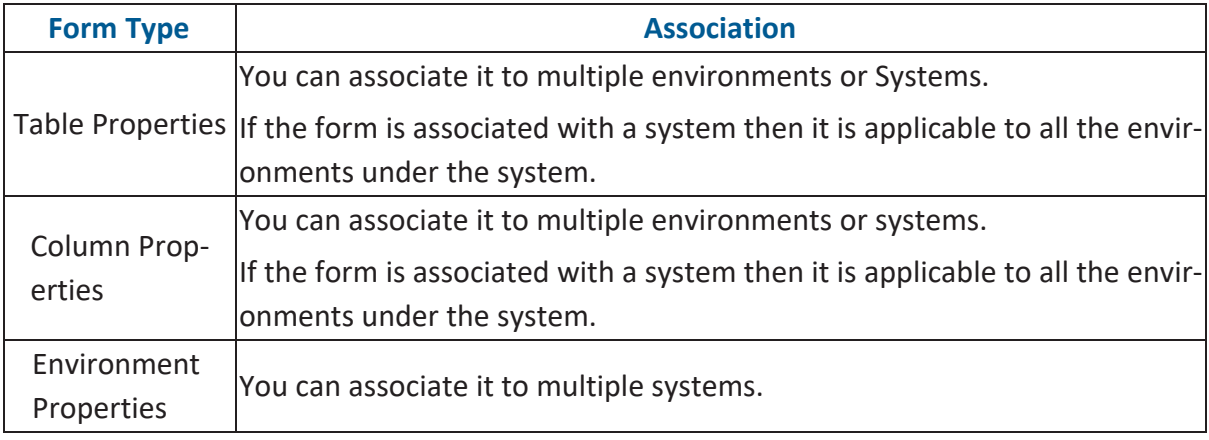

To associate forms, follow these steps:

1. Go to **Application Menu** > **Settings** > **Miscellaneous Configurations** > **Form Validation Settings**.

#### The following page appears.

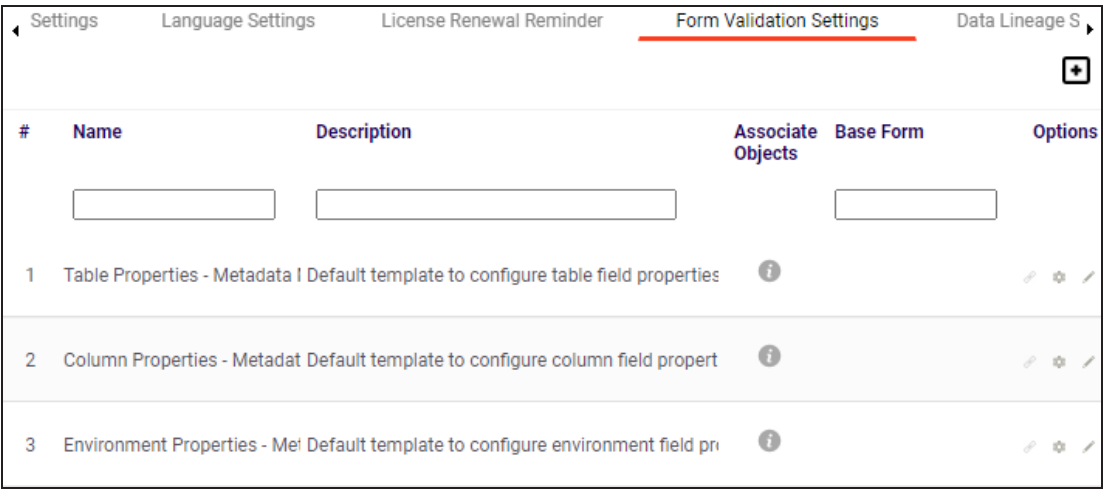

2. In the **Options** column, click  $\mathscr{P}$ .

The Associate Environments page appears.

#### **Associating Forms**

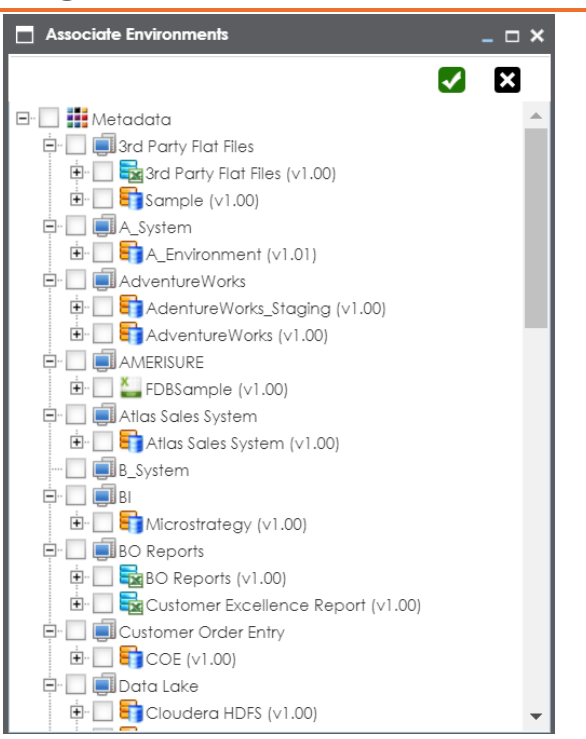

3. Select the systems or environments, and click  $\blacktriangledown$ .

The form is associated.

## <span id="page-156-0"></span>**Managing Forms**

Managing forms involves:

- **Editing Forms**
- Deleting Forms
- Viewing Activity Logs

To manage forms, follow these steps:

1. Go to **Application Menu** > **Settings** > **Miscellaneous Configurations** > **Form Validation Settings**.

The following page appears.

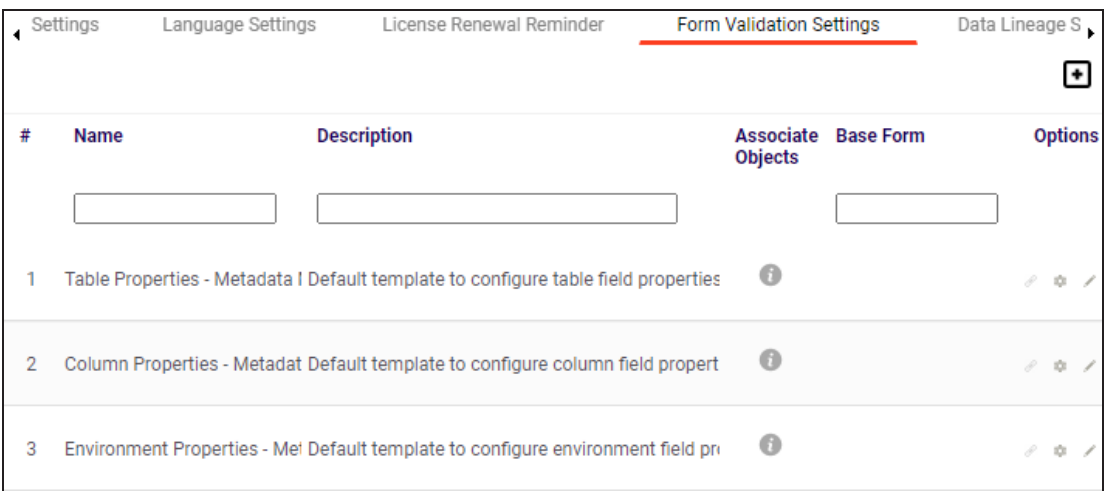

2. Use the following options to manage forms:

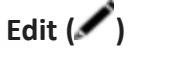

To edit forms, click ...

**Managing Forms**

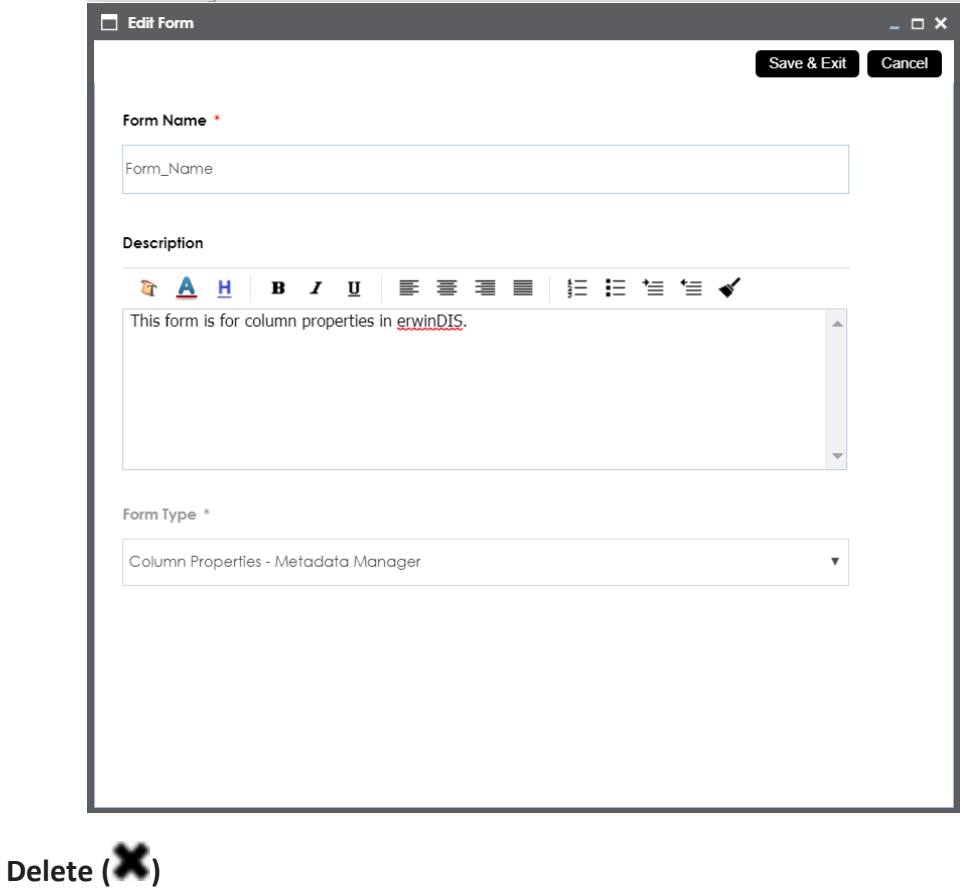

To delete forms, click  $\blacktriangleright$ .

# **History ( )**

To view the activity log of the forms, click  $\bigoplus$ 

# **Data Lineage Settings**

Mapping specification records are auto synced with lineage tables as an when they are created or imported. You can re-sync mapping records with lineage tables in case of any disruption.

To re-sync mapping records with the lineage tables, follow these steps:

1. Go to **Application Menu** > **Settings** > **Miscellaneous Configurations** > **Data Lineage Settings**.

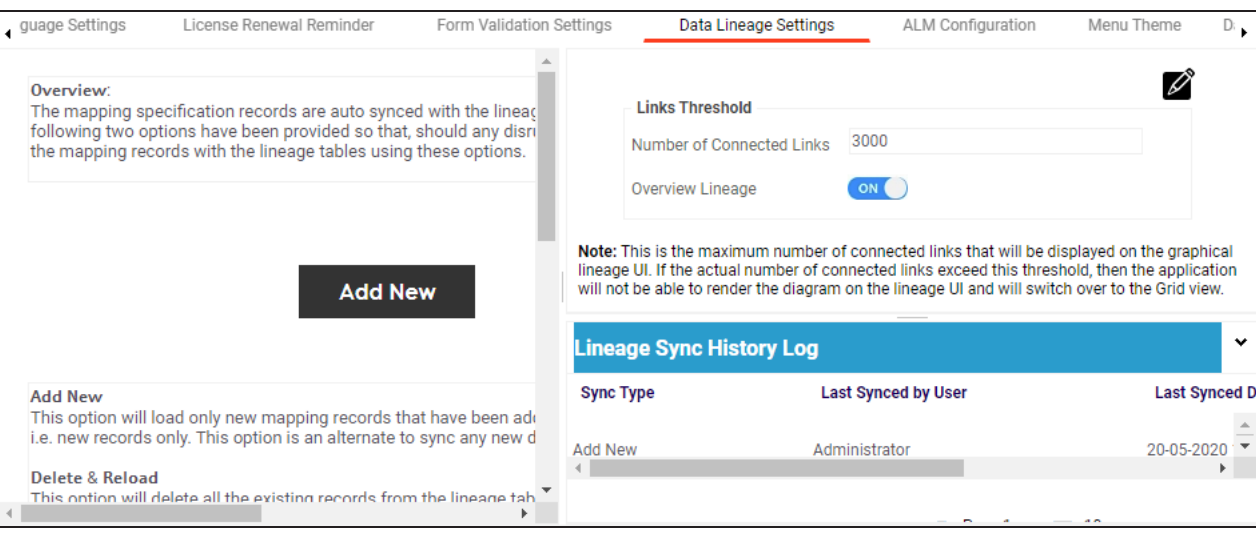

#### The following page appears.

#### 2. Use the following options:

#### **Add New**

Use this option to load only new mapping records that have been added to mapping specification table since the last sync.

#### **Delete & Reload**

Use this option to reload all mapping specification information into lineage table(s).

#### **Statistics**

This section displays statistical information about lineage sync.

## **Lineage Sync History Log**

This section displays the lineage sync activity log.

## **Links Threshold**

Lineage appears in two views, graphical and grid. Under the Links Threshold section, you can set the threshold value of connected links such that if number of connected links exceeds this value, lineage is not rendered in the graphical view. You can also control whether Overview Lineage is enabled for lineage reports.

To configure links threshold and overview lineage, follow these steps:

- 1. Under the Links Threshold section, click  $\mathbb{Z}$ .
- 2. Use the following options:

## **Number of Connected Links**

Use this option to set the threshold value for connected links such that if number of connected links exceed this value, then lineage is not rendered in the graphical view. By default, this value is set at 3000.

## **Overview Lineage**

Use this option to control lineage visibility (overview or expanded technical) for lineage reports. By default this option is enabled.

# 3. Click  $\equiv$

The links threshold and overview lineage are configured.

# **Configuring HP ALM**

HP Application Life Cycle Management (ALM) is a third party tool to manage test cases. You can configure connection details and integrate the test cases created in HP ALM with the Test Manager.

To configure HP ALM, follow these steps:

1. Go to **Application Menu** > **Settings** > **Miscellaneous Configurations** > **ALM Configuration**.

#### The following page appears.

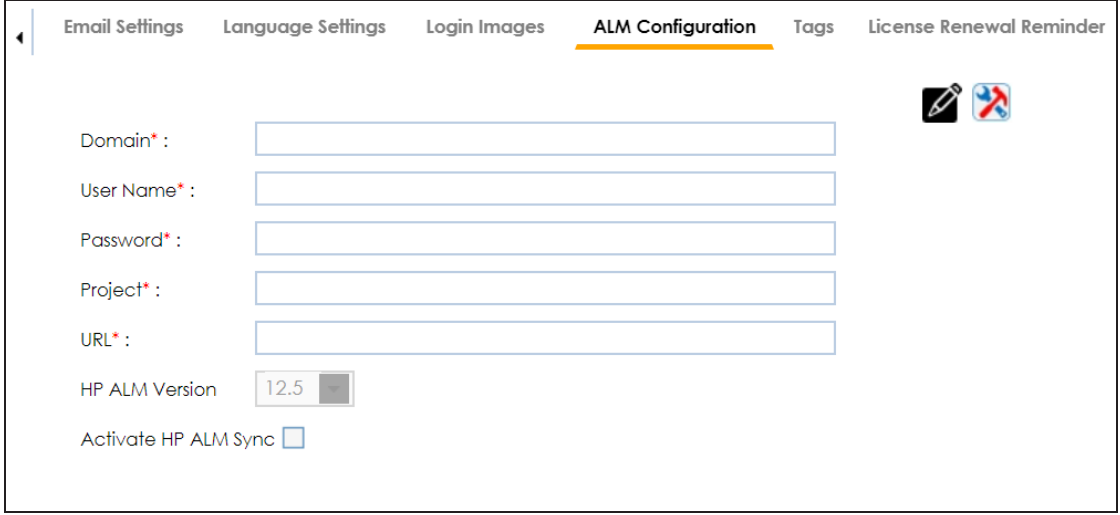

## 2. Click  $\mathscr{D}$ .

3. Enter appropriate values in the fields. Fields marked with a red asterisk are mandatory. Refer to the following table for field descriptions.

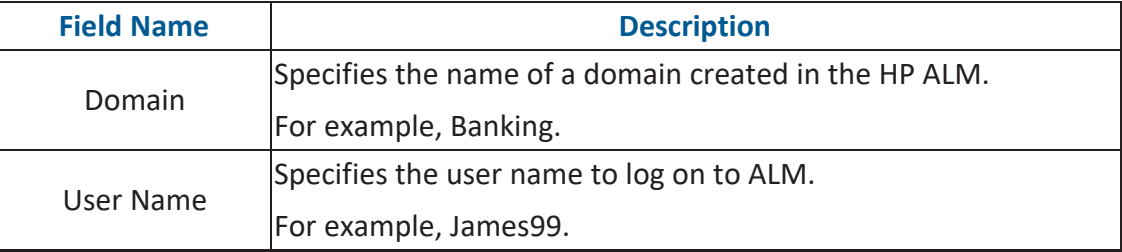

**Configuring HP ALM**

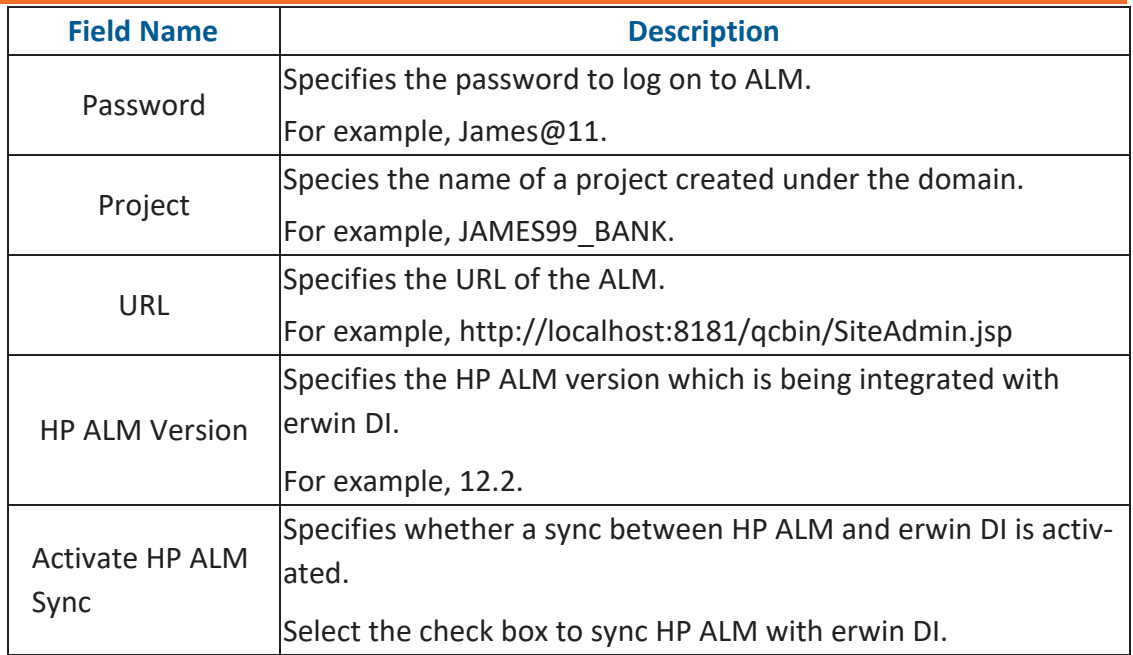

# 4. Click  $\sum$  to test the connection.

If the connection is established then a success message is displayed.

## 5. Click  $\equiv$ .

The HP ALM is integrated with the Test Manager.

# **Configuring Menu Theme**

By default, a menu theme is available for erwin Data Intelligence (erwin DI). You can also configure menu theme and select different colors and logo to personalize the application menu, navigation pane, and log in page.

To configure menu theme, follow these steps:

1. Go to **Application Menu** > **Settings** > **Miscellaneous Configurations** > **Menu Theme**.

The following page appears.

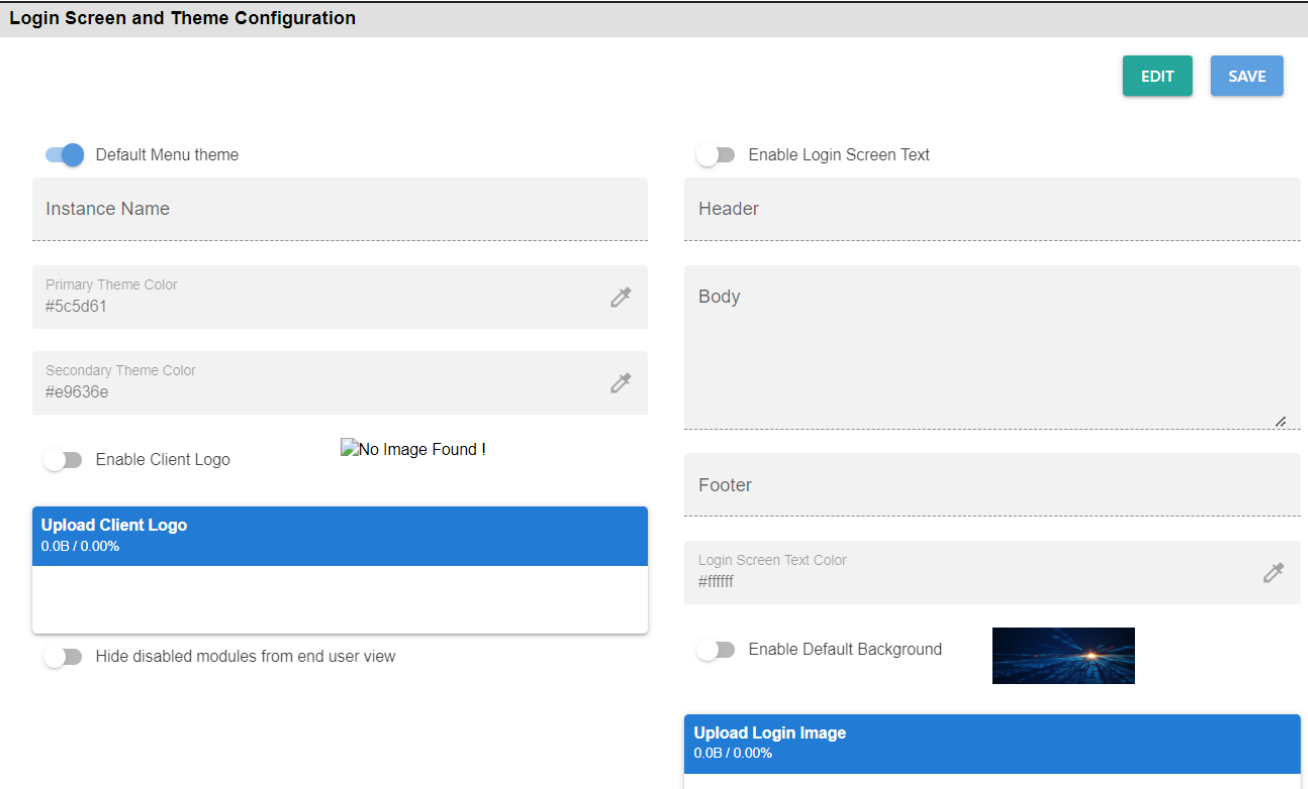

- 2. Click **Edit**.
- 3. Switch the **Default Menu theme** option off.
- 4. Use the following options:

**Default Menu Theme**

Use this option to switch between default theme and custom menu themes. You can select theme colors for a custom menu theme whereas the default menu theme has the following colors:

- **Primary Theme Color**: #131413
- **Secondary Theme Color**: #505670

#### **Instance Name**

Use this option to customize a name for your application instance. The instance name appears on the navigation pane.

For example, the following theme displays the name of the instance as erwin DI v12.1.

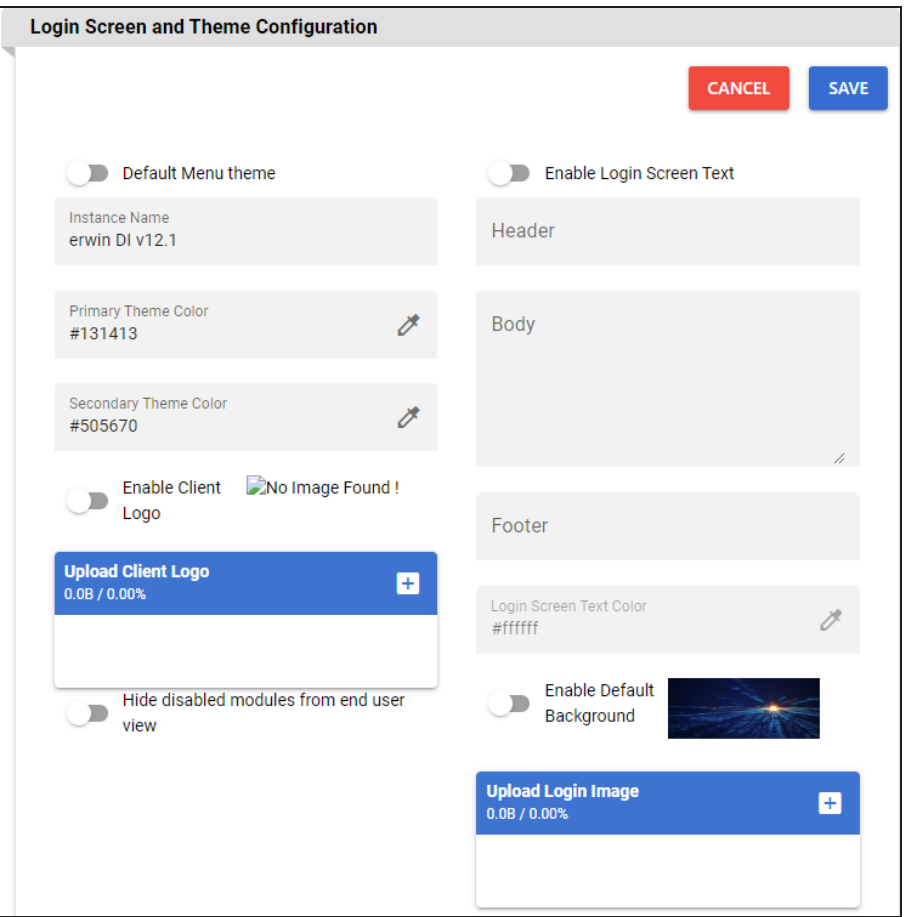

#### **Primary Theme Color**

You can use this option only when Default Menu Theme is switched to  $\Box$ . Use this option to configure the theme color of the application menu, instance name, and log in page.

To configure **Primary Theme Color**, click **a**nd select a color from the color palette.

For example, the following theme for the application menu, instance name, and log in page is set to grey color.

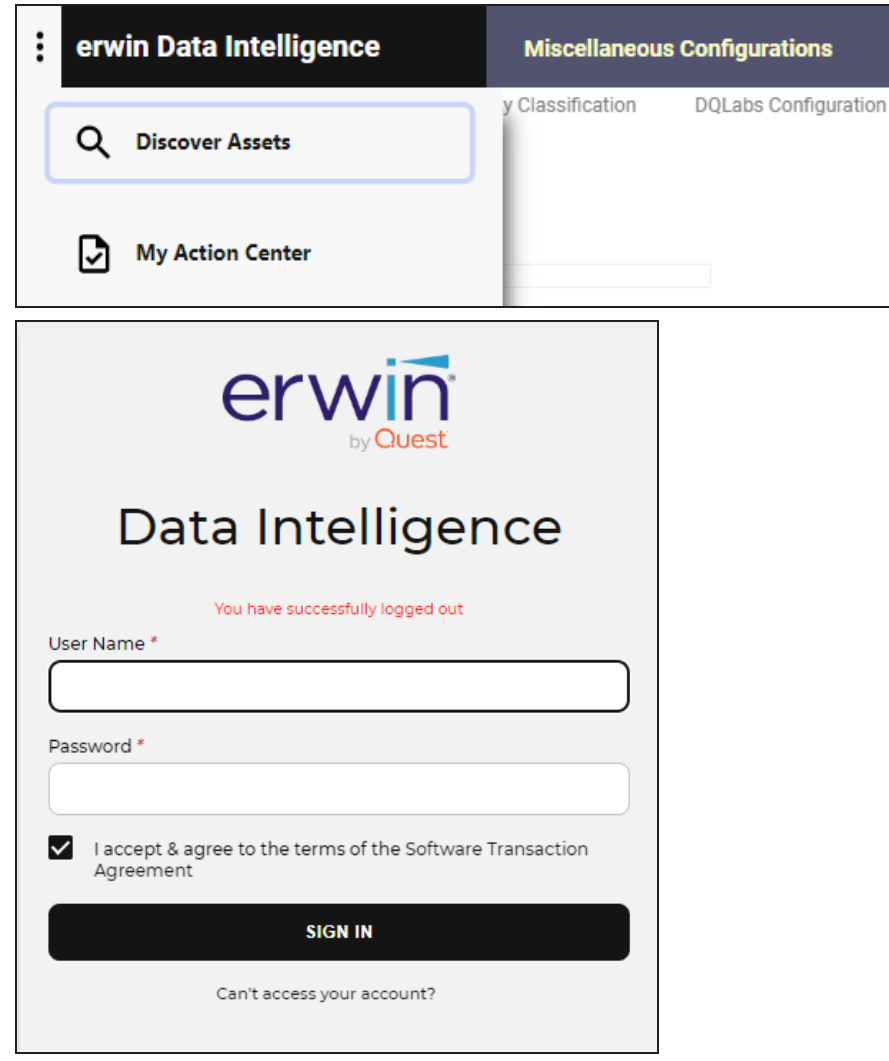

**Secondary Theme Color**

You can use this option only when Default Menu Theme is switched to **.** Use this option to configure the theme color of the navigation pane.

To configure **Secondary Theme Color**, click and select a color from the color palette.

For example, the above theme for the navigation pane is set to red color.

#### **Enable Client Logo**

Use this option to display the uploaded logo at the bottom of the application menu and on the log in page of the application.

For example, the following application menu displays a logo.

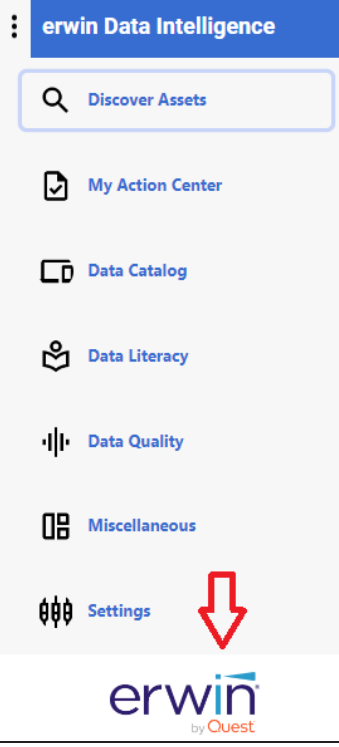

#### **Upload Client Logo**

Use this option to upload a logo to display it on the application menu and log in page of the application.

To upload a logo, click  $\pm$ , browse, and select a logo file.

## **Hide disabled modules from end user view**

## **Configuring Menu Theme**

Switch this option **ON** to hide disabled modules in the application menu.

5. Click **Save**.

The menu theme is configured.

# **Configuring Security Setting**

Under security settings, you can configure whether you are notified when you navigate out of erwin Data Intelligence (erwin DI) to an external website or application. You can also customize the message that is displayed in the warning.

To configure security setting, go to **Application Menu** > **Settings** > **Miscellaneous Configurations** > **Security Settings**.

The configuration page appears. By default, the Secure Exit Warning option is enabled.

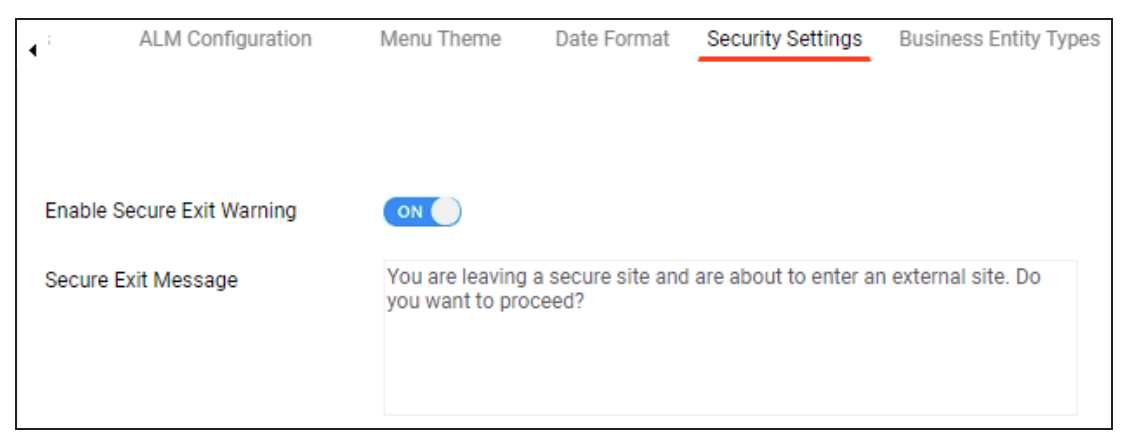

Switch **Enable Secure Exit Warning** to **ON** or **OFF** based on your requirement. If switched on, a warning message appears if you leave the application and are about to navigate to an external site.

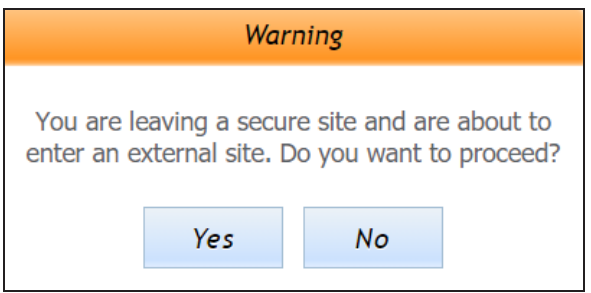

You can add or edit the **Secure Exit Message**.

# **Configuring Business Entity Types**

You can configure background color, text color, and icon of any environment and table.

1. Go to **Application Menu** > **Settings** > **Miscellaneous Configurations** > **Business Entity Types**.

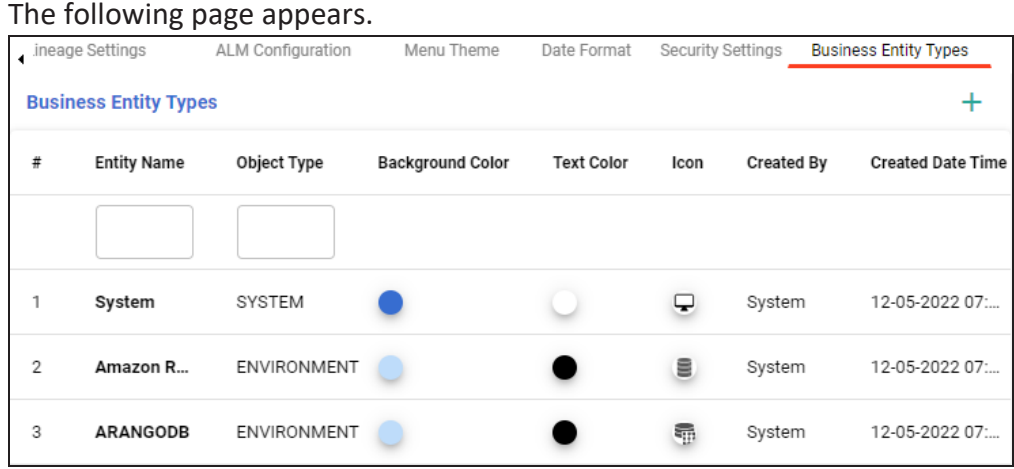

2. Click  $+$ .

#### **Configuring Business Entity Types**

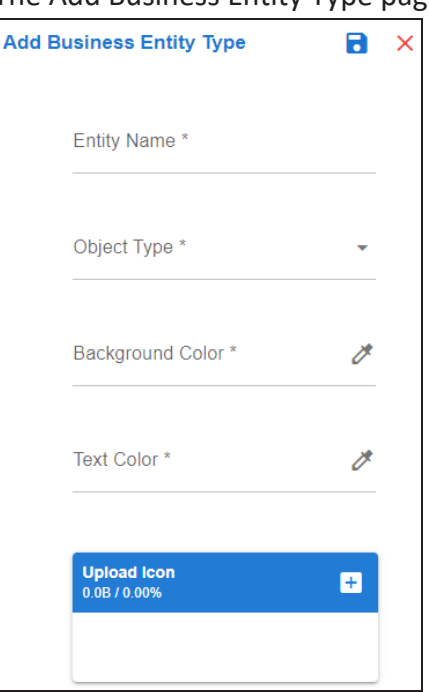

The Add Business Entity Type page appears.

3. Enter appropriate values in the fields. Fields marked with a asterisk are mandatory. Refer to the following table for field descriptions.

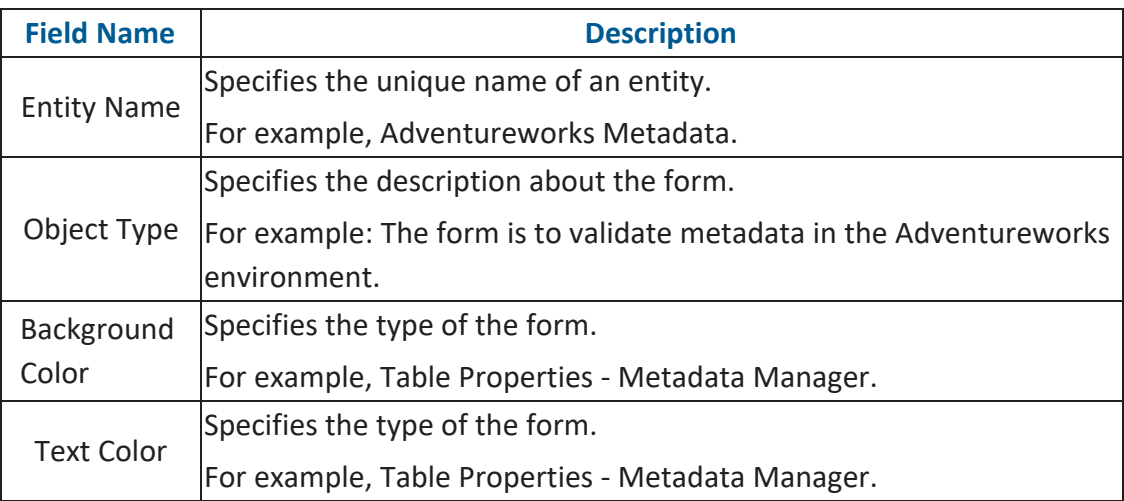

4. Click  $+$ .

The file is used as an icon.

**Configuring Business Entity Types**

5. Click  $\overline{\phantom{a}}$ .

The business entity type is saved.

# **Configuring License**

A license to erwin DI is for limited duration and you can access different modules depending on your license. You can also update your license before it expires.

To update your license, follow these steps:

1. Go to **Application Menu** > **Settings** > **License Key**. The License tab appears.

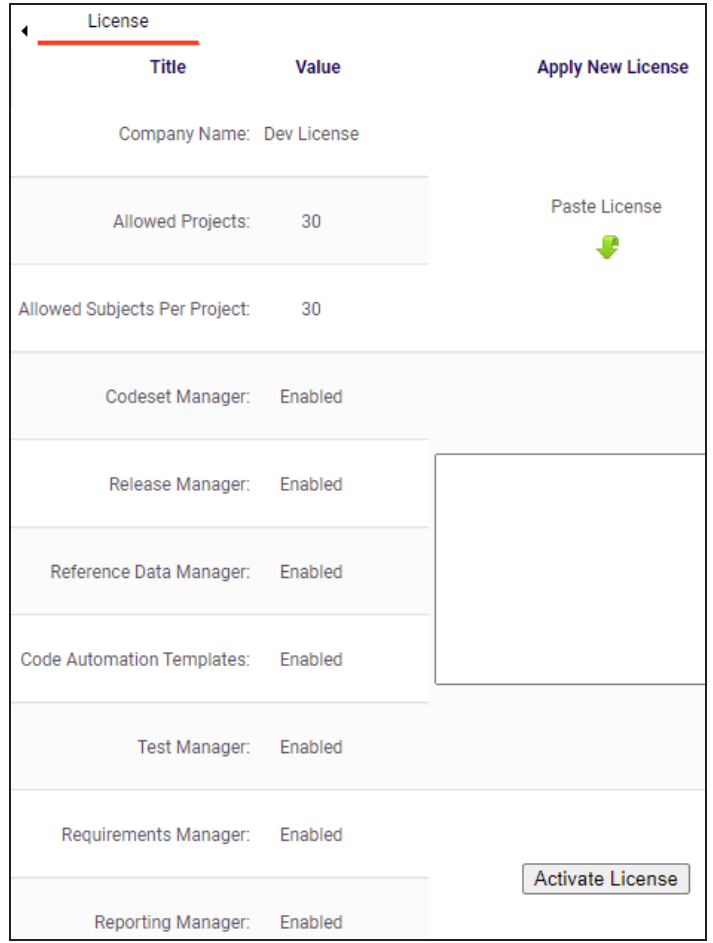

2. Verify your license information. On this page, you can view license validity, enabled modules, user, and login details applicable for this license in a tabular format. For more information, refer to the following table.

**Configuring License**

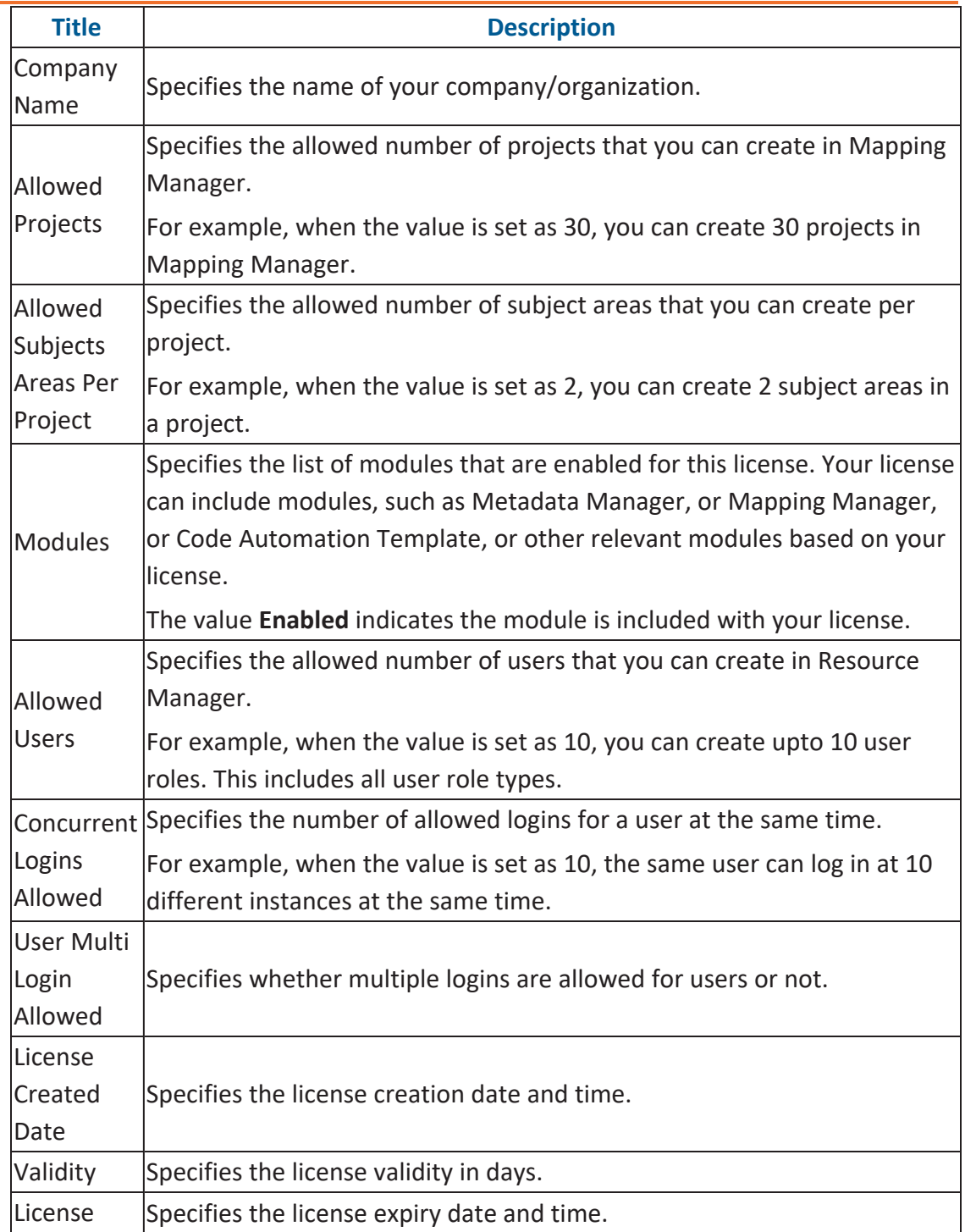

## **Configuring License**

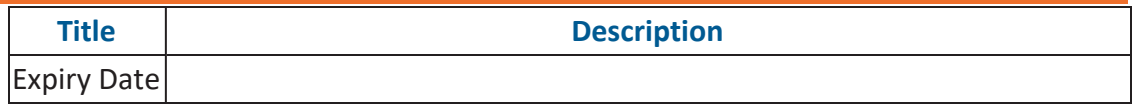

3. Paste the license URL in the space provided and click **Activate License**.

The license is updated.